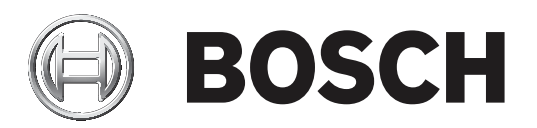

# **BVMS**

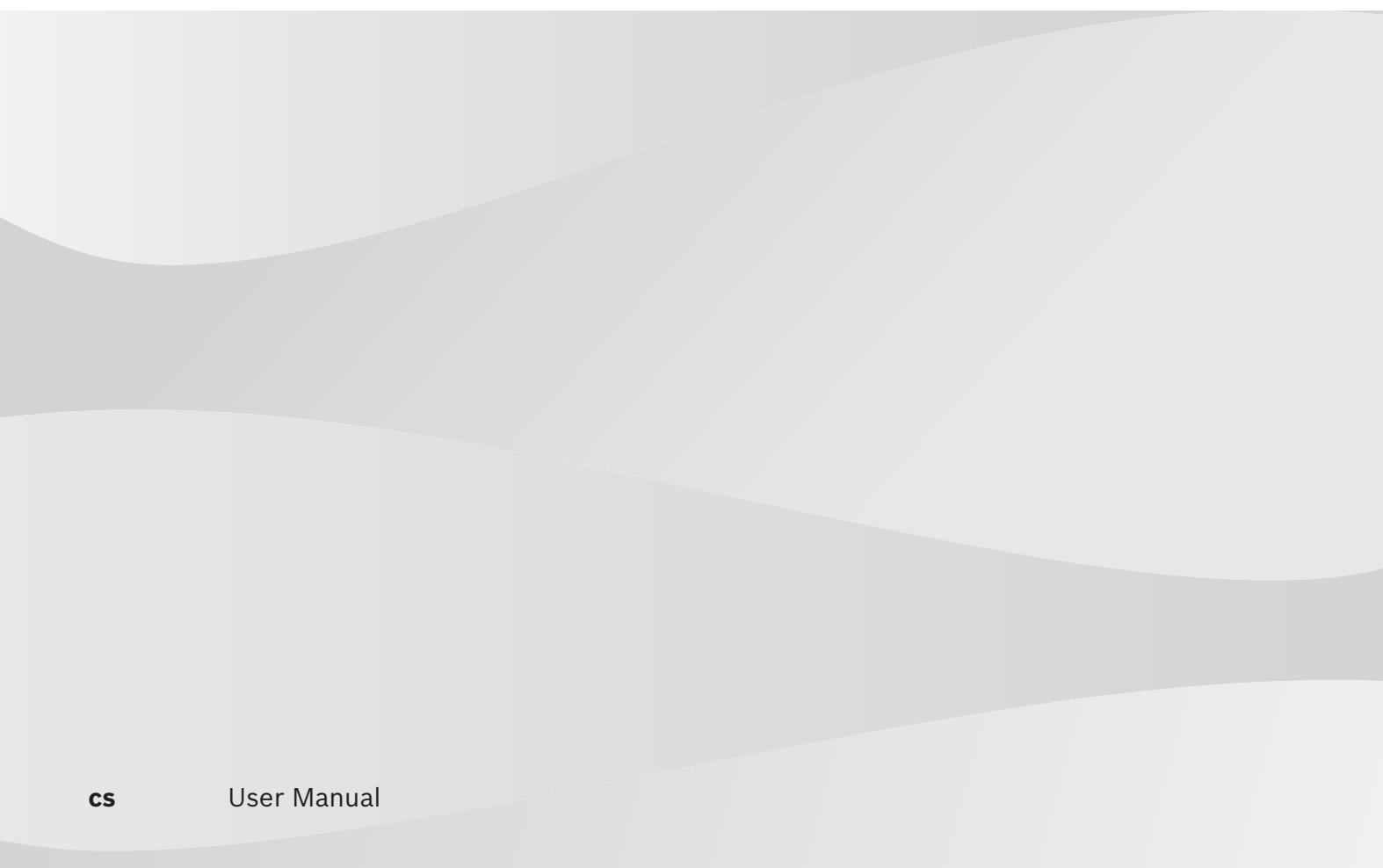

# **Obsah**

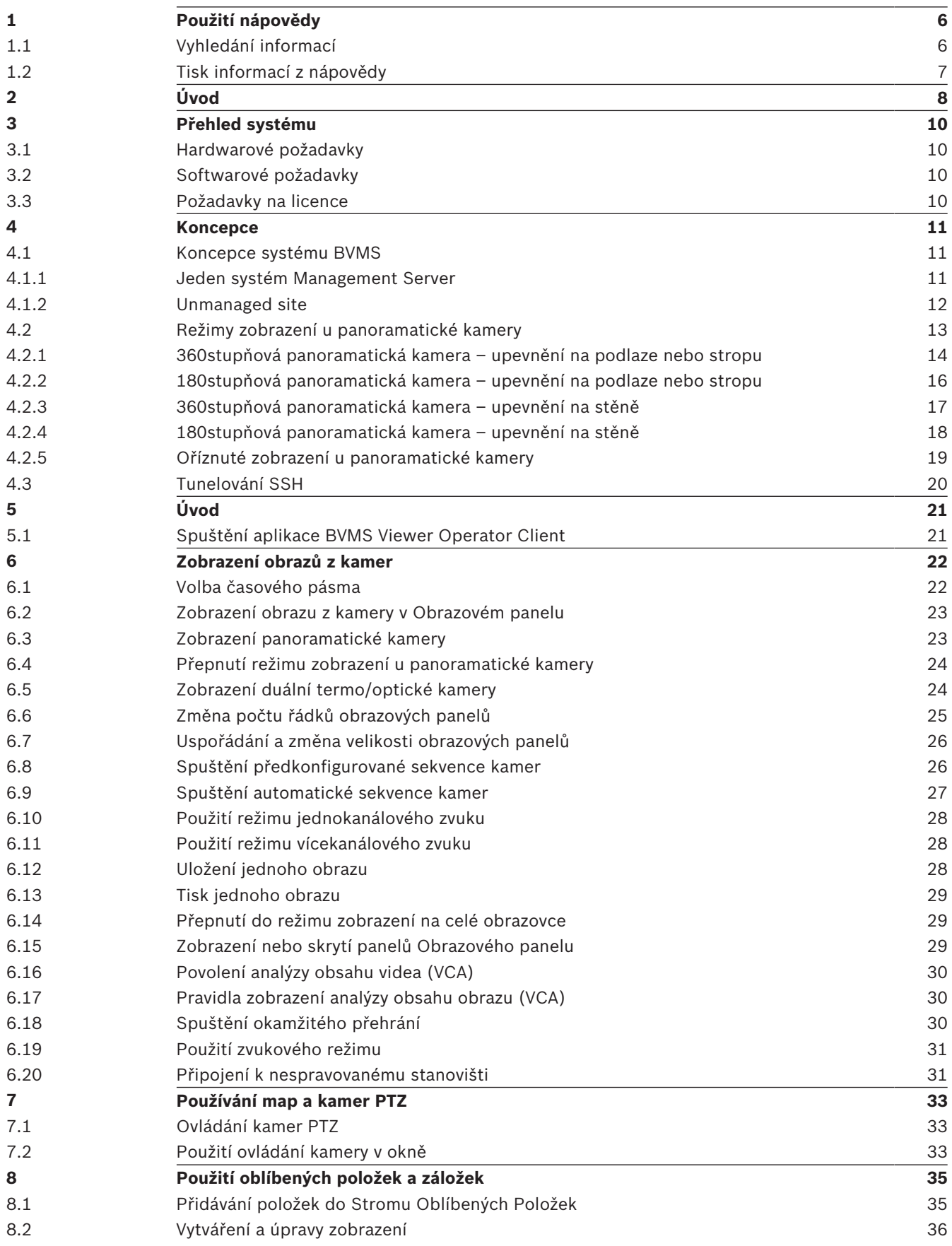

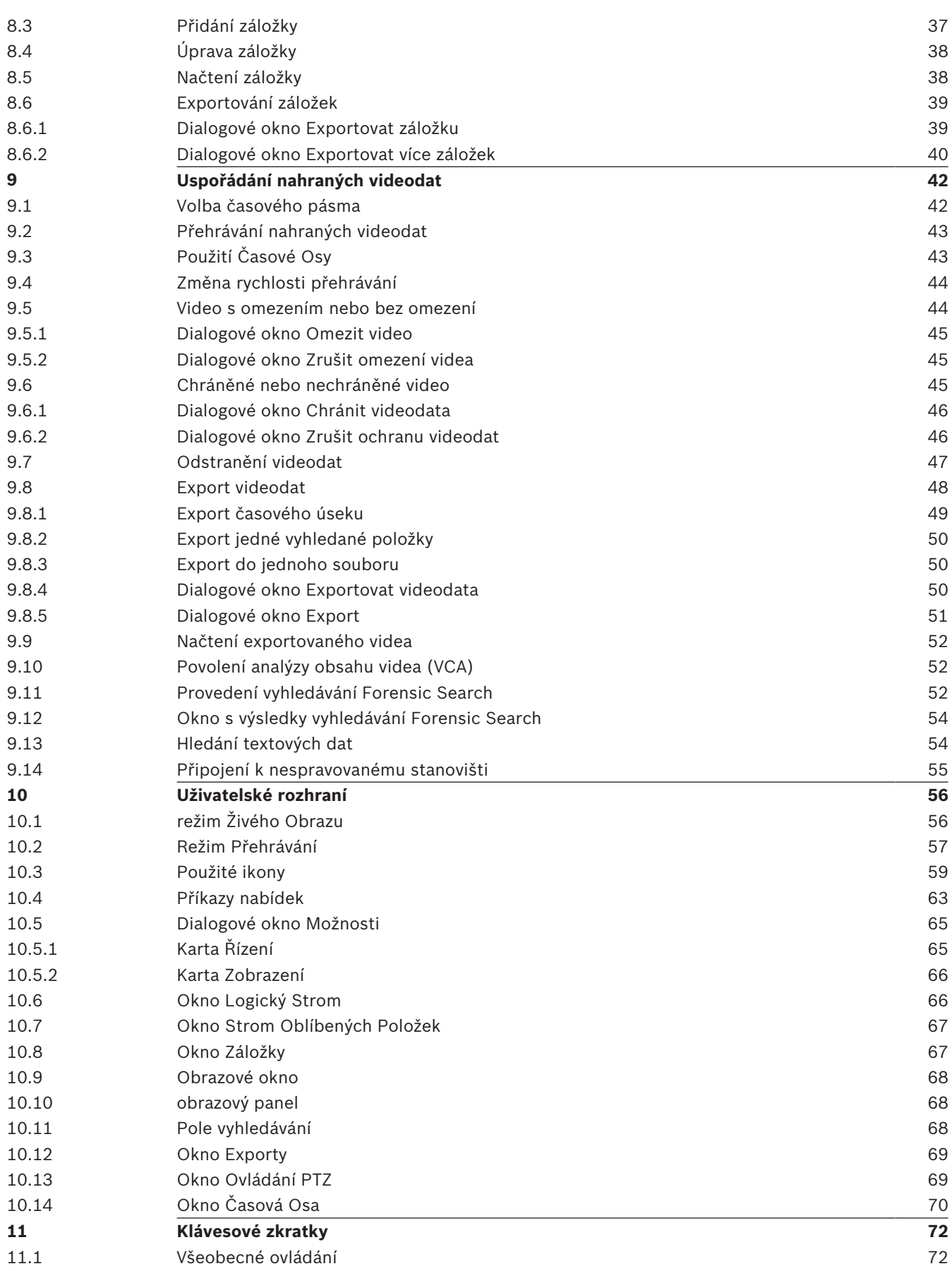

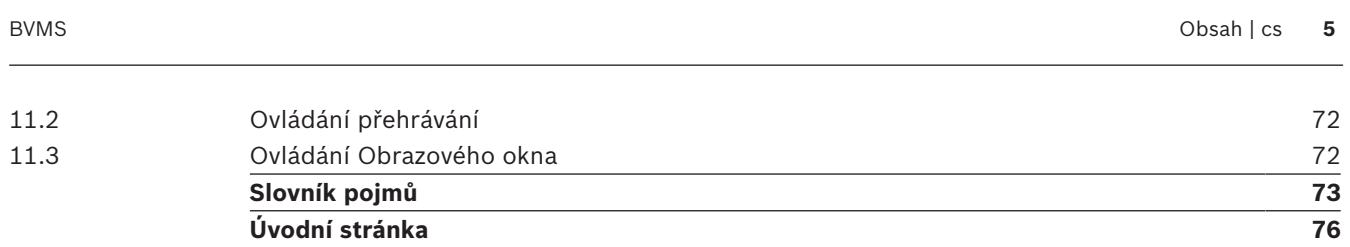

# **1 Použití nápovědy**

#### **Upozornění!**

V tomto dokumentu jsou popsány některé funkce, které nejsou u systému BVMS Viewer k dispozici.

Chcete-li zjistit více informací o provedení určitého úkonu v systému BVMS, prohlédněte si nápovědu online pomocí některého z následujících postupů.

#### **Použití obsahu, rejstříku nebo vyhledávání:**

4 V nabídce **Nápověda** klepněte na možnost **Zobrazit nápovědu**. K procházení nápovědy použijte tlačítka a odkazy.

#### **Získání nápovědy k oknu nebo dialogu:**

4 Na panelu nástrojů klepněte na možnost . NEBO

4 Nápovědu k oknu programu nebo dialogu získejte stisknutím klávesy F1.

## **1.1 Vyhledání informací**

Informace v nápovědě můžete vyhledat několika způsoby.

Vyhledání informací v nápovědě online:

- 1. V nabídce **Nápověda** klepněte na příkaz **Nápověda**.
- 2. Pokud není zobrazeno levé podokno, klepněte na tlačítko **Zobrazit**.
- 3. V okně nápovědy proveďte následující:

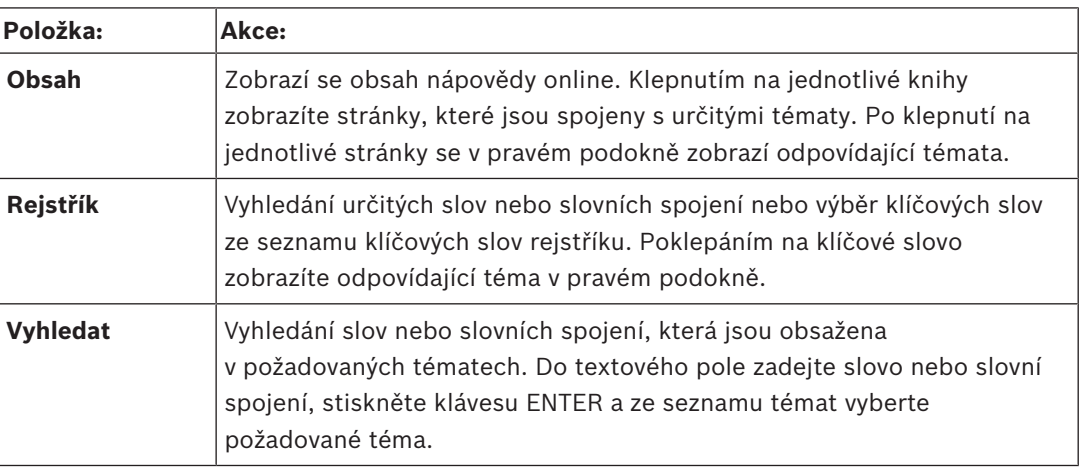

Textové položky uživatelského rozhraní jsou označeny **tučným písmem**.

Šipka vyzývá ke kliknutí na podtržený text nebo na položku v aplikaci.

#### **Související témata**

4 Kliknutím zobrazíte téma s informacemi o aktuálně používaném okně aplikace. Toto téma poskytuje informace o ovládacích prvcích okna aplikace.

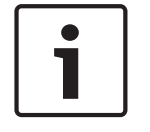

#### **Upozornění!**

Tento symbol označuje potenciální nebezpečí poškození majetku nebo ztráty dat.

## **1.2 Tisk informací z nápovědy**

Když používáte nápovědu online, můžete si vytisknout témata a informace přímo z okna prohlížeče.

### **Tisk témat nápovědy:**

- 1. V pravém podokně klepněte pravým tlačítkem myši a vyberte možnost **Tisk**. Zobrazí se dialogové okno **Tisk**.
- 2. Klepněte na možnost **Tisk**.
- $\checkmark$  Téma se vytiskne na zvolené tiskárně.

# **2 Úvod**

## **HE HEVC**Advance\*

Vztahuje se na jeden nebo více nároků z patentů uvedených na stránce patentlist.hevcadvance.com.

BVMS Viewer je IP bezpečnostní aplikace založená na videu určená ke sledování živého obrazu a přehrávání videa z kamery a rekordérů připojených do sítě Bosch. Softwarový balíček se skládá z Operator Client pro sledování živého obrazu a přehrávání videa a Configuration Client. BVMS Viewer podporuje aktuální produktové portfolio Bosch IP videa a také starší videozařízení Bosch.

Klepnutím na odkaz otevřete seznam licencí pro software s otevřeným zdrojem používaných v systému BVMS Viewer a v mobilních aplikacích: http://www.boschsecurity.com/oss.

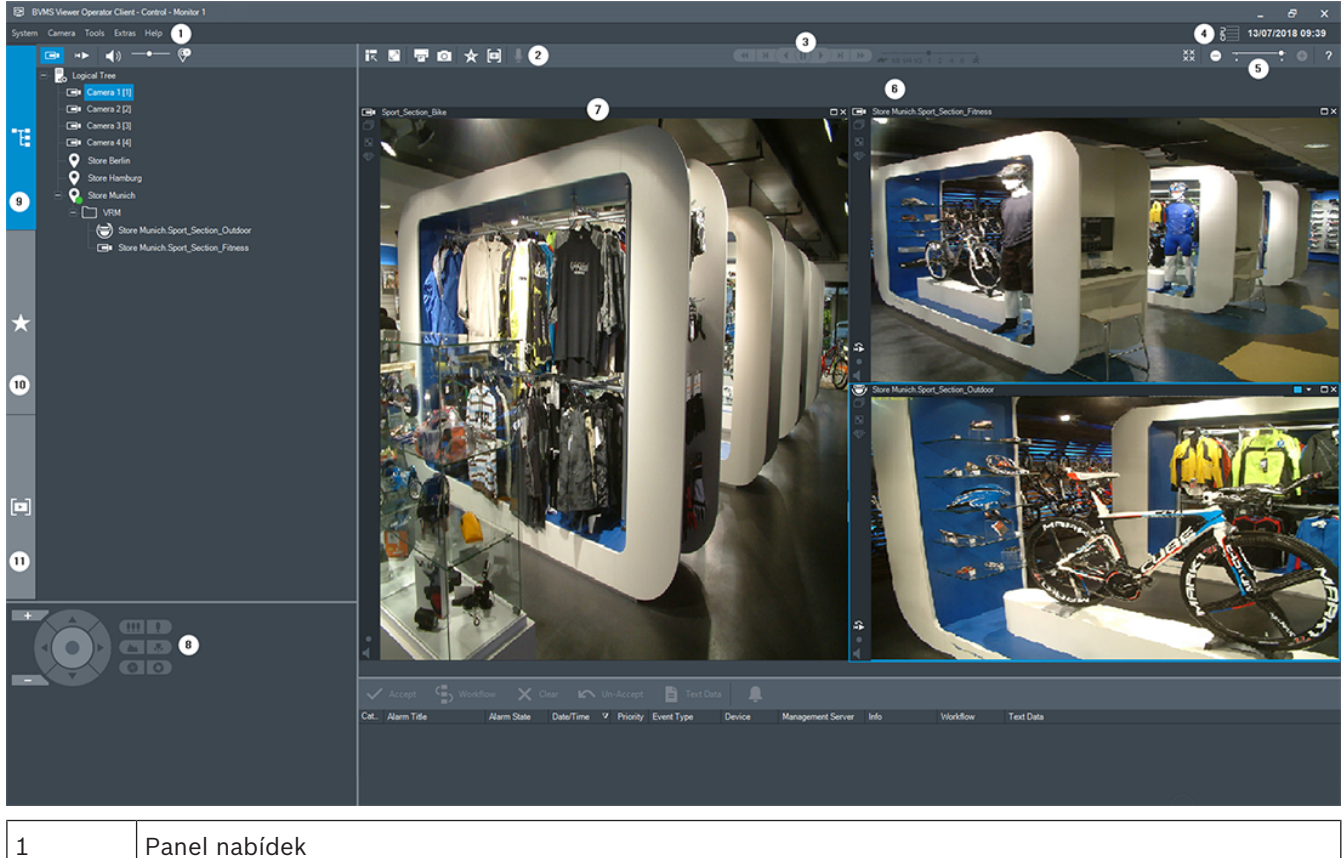

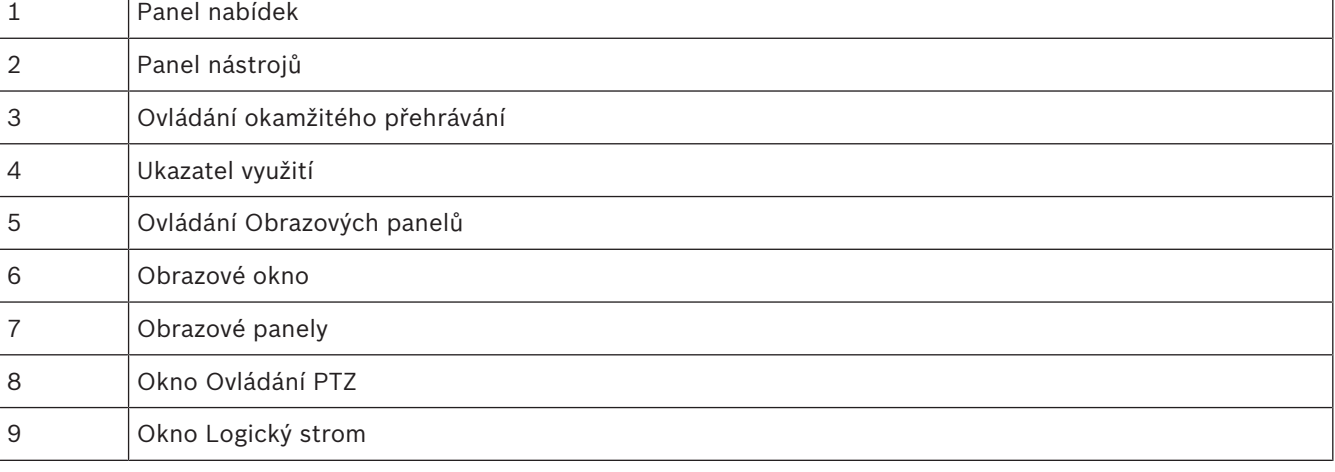

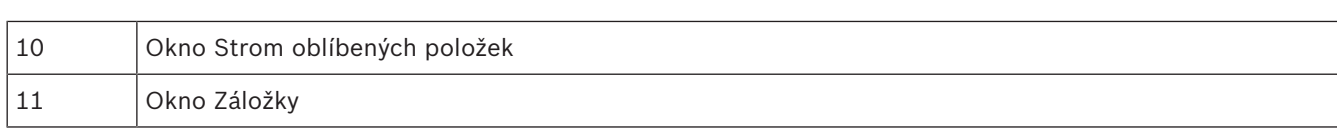

Q

# **3 Přehled systému**

#### **Upozornění!**

V tomto dokumentu jsou popsány některé funkce, které nejsou u systému BVMS Viewer k dispozici.

Podporované verze firmwaru a hardwaru a další důležité informace naleznete v dokumentu Poznámky k vydání pro aktuální verzi systému BVMS.

Informace o počítačích, do kterých lze nainstalovat systém BVMS, naleznete v katalogových listech pro pracovní stanice a servery Bosch.

Všechny softwarové moduly systému BVMS mohou být volitelně nainstalovány v jednom počítači.

## **3.1 Hardwarové požadavky**

Viz katalogový list pro systém BVMS. K dispozici jsou také katalogové listy pro platformu počítačů PC.

## **3.2 Softwarové požadavky**

Systém Viewer nelze nainstalovat tam, kde je nainstalována jiná komponenta systému BVMS.

## **3.3 Požadavky na licence**

Dostupné licence jsou uvedeny v katalogovém listu pro systém BVMS.

# **4 Koncepce**

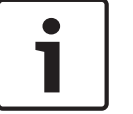

#### **Upozornění!**

BVMS Viewer nabízí pouze základní funkce. Pokročilé funkce jsou součástí BVMS Professional. Další informace naleznete na webové stránce [www.boschsecuritysystems.cz.](https://us.boschsecurity.com/en/products/softwareproducts/videosoftware_4/videomanagementsystems_4/bvmsprofessional90_1/bvmsprofessional90_1_52054)

Tato kapitola poskytuje informace o pozadí zvolených problémů.

## **4.1 Koncepce systému BVMS**

#### *Jeden systém Management Server, stránka 11*

Jeden systém BVMS Management Server zajišťuje správu, sledování a ovládání až 2000 kamer/ kodérů.

#### *Unmanaged site, stránka 12*

Zařízení lze seskupit do stanovišť unmanaged sites. Zařízení ve stanovištích unmanaged sites nejsou sledována serverem Management Server. Server Management Server poskytuje seznam stanovišť unmanaged sites aplikaci Operator Client. Obsluha se může podle potřeby připojit ke stanovišti a získat přístup k živým i nahraným videodatům. Zpracování událostí a poplachů není v koncepci stanovišť unmanaged site dostupné.

#### **4.1.1 Jeden systém Management Server**

- Jeden server BVMS Management Server může spravovat až 2 000 kanálů.
- Server BVMS Management Server zajišťuje správu, sledování a řízení celého systému.
- Aplikace BVMS Operator Client je připojena k serveru Management Server a přijímá události a poplachy ze serveru BVMS Management Server a umožňuje zobrazení živého obrazu a přehrávání.
- Ve většině případů jsou všechna zařízení v jedné místní síti s velkou šířkou pásma a s nízkou latencí.

Odpovědnost:

- Konfigurace dat
- Protokol událostí (deník)
- Profily uživatelů
- Priority uživatelů
- **Licencování**
- Správa událostí a poplachů

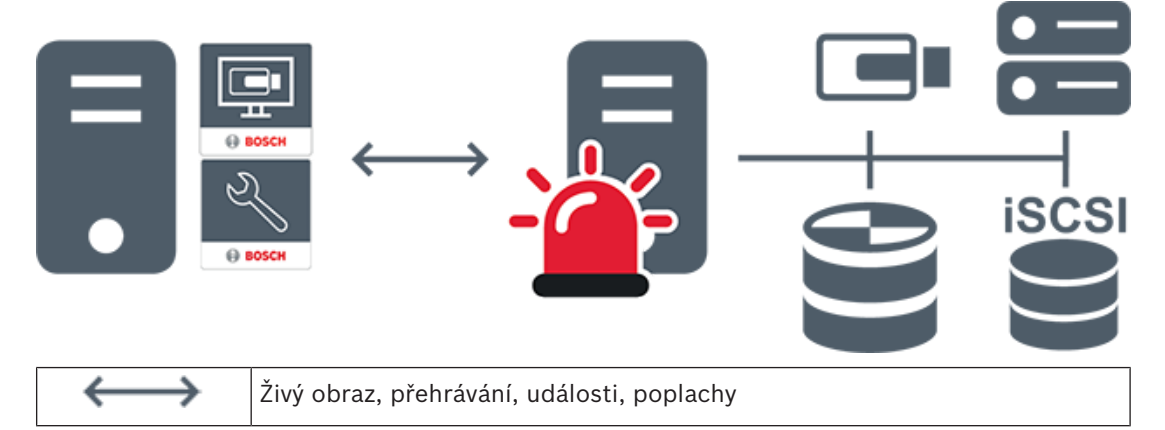

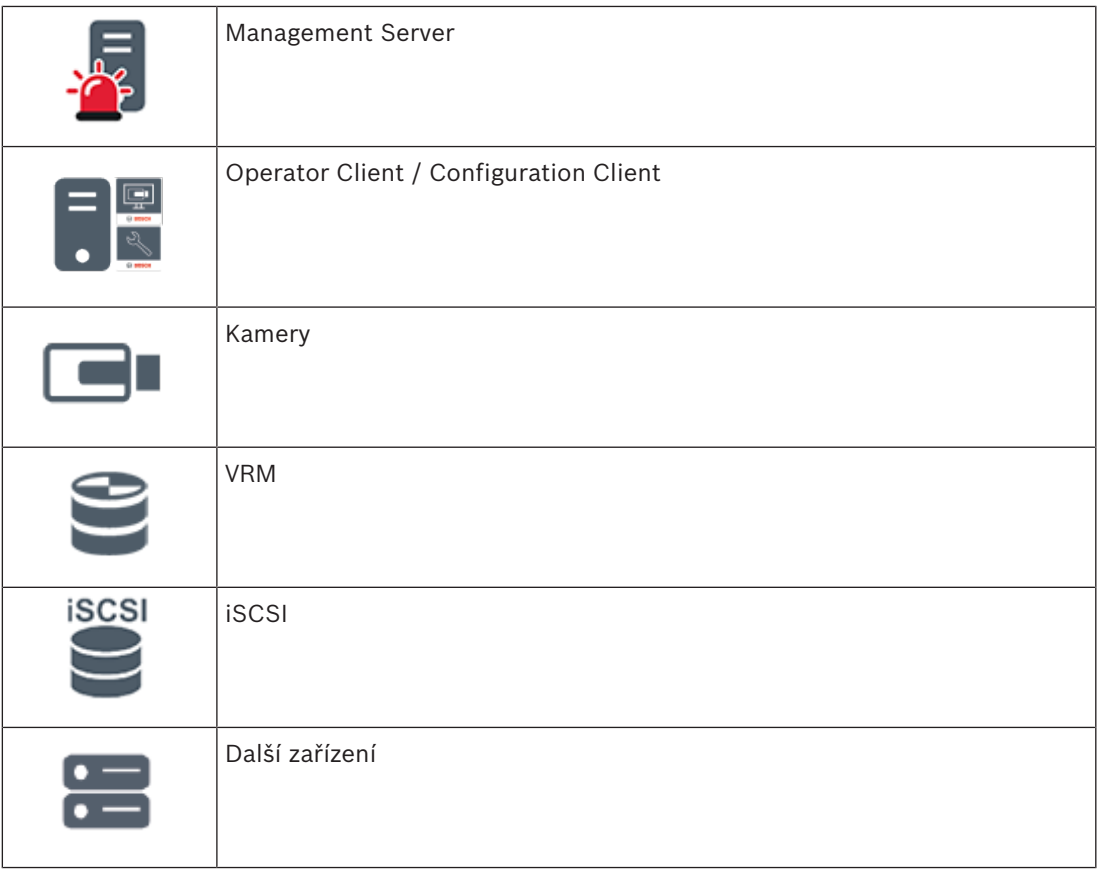

#### **4.1.2 Unmanaged site**

- Možnost návrhu systému v systému BVMS s velkým množstvím malých podsystémů.
- Umožňuje konfiguraci až 9 999 umístění v jednom serveru BVMS Management Server.
- Obsluha může přistupovat k živému obrazu a nahraným videodatům až ze 20 sites současně.
- K usnadnění navigace lze stanoviště sites seskupit do složek nebo je umístit na mapy. Předdefinované uživatelské jméno a heslo umožňuje obsluze rychlé připojení k site.

Koncepce stanovišť unmanaged site podporuje systém BVMS založený na protokolu IP a také analogová řešení digitálního videorekordéru:

- Analogové rekordéry Bosch DIVAR AN 3000/5000
- Rekordéry DIVAR hybrid
- Rekordéry DIVAR network
- Nahrávání jednotek DIP 3000/7000 založené na protokolu IP
- Jeden systém BVMS Management Server

Přidání site pro centrální sledování vyžaduje pouze jednu licenci na site a je nezávislé na počtu kanálů na site.

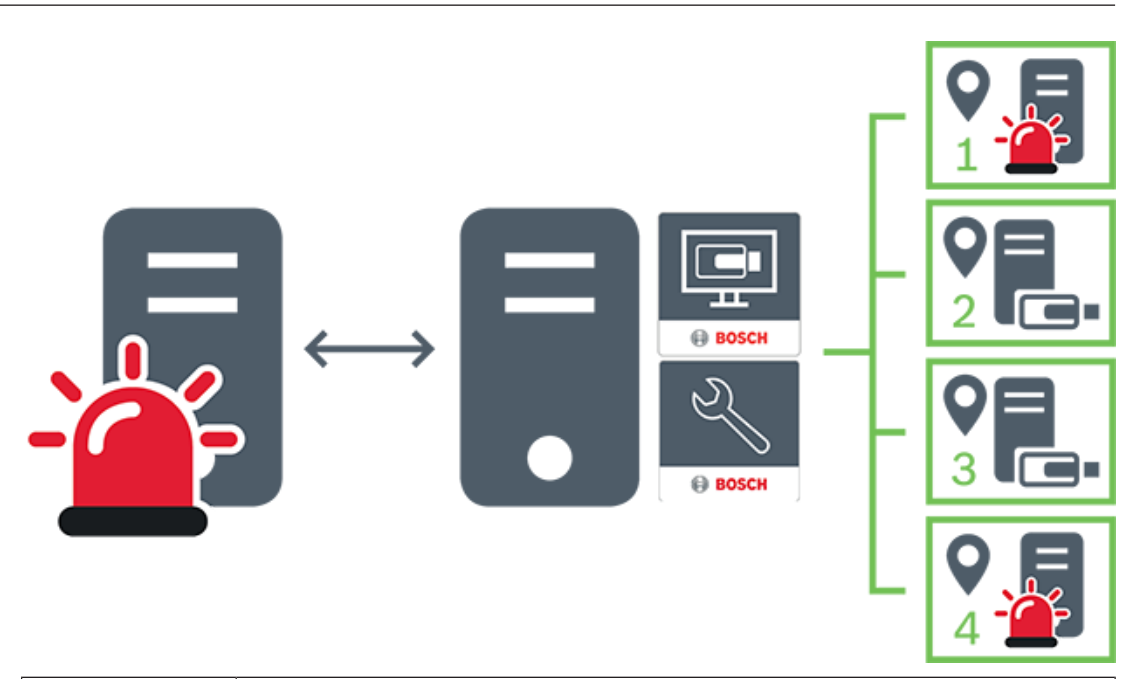

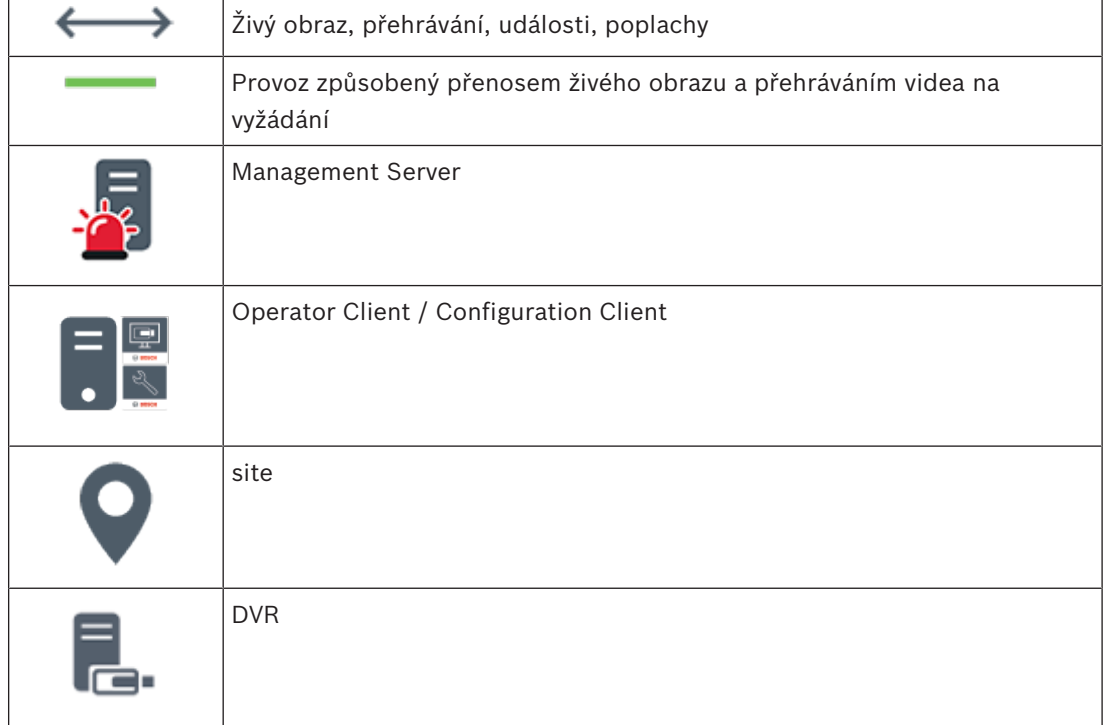

## **4.2 Režimy zobrazení u panoramatické kamery**

Tato kapitola popisuje režimy zobrazení panoramatické kamery, které jsou dostupné v systému BVMS.

K dispozici jsou následující režimy zobrazení:

- Kruhové zobrazení
- Panoramatické zobrazení
- Oříznuté zobrazení

Panoramatické a oříznuté zobrazení je vytvářeno pomocí odstranění zkreslení v systému BVMS. Odstranění zkreslení okrajů se nepoužívá.

Správce musí pozici připevnění panoramatické kamery nakonfigurovat v aplikaci Configuration Client.

Podle potřeby můžete upravit velikost obrazového panelu kamery. Poměr obrazového panelu není omezen pouze na poměr 4:3 nebo 16:9.

#### **Viz**

- *– Zobrazení panoramatické kamery, stránka 23*
- *– Přepnutí režimu zobrazení u panoramatické kamery, stránka 24*
- *– Uspořádání a změna velikosti obrazových panelů, stránka 26*

## **4.2.1 360stupňová panoramatická kamera – upevnění na podlaze nebo stropu**

Na následujícím obrázku je znázorněno odstranění zkreslení u 360stupňové kamery upevněné na podlaze nebo stropu.

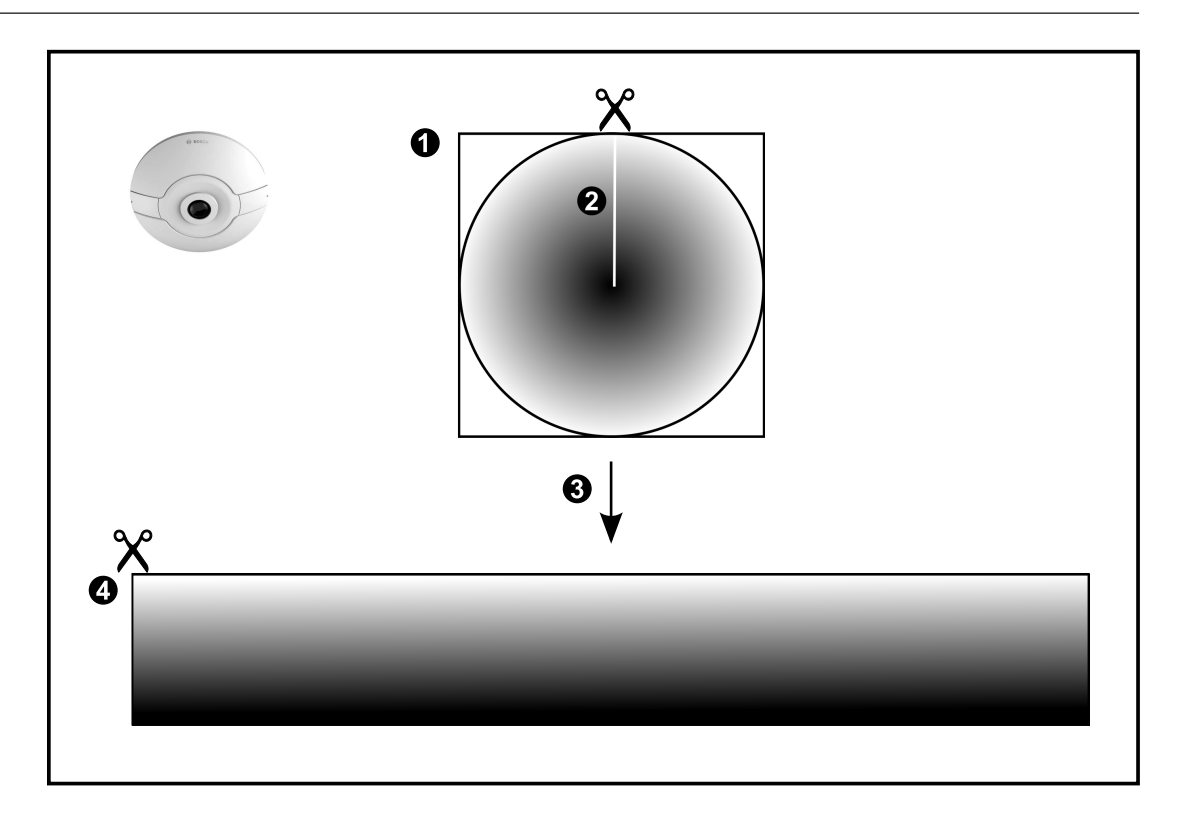

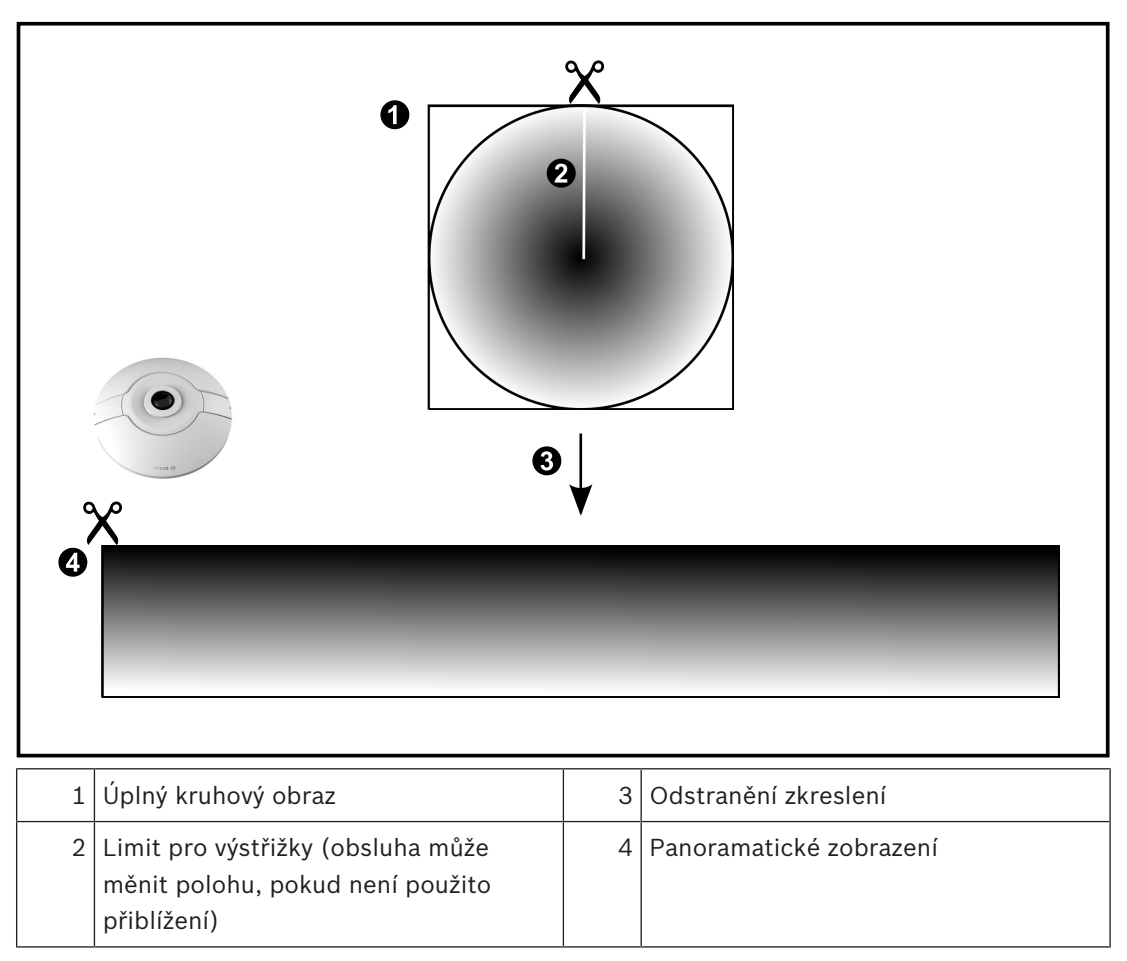

**4.2.2 180stupňová panoramatická kamera – upevnění na podlaze nebo stropu**

Na následujícím obrázku je znázorněno odstranění zkreslení u 180stupňové kamery upevněné na podlaze nebo stropu.

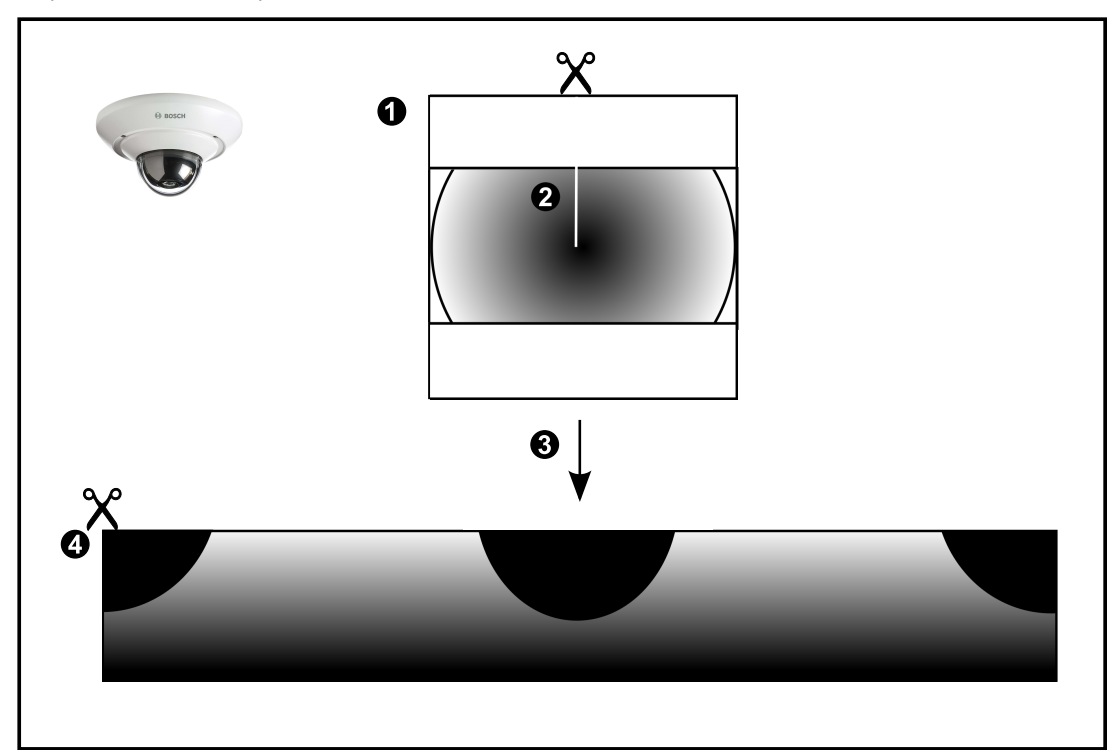

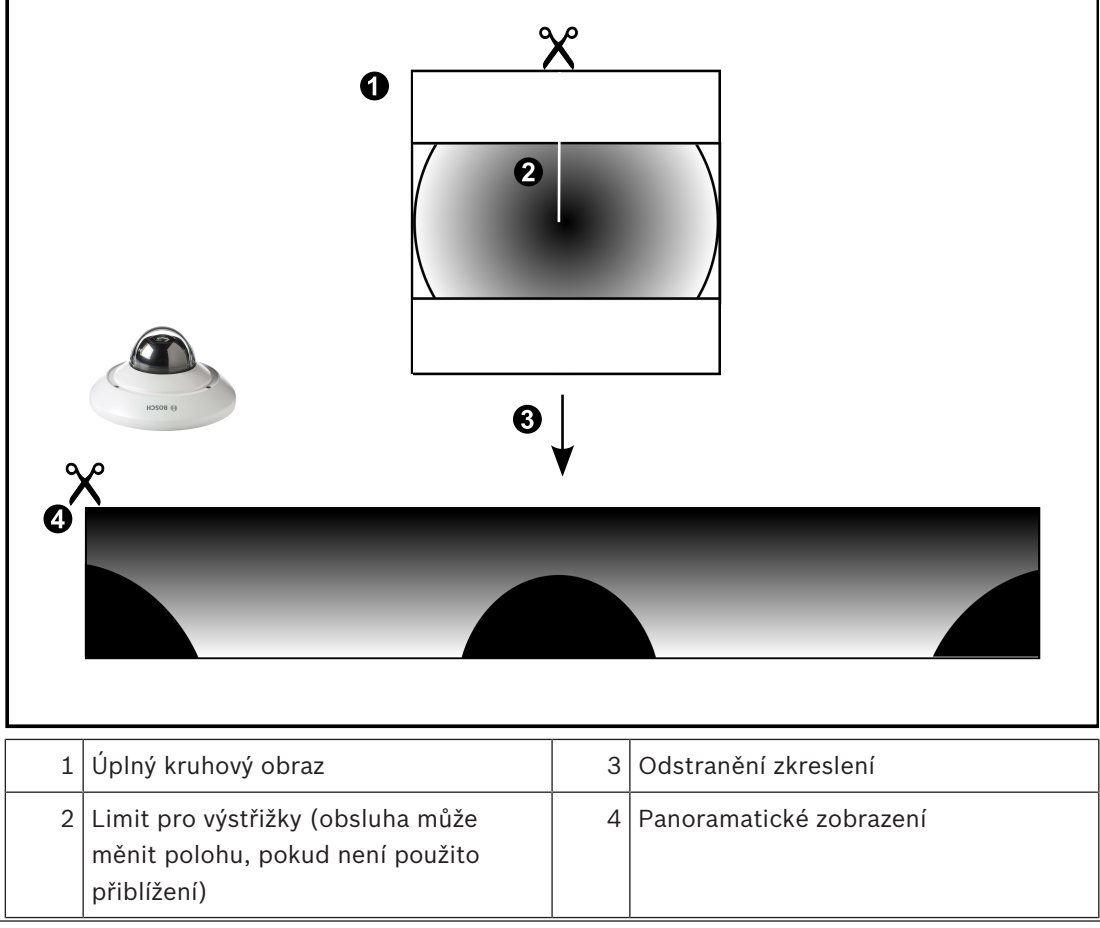

## **4.2.3 360stupňová panoramatická kamera – upevnění na stěně**

Na následujícím obrázku je znázorněno odstranění zkreslení u 360stupňové kamery upevněné na stěně.

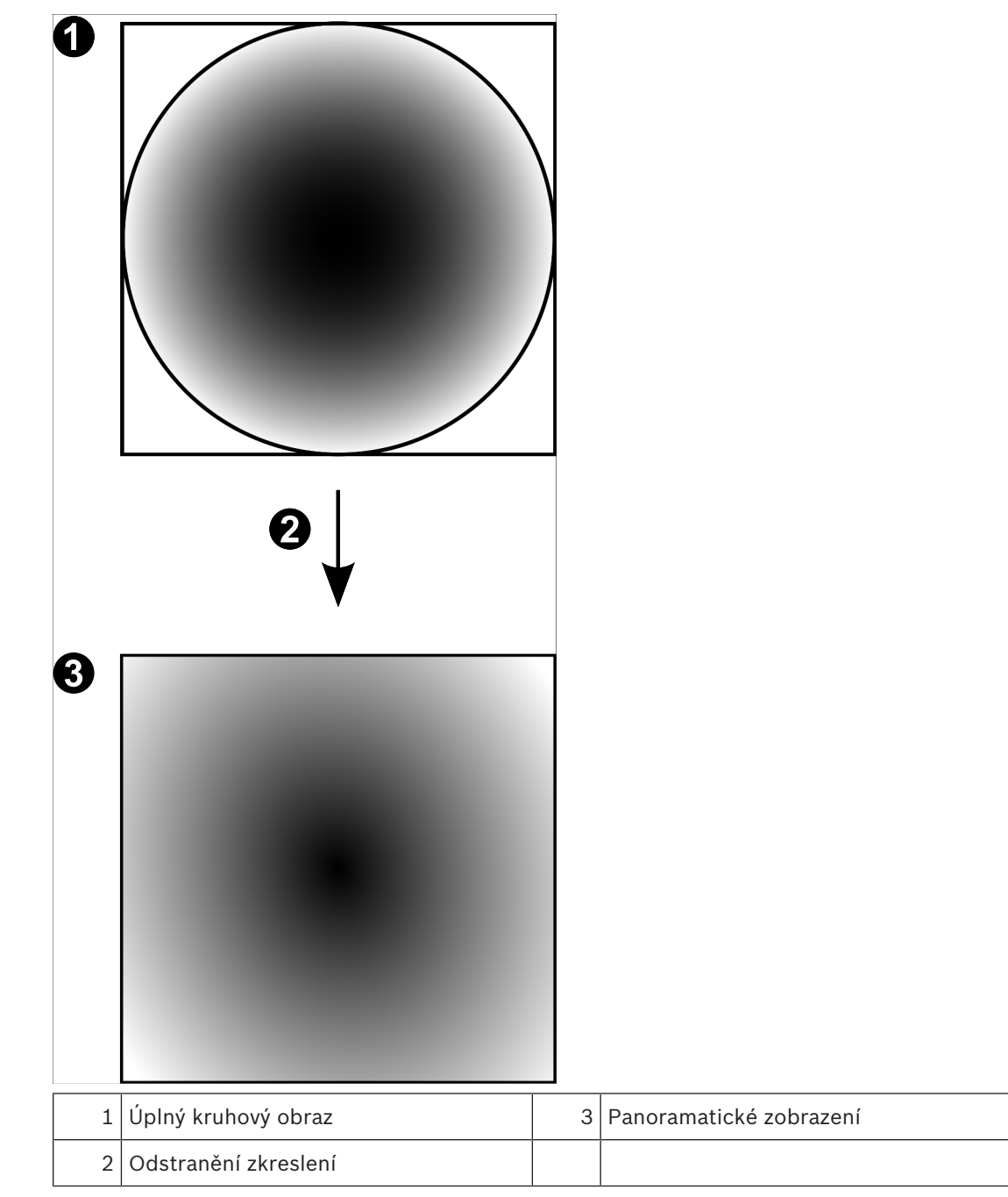

# **4.2.4 180stupňová panoramatická kamera – upevnění na stěně**

Na následujícím obrázku je znázorněno odstranění zkreslení u 180stupňové kamery upevněné na stěně.

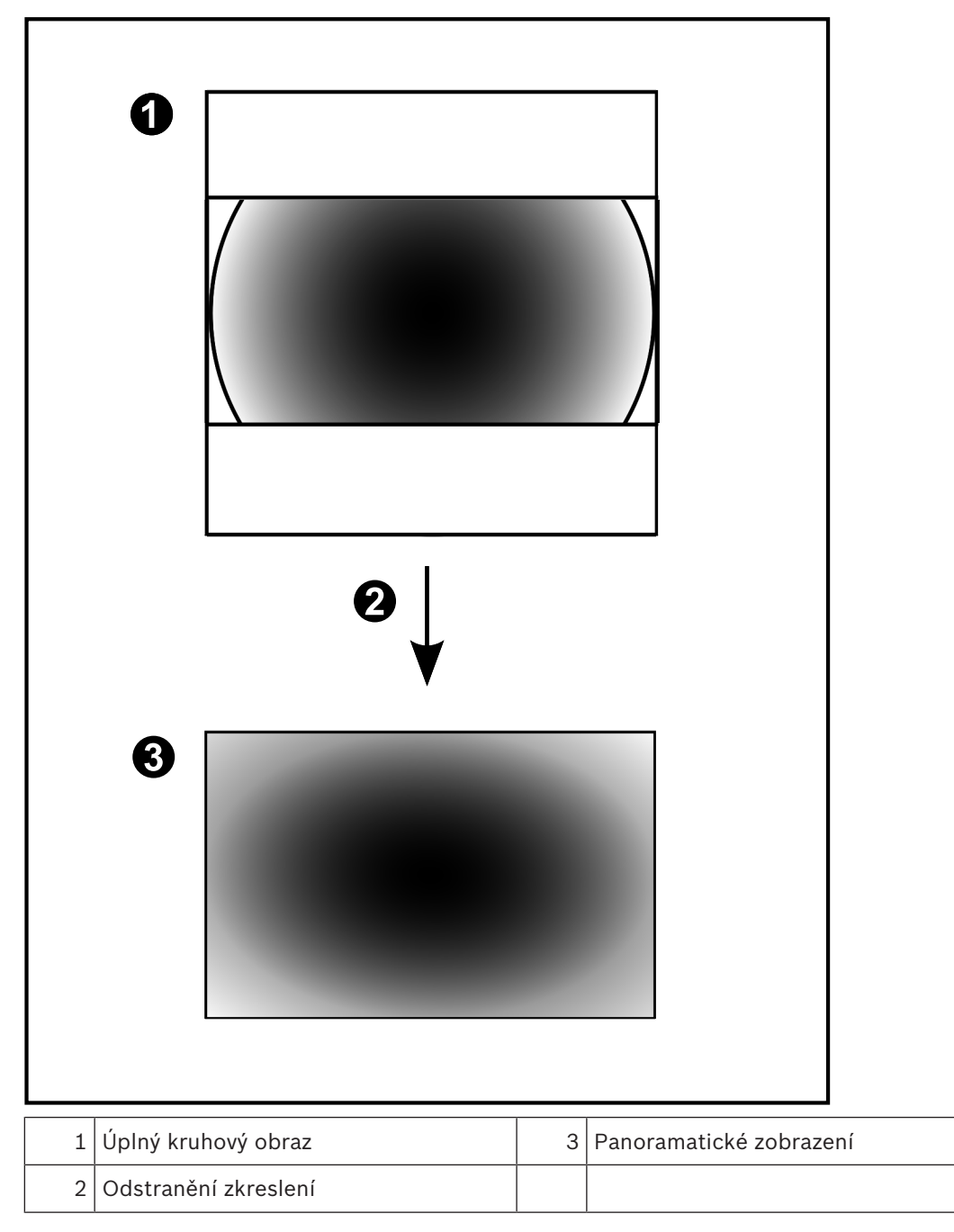

## **4.2.5 Oříznuté zobrazení u panoramatické kamery**

Na následujícím příkladu je znázorněno oříznutí u 360stupňové kamery upevněné na podlaze nebo stropu.

Přímočará oblast použitá pro oříznutí je neměnná. Polohu části je možné změnit v panelu pro oříznutý obraz pomocí dostupných ovládacích prvků PTZ.

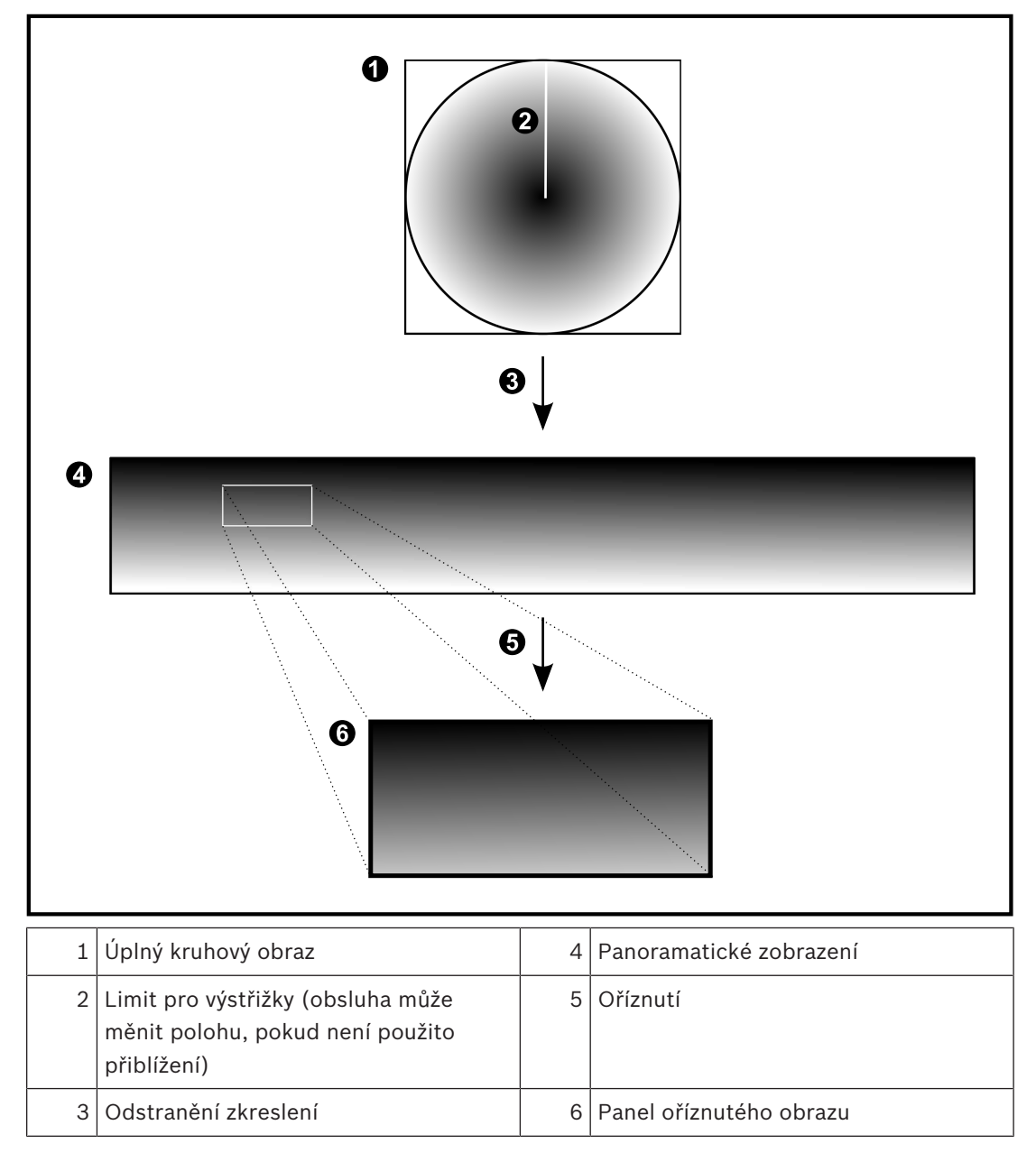

## **4.3 Tunelování SSH**

BVMS umožňuje vzdálené připojení používající tunelování Secure Shell (SSH). Při SSH tunelování se vytváří šifrovaný tunel pomocí SSH protokolu / připojení k zásuvce. Tento šifrovaný tunel může zajistit šifrovaný i nešifrovaný přenos. Implementace Bosch SSH také používá protokol Omni-Path, což je vysokovýkonný komunikační protokol s nízkou latencí vyvinutý společností Intel.

#### **Technické aspekty a omezení**

- Tunelování používá port 5322. Tento port nelze změnit.
- Služba SSH musí být nainstalována na stejném serveru jako BVMS Management Server.
- Uživatelské účty musí mít nakonfigurované heslo. Uživatelské účty bez hesla nelze přihlásit pomocí SSH připojení.
- Configuration Client nelze připojit vzdáleně přes SSH. Configuration Client připojení je nutné provést pomocí mapování portů.
- Operator Client ověřuje připojení pomocí služby SSH každých 15 s. Pokud připojení přerušeno, Operator Client opakovaně testuje připojení každou minutu.

#### **Mapování portů**

4 Nakonfigurujte přesměrování jednoho portu pro BVMS Management Server pro využití portu 5322 k internímu a externímu připojení. Jedná se o jedinou položku mapování portu, kterou pro celý systém potřebujete. Mapování portů BVMS není nutné.

#### **Šifrovaná komunikace**

Po připojení prostřednictvím tunelování SSH je veškerá komunikace mezi BVMS Management Server a vzdáleným klientem šifrovaná.

# **5 Úvod**

Tato kapitola poskytuje informace k zahájení práce se systémem BVMS Viewer.

## **5.1 Spuštění aplikace BVMS Viewer Operator Client**

Chcete-li spustit BVMS Viewer Operator Client:

1. V nabídce **Start** vyberte možnost **Programy** > BVMS Viewer > Operator Client nebo poklepejte na ikonu Operator Client.

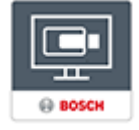

Zobrazí se přihlašovací okno aplikace BVMS Operator Client.

- 2. Vyplňte následující pole:
	- **Uživ. jméno:** zadejte uživatelské jméno.

Při prvním spuštění aplikace vyplňte do pole Admin uživatelské jméno; heslo nebude vyžadováno.

- **Heslo:** zadejte heslo.
- **Připojení:** vyberte možnost BVMS Viewer a přihlaste se do systému BVMS Viewer. **Poznámka:** V seznamu **Připojení:** je jako výchozí vybrán místní systém BVMS Viewer. Vyberte **<Nový...>** pro přidání IP adresy BVMS Management Server a přihlaste se přímo do BVMS Management Server.

**Poznámka:** Pokud používáte SSH připojení, vyberte **<Nový...>** a zadejte adresu v následujícím formátu: **ssh://IP nebo servername:5322.**

Pro použití uživatelských účtů SSH připojení musí být nastavené heslo (viz *Tunelování SSH, stránka 20*)

## **6 Zobrazení obrazů z kamer**

Tato kapitola poskytuje informace pro zobrazení obrazů z kamer. Některé z funkcí popsaných v této kapitole mohou být pro vaši skupinu uživatelů deaktivovány.

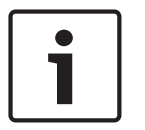

#### **Upozornění!**

V tomto dokumentu jsou popsány některé funkce, které nejsou u systému BVMS Viewer k dispozici.

## **6.1 Volba časového pásma**

Hlavní okno

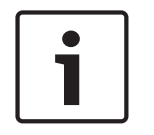

#### **Upozornění!**

Ve všech počítačích v systému musí být nastaven čas podle časového pásma, v němž se daný počítač nachází.

Modul Management Server nebo stanoviště unmanaged site a všechna připojená zařízení (včetně kodérů, dekodérů, počítačů se serverem VRM, zařízení DiBos a digitálních videorekordérů) musí být ve stejném časovém pásmu. Počítače s aplikací Operator Client (včetně sady Client SDK a Cameo SDK) a počítače s aplikací Configuration Client se mohou nacházet v jiném časovém pásmu než modul Management Server nebo stanoviště unmanaged site.

Pokud se aplikace Operator Client nachází v jiném časovém pásmu než jeden nebo více modulů Management Server či stanovišť unmanaged site, můžete vybrat jedno z následujících zobrazení času:

- Váš místní čas
- Čas UTC
- Časové pásmo počítače s modulem Management Server nebo stanoviště unmanaged site, ke kterému jste připojeni.

Na obrazových panelech, na nichž je zobrazena kamera (živý obraz nebo přehrávání), se vždy zobrazuje čas podle modulu Management Server nebo stanoviště unmanaged site. V logickém stromu se u ikony všech serverů a stanovišť unmanaged site, které nesdílí časové

pásmo aktuálně vybrané v aplikaci Operator Client, zobrazuje symbol :

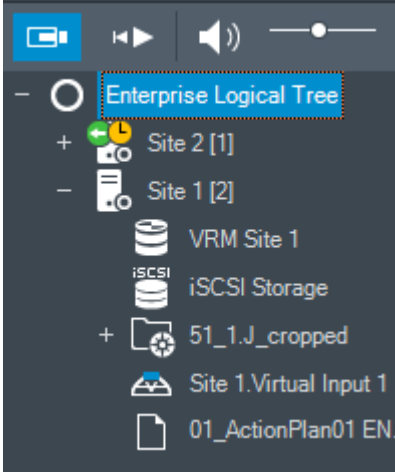

Můžete vybrat časové pásmo serveru nebo stanoviště unmanaged site, které se bude zobrazovat v aplikaci Operator Client.

#### **Výběr časového pásma:**

- 1. V logickém stromu klepněte pravým tlačítkem myši na ikonu serveru.
- 2. V seznamu časových pásem vyberte požadovanou položku.
	- **Čas klienta Operator Client**: Operator Client
	- **UTC**
	- **UTC-x**: časové pásmo jednotlivých dostupných modulů Management Server Čas vycházející ze zvoleného časového pásma se zobrazuje v panelu nabídek:

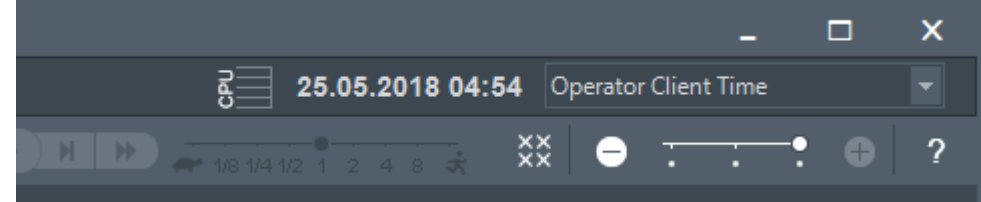

#### **Viz**

*– Okno Logický Strom, stránka 66*

## **6.2 Zobrazení obrazu z kamery v Obrazovém panelu**

#### Hlavní okno

#### **Přiřazení obrazu z kamery k obrazovému panelu:**

4 Přetáhněte kameru z okna **Logický Strom** na obrazový panel. V obrazovém panelu se zobrazí obraz ze zvolené kamery.

#### Nebo:

- 1. Vyberte obrazový panel.
- 2. V okně **Logický Strom** poklepejte na kameru. V obrazovém panelu se zobrazí obraz ze zvolené kamery.
- 3. Opakujte výše uvedené kroky pro všechny kamery, jejichž obraz chcete zobrazit. Do obrazových panelů můžete přetáhnout také mapy a dokumenty.

#### Nebo:

4 V Logickém stromu klepněte pravým tlačítkem myši na kameru a poté klepněte na možnost **v dalším volném Obrazovém panelu**. Daná kamera se zobrazí.

#### **Přesunutí obrazu z kamery v Obrazovém okně:**

Přetáhněte obraz z kamery do jiného Obrazového panelu.

#### **Digitální přiblížení:**

4 Otáčením kolečka dopředu nebo dozadu můžete přibližovat a oddalovat obraz.

#### **Viz**

- *– Okno Logický Strom, stránka 66*
- *– Obrazové okno, stránka 68*
- *– obrazový panel, stránka 68*

## **6.3 Zobrazení panoramatické kamery**

#### Hlavní okno

Podle potřeby můžete zobrazit panoramatické kamery. U původního úplného kruhového obrazu panoramatické kamery dojde k automatickému odstranění zkreslení při jeho zobrazení v obrazovém panelu.

Lze zobrazit panoramatické kamery a využívat zobrazení PTZ v Režimu živého obrazu a Režimu přehrávání.

Můžete také vybrat oblast zájmu na panoramatickém obrazu a zobrazit ji v dalším Obrazovém panelu. Tento obrazový panel bude obsahovat oříznutý obraz. Oříznutí a využití zobrazení PTZ u oříznutého obrazu je možné v Režimu živého obrazu a Režimu přehrávání.

Obrazové okno nabízí způsob flexibilní změny velikosti Obrazového panelu s obrazem z panoramatické či jiné kamery.

#### **Zobrazení panoramatické kamery:**

- 1. Přetáhněte kameru s ikonou  $\blacktriangleright$ na obrazový panel. V obrazovém panelu se zobrazí obraz z panoramatické kamery.
- 2. K navigaci po obrazu použijte dostupné ovládací prvky z obrazového panelu.

#### **Zobrazení oříznutého obrazu:**

- 1. Panoramatické zobrazení obrazu z panoramatické kamery
- 2. Stiskněte a podržte klávesu CTRL. Ukazatel myši se odpovídajícím způsobem upraví.
- 3. Klepněte a přidržte kurzor nad oblastí zájmu.
- 4. Přetáhněte vybraný bod do jiného obrazového panelu, kde jej uvolněte. Uvolněte stisk klávesy CTRL.

Zobrazí se část panoramatického zobrazení okolo vybraného bodu. Stejným postupem můžete z tohoto oříznutého obrazu vytvořit další oříznutý obraz. Doporučujeme zobrazit maximálně 10 oříznutých obrazových panelů současně.

5. K navigaci po obrazu použijte dostupné ovládací prvky z obrazového panelu.

#### **Viz**

- *– Přepnutí režimu zobrazení u panoramatické kamery, stránka 24*
- *– Uspořádání a změna velikosti obrazových panelů, stránka 26*
- *– Režimy zobrazení u panoramatické kamery, stránka 13*

## **6.4 Přepnutí režimu zobrazení u panoramatické kamery**

Panoramatická kamera musí být nakonfigurována v logickém stromě pro tohoto uživatele.

Můžete přepnout režim zobrazení u panoramatické kamery zobrazené na obrazovém panelu. K dispozici jsou následující režimy:

- **Kruhové zobrazení**
- **Panoramatické zobrazení** (výchozí zobrazení)
- **Oříznuté zobrazení**

#### **Postup přepnutí:**

4 V záhlaví obrazového panelu panoramatické kamery klepněte na ikonu **Switch panoramic mode** a vyberte požadovanou položku.

Pokud obrazový panel pro tuto kameru zavřete a znovu otevřete, zobrazí se režim **Panoramatické zobrazení**.

#### **Viz**

- *– Zobrazení panoramatické kamery, stránka 23*
- *– Režimy zobrazení u panoramatické kamery, stránka 13*
- *– obrazový panel, stránka 68*

## **6.5 Zobrazení duální termo/optické kamery**

V aplikaci Operator Client můžete zobrazit termální a optický režim duální kamery buď samostatně, nebo současně.

#### **Chcete-li zobrazit příslušný režim zobrazení příslušné kamery:**

4 Přetáhněte kameru na obrazový panel nebo

> vyberte obrazový panel a v okně **Logický strom** dvakrát klepněte na požadovanou kameru. V obrazovém panelu se zobrazí obraz ze zvolené kamery.

Režim zobrazení se zobrazí v záhlaví obrazového panelu:

- **Optická**
- **Tepelná**

#### **Chcete-li přepnout režim zobrazení kamery:**

4 V záhlaví Obrazového panelu, na němž je zobrazena kamera, vyberte požadovaný režim zobrazení.

#### **Chcete-li současně zobrazit termální a optický režim kamery:**

- 1. Vyberte Obrazový panel, na němž je zobrazena kamera.
- 2. Stiskněte klávesu CTRL a přetáhněte obraz z kamery do jiného Obrazového panelu. Druhý režim zobrazení kamery se zobrazí v novém Obrazovém panelu.

## **6.6 Změna počtu řádků obrazových panelů**

#### Hlavní okno

Počet řádků obrazových panelů v obrazovém okně můžete změnit.

#### **Zobrazení menšího počtu řádků panelu:**

4 V nabídce **Nástroje** klepněte na možnost **Zobrazit méně řádků podokna obrazu** nebo

přesuňte posuvník Změnit řádky podokna obrazu nebo

klepněte na možnost nebo stiskněte klávesu F7.

#### **Chcete-li zobrazit více řádků obrazových panelů:**

4 V nabídce **Nástroje** klepněte na možnost **Zobrazit více řádků podokna obrazu** nebo

přesuňte posuvník **Změnit řádky podokna obrazu doprava** nebo

klepněte na tlačítko nebo stiskněte klávesu F8.

**Upozornění!**

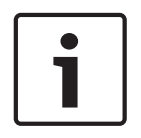

Maximální počet řádků obrazových panelů zobrazených v obrazovém okně se nastavuje v aplikaci BVMS Configuration Client.

Po dosažení tohoto počtu přestanou být příkaz nabídky **Zobrazit více řádků podokna obrazu**

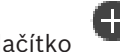

a tlačítko k dispozici.

Pokud byl maximální počet řádků obrazových panelů nastaven na hodnotu 1, posuvník **Změnit**

řádky podokna obrazu **semezobrazí.** 

#### **Upozornění!**

Toto omezení nemá vliv na aplikaci BVMS Export Player.

## **6.7 Uspořádání a změna velikosti obrazových panelů**

#### Hlavní okno

#### **Uspořádání obrazových panelů:**

- 1. Přetáhněte položku z okna **Logický Strom** do obrazového panelu. Opakujte tento krok, dokud nebudou zobrazeny obrazy ze všech požadovaných kamer.
	- Pokud je v cílovém Obrazovém panelu již zobrazen objekt, bude nahrazen.

#### 2. Je-li to nutné, přetáhněte obraz z kamery z jednoho obrazového panelu do jiného.

#### **Změna velikosti obrazového panelu:**

1. Přesuňte kurzor na okraj nebo roh obrazového panelu. Kurzor se změní na obousměrnou šipku.

Velikost můžete měnit vodorovně, svisle nebo v úhlopříčce.

Výsledná velikost obrazového panelu je omezena velikostí mřížky u vybraného uspořádání obrazového panelu.

Poměr obrazového panelu není omezen pouze na poměry 4 : 3 a 16 : 9.

2. Tažením změníte velikost obrazového panelu.

#### **Viz**

*– Obrazové okno, stránka 68*

## **6.8 Spuštění předkonfigurované sekvence kamer**

#### Hlavní okno

V sekvenci kamer se postupně zobrazují obrazy z jednotlivých kamer patřících do určité skupiny. Přednastavené sekvence kamer se konfigurují v aplikaci Configuration Client a objevují se v okně Logický strom.

Sekvence je nakonfigurována pro použití více než jednoho obrazového panelu v nástroji Operator Client nebo na monitorové stěně. Pokud není k dispozici dostatečný počet obrazových panelů nebo monitorových stěn pro zobrazení celé sekvence, zobrazí se pouze ty obrazové panely, která se vejdou do obrazového okna. Zbývající panely se nezobrazí, zobrazí se však odpovídající zpráva.

Sekvence se nezobrazí za následujících podmínek:

- Ztráta videosignálu
- Ztráta spojení s kamerou
- Nemáte oprávnění k zobrazení obrazu z kamery.
- Kamera není nakonfigurovaná.

Navíc při zobrazování sekvencí na analogových monitorech pomocí dekodéru nelze zobrazit obrazy z kamer DiBos.

#### **Upozornění!**

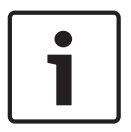

Po změně a aktivaci konfigurace sekvence kamer (přednastavená nebo automatická) obvykle pokračuje po opětovném spuštění aplikace Operator Client.

V následujících případech však sekvence nepokračuje:

Byl odebrán monitor, na kterém měla být sekvence podle konfigurace zobrazována.

Byl změněn režim monitoru (jednoduché/kvadrantové zobrazení), na němž má být sekvence podle konfigurace zobrazována.

Bylo změněno logické číslo monitoru, na němž má být sekvence podle konfigurace zobrazována.

#### **Spuštění a ovládání sekvence kamer:**

1. Přetáhněte požadovanou sekvenci z okna **Logický Strom** do obrazového panelu nebo monitorové stěny.

Při spuštění v obrazovém panelu je zobrazená sekvence označená symbolem .

2. Při spuštění v obrazovém panelu: Sekvenci ovládejte klepnutím na ikonu pro ovládání přehrávání na panelu nástrojů obrazového okna.

#### **Viz**

*– obrazový panel, stránka 68*

## **6.9 Spuštění automatické sekvence kamer**

#### Hlavní okno

V sekvenci kamer se postupně zobrazují obrazy z jednotlivých kamer patřících do určité skupiny.

Pro tyto sekvence můžete v dialogovém okně **Možnosti** (nabídka **Další**, příkaz **Možnosti...**) nakonfigurovat časovou prodlevu.

Sekvence se nezobrazí za následujících podmínek:

- Ztráta videosignálu
- Ztráta spojení s kamerou
- Nemáte oprávnění k zobrazení obrazu z kamery.
- Kamera není nakonfigurovaná.

Navíc při zobrazování sekvencí na analogových monitorech pomocí dekodéru nelze zobrazit obrazy z kamer DiBos.

#### **Upozornění!**

Po změně a aktivaci konfigurace sekvence kamer (přednastavená nebo automatická) obvykle pokračuje po opětovném spuštění aplikace Operator Client.

V následujících případech však sekvence nepokračuje:

Byl odebrán monitor, na kterém měla být sekvence podle konfigurace zobrazována.

Byl změněn režim monitoru (jednoduché/kvadrantové zobrazení), na němž má být sekvence podle konfigurace zobrazována.

Bylo změněno logické číslo monitoru, na němž má být sekvence podle konfigurace zobrazována.

#### **Spuštění sekvence kamer:**

1. Vyberte Obrazový panel, v kterém chcete přehrávat sekvenci.

2. Klepněte pravým tlačítkem myši na složku v **Logický Strom** a klepněte na **Zobrazit jako sekvenci ve zvoleném Obrazovém panelu**.

Ve zvoleném Obrazovém panelu se budou postupně zobrazovat obrazy z kamer ze zvolené

složky. Symbol  $\Box$  označuje, že je sekvence spuštěna.

#### **Přerušení sekvence kamer:**

Na panelu nástrojů Obrazové okno klepněte na možnost

Přehrávání sekvence se zastaví, což označuje ikona  $\boxed{11}$ **Skok na předchozí nebo další krok sekvence kamer:**

Na panelu nástrojů Obrazové okno klepněte na možnost  $\begin{pmatrix} 1 \\ 1 \end{pmatrix}$ nebo Sekvence přeskočí na předchozí nebo další krok.

#### **Viz**

*– Dialogové okno Možnosti, stránka 65*

## **6.10 Použití režimu jednokanálového zvuku**

#### Hlavní okno

Režim jednokanálového zvuku použijte, pokud chcete poslouchat pouze jeden zdroj zvuku přiřazený kameře. Nemůžete aktivovat zvuk pro další kameru.

#### **Postup zapnutí a vypnutí režimu vícekanálového zvuku:**

- 1. V nabídce **Další** klepněte na příkaz **Možnosti...**.
- 2. Zaškrtněte políčko **Přehrávat zvuk pro zvolený Obrazový panel**.

#### **Viz**

*– Dialogové okno Možnosti, stránka 65*

## **6.11 Použití režimu vícekanálového zvuku**

Hlavní okno

Režim vícekanálového zvuku použijte, když chcete současně poslouchat různé zdroje zvuku. Různé zdroje zvuku přiřazené kameře můžete aktivovat v Obrazovém panelu jednotlivých kamer.

#### **Postup zapnutí a vypnutí režimu vícekanálového zvuku:**

- 1. V nabídce **Další** klepněte na příkaz **Možnosti...**.
- 2. Zaškrtněte políčko **Přehrávat zvuk ve více kanálech**.

O.

#### **Viz**

*– Dialogové okno Možnosti, stránka 65*

## **6.12 Uložení jednoho obrazu**

Hlavní okno

#### **Postup uložení jednoho obrazu:**

- 1. Vyberte Obrazový panel.
- 2. Klepněte na tlačítko

Zobrazí se dialogové okno pro uložení souboru s obrazem.

3. Zvolte požadovaný adresář, zadejte název souboru a vyberte požadovaný typ souboru. K dispozici jsou typy souboru JPG a BMP.

#### 4. Klepněte na tlačítko **OK**.

Obraz se uloží. Soubor obsahuje další informace o kameře. Pokud jste přihlášeni k modulu Enterprise Management Server, zobrazí se název kamery s předponou tvořenou názvem modulu Management Server náležícího této kameře.

#### **Viz**

*– obrazový panel, stránka 68*

## **6.13 Tisk jednoho obrazu**

Hlavní okno

#### **Postup tisku jednoho obrazu:**

- 1. Vyberte Obrazový panel.
- 2. Klepněte na tlačítko Zobrazí se dialogové okno pro výběr tiskárny.
- 3. Klepněte na tlačítko **OK**.

Obraz se vytiskne. Tiskový výstup obsahuje doplňkové informace o kameře. Pokud jste přihlášeni k modulu Enterprise Management Server, zobrazí se název kamery s předponou tvořenou názvem modulu Management Server náležícího této kameře.

#### **Viz**

*– obrazový panel, stránka 68*

## **6.14 Přepnutí do režimu zobrazení na celé obrazovce**

#### Hlavní okno

V režimu zobrazení na celé obrazovce se skryje mnoho ovládacích prvků, například příkazy nabídek nebo okno Seznam Poplachů, pokud nebyl do režimu zobrazení na celé obrazovce přepnut poplachový monitor. Chcete-li mít přístup k těmto ovládacím prvkům, opusťte režim zobrazení na celé obrazovce.

#### **Zobrazení celého Obrazového okna v režimu zobrazení na celé obrazovce:**

- 
- 4 Na panelu nástrojů Obrazové okno klepněte na možnost . Obrazové okno se zobrazí v režimu zobrazení na celé obrazovce.

**Opuštění režimu zobrazení na celé obrazovce:**

Klikněte na tlačítko

## **Maximalizace zvoleného Obrazového panelu:**

4 Klepněte pravým tlačítkem myši na obrazový panel a poté na možnost **Maximalizovat**. Zvolený obrazový panel se zobrazí přes celé obrazové okno.

#### **Viz**

*– Obrazové okno, stránka 68*

## **6.15 Zobrazení nebo skrytí panelů Obrazového panelu**

Hlavní okno

#### **Zobrazení/skrytí panelů nástrojů:**

4 Klepnutím na možnost zobrazíte panely nástrojů pro vybraný obrazový panel.

Klepnutím na možnost  $\blacksquare \blacktriangleright$  zobrazíte panely nástrojů pro vybraný obrazový panel.

#### **Viz**

*– Obrazové okno, stránka 68*

## **6.16 Povolení analýzy obsahu videa (VCA)**

Hlavní okno

#### **Postup povolení:**

4 Klepněte pravým tlačítkem myši v Obrazovém panelu, jemuž je přiřazena kamera, a klepněte na možnost **Aktivovat analýzu obsahu**.

Zobrazíte tak překrytí VCA. Toto nastavení se zachová i po opětovném spuštění nebo přihlášení ke klientovi Operator Client i po zavření kamery a jejím opětovném zobrazení v Obrazovém panelu.

#### **Postup zakázání:**

4 Klepněte pravým tlačítkem myši v Obrazovém panelu, jemuž je přiřazena kamera, a klepněte na možnost **Zrušit analýzu obsahu**. Překrytí VCA tak zavřete.

## **6.17 Pravidla zobrazení analýzy obsahu obrazu (VCA)**

Hlavní okno

#### **Chcete-li zobrazit pravidla analýzy obsahu obrazu (VCA):**

4 Klepněte pravým tlačítkem myši na obrazový panel, jemuž je přiřazena kamera, a klepněte na možnost **Zobrazit pravidla analýzy obsahu**.

Zobrazíte tak pravidla VCA.

Toto nastavení nepřetrvá po opětovném spuštění nebo přihlášení ke klientovi Operator Client nebo po zavření kamery a jejím opětovném zobrazení v Obrazovém panelu.

#### **Chcete-li skrýt pravidla VCA:**

4 Klepněte pravým tlačítkem myši na Obrazový panel, jemuž je přiřazena kamera, a klepněte na možnost **Skrýt pravidla analýzy obsahu**. Pravidla VCA zmizí.

## **6.18 Spuštění okamžitého přehrání**

### ran.

Hlavní okno >

V Obrazovém panelu můžete v Režimu živého obrazu sledovat nahrávky z kamery. Je-li to nakonfigurováno, můžete změnit zdroj nahrávek.

Pro okamžité přehrávání se použijí aktuální nastavení digitálního přiblížení a zvolená část obrazu.

Počáteční čas (počet uplynulých sekund nebo doba přetáčení) pro okamžité přehrávání se nastavuje v dialogovém okně **Možnosti** (nabídka **Další**, příkaz **Možnosti...**).

#### **Spuštění okamžitého přehrání:**

1. Vyberte požadovaný Obrazový panel.

- 2. Klepněte na tlačítko Nahrávka se přehraje.
- 3. Přepněte na požadovaný zdroj nahrávky, pokud je k dispozici. **Poznámka:** Po přepnutí zdroje nahrávky se může doba přetáčení lišit od nakonfigurované hodnoty.
- $\triangleright$  Zobrazení živého obrazu obnovíte klepnutím na tlačítko  $\blacksquare$ .

**Poznámka:** Okamžité přehrání je možné ve více než jednom obrazovém panelu, a dokonce lze provést vícenásobné okamžité přehrání obrazu ze stejné kamery.

Doba přetáčení pro okamžité přehrávání se konfiguruje na stránce v části *Karta Řízení, stránka 65*.

#### **Postup spuštění/zastavení smyčky přehrávání:**

 $\blacktriangleright$  Klepněte na tlačítko  $\bigcirc$ .

Doba trvání okamžitého přehrávání v obrazovém panelu pro živý obraz je doba přetáčení vzad plus doba přetáčení vpřed od chvíle, kdy klepnete na možnost  $\bullet$ .

#### **Viz**

- *– Karta Řízení, stránka 65*
- *– obrazový panel, stránka 68*
- *– Dialogové okno Možnosti, stránka 65*

## **6.19 Použití zvukového režimu**

#### Hlavní okno

Pokud je pro zvolenou kameru dostupný zvuk, můžete jej aktivovat.

Chcete-li současně poslouchat audiosignál z více kamer, aktivujte režim vícekanálového zvuku. Zvukový režim přepnete v dialogovém okně **Možnosti** (nabídka **Další**, příkaz **Možnosti...**).

#### **Postup zapnutí/vypnutí zvuku:**

- 1. Vyberte Obrazový panel.
- 2. Chcete-li vypnout zvuk, klepněte na tlačítko , chcete-li zvuk zapnout, klepněte na

tlačítko .

#### **Viz**

- *– obrazový panel, stránka 68*
- *– Dialogové okno Možnosti, stránka 65*

## **6.20 Připojení k nespravovanému stanovišti**

#### Hlavní okno

K nespravovanému stanovišti je možné se připojit. Všechna dostupná zařízení všech síťových videozařízení tohoto stanoviště se poté zobrazí v logickém stromu. Po odhlášení nebo ukončení nástroje Operator Client je toto připojení okamžitě ukončeno.

#### **Postup připojení:**

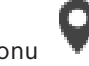

- 1. Klepněte pravým tlačítkem myši na ikonu .
- 2. Klepněte na tlačítko **Připojit k webu**.

Dokud se zařízení připojuje, zobrazuje se symbol .

Po úspěšném navázání připojení se zobrazí .

Všechna dostupná zařízení tohoto stanoviště se zobrazí v logickém stromu.

Pokud se nelze připojit ke všem zařízením, která patří k tomuto stanovišti, zobrazí se . Později se můžete připojit ke zbývajícím zařízením, ke kterým aktuálně připojeni nejste.

**Tip:** Chcete-li se připojit, můžete také poklepat na ikonu .

#### **Postup připojení ke zbývajícím zařízením:**

- 1. Klepněte pravým tlačítkem myši na ikonu .
- 2. Klepněte na ikonu **Opakovat pokus o připojení**.

#### **Postup odpojení jednoho stanoviště:**

- 1. Klepněte pravým tlačítkem myši na ikonu
- 2. Klepněte na ikonu **Odpojit od webu**.

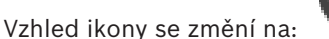

Všechny obrazové panely se zařízeními, která patří k tomuto stanovišti, se automaticky zavřou.

#### **Postup odpojení všech stanovišť:**

4 Klepněte na ikonu . Budou odpojena všechna stanoviště. Částečně připojená stanoviště se neodpojí. Všechny obrazové panely se zařízeními náležícími k tomuto stanovišti se automaticky zavřou.

#### **Viz**

*– Unmanaged site, stránka 12*

# **7 Používání map a kamer PTZ**

#### **Upozornění!**

V tomto dokumentu jsou popsány některé funkce, které nejsou u systému BVMS Viewer k dispozici.

Tato kapitola poskytuje informace o použití oken **Mapa** a **Ovládání PTZ**. Mapu můžete zobrazit v požadovaném poměru a s požadovaným koeficientem zvětšení. Na první pohled tak uvidíte všechna zařízení a jejich umístění.

Můžete aktivovat funkci, která automaticky zobrazí mapu kamery ve zvoleném obrazovém panelu. Tato mapa je zobrazena v okně **Mapa** monitoru **Ovládání**.

Některé funkce popsané v této kapitole mohou být pro vaši standardní skupinu uživatelů, vaši skupinu uživatelů Enterprise User Group nebo váš účet Enterprise Account deaktivovány.

## **7.1 Ovládání kamer PTZ**

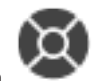

Hlavní okno > karta

Nastavit přiblížení nebo oddálení a ovládat kamery můžete v okně **Ovládání PTZ** nebo v Obrazovém panelu.

Funkce digitální přiblížení není dostupná pro kamery s kopulovým krytem a otočné/nakláněcí kamery.

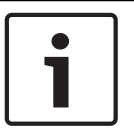

#### **Upozornění!**

Při ovládání kamery MIC 500 PTZ je zaměněno zaostření na blízko a zaostření do dálky. Tuto vlastnost můžete změnit přímo na daném zařízení.

#### **Ovládání kamer a nastavení přiblížení nebo oddálení v okně Ovládání PTZ:**

- 1. Vyberte požadovaný Obrazový panel.
- 2. K ovládání kamery použijte různé ovládací prvky v okně **Ovládání PTZ**.

#### **Přechod na přednastavenou polohu kamery PTZ na mapě:**

- 1. Zobrazte mapu obsahující aktivní bod kamery PTZ v obrazovém panelu.
- 2. Klepněte pravým tlačítkem myši na kameru PTZ umístěnou na mapě, přesuňte ukazatel myši na položku **Polohy PTZ** a poté klepněte na příkaz požadované přednastavené polohy. Zaostření kamery se přesune na vybranou přednastavenou polohu.

#### **Postup zablokování ovládání kamery PTZ na mapě:**

- 1. Zobrazte mapu obsahující aktivní bod kamery PTZ v obrazovém panelu.
- 2. Klepněte pravým tlačítkem myši na kameru PTZ umístěnou na mapě a klepněte na tlačítko **Zablokovat**.

Ovládání PTZ této kamery je zablokováno pro další uživatele.

3. Postup odblokování: Klepněte pravým tlačítkem myši na zablokovanou kameru PTZ a klepněte na tlačítko **Odblokovat**.

#### **Viz**

*– Okno Ovládání PTZ, stránka 69*

## **7.2 Použití ovládání kamery v okně**

Hlavní okno

Po přiřazení kamery PTZ k obrazovému panelu můžete použít funkce pro ovládání kamery přímo v tomto obrazovému panelu.

#### **Použití funkce otáčení a naklánění:**

- 1. Přesuňte kurzor na obrazový panel, v němž se zobrazuje obraz z kamery PTZ. Tvar kurzoru se změní na  $\bigoplus$
- 2. Stiskněte a podržte tlačítko myši.
	- Tvar kurzoru se změní na  $\mathbb C$

Pokud chcete obraz natočit nebo naklonit pomalu, mírně přesuňte ukazatel myši v požadovaném směru.

Pokud chcete obraz natočit nebo naklonit rychleji, přesuňte ukazatel myši do větší vzdálenosti.

#### **Použití funkce optického přiblížení/oddálení:**

- Otočením kolečka myši dopředu obraz přiblížíte.
- Otáčením kolečka myši dozadu obraz oddálíte.

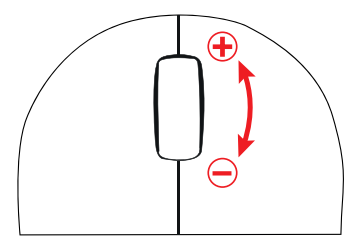

#### **Viz**

*– obrazový panel, stránka 68*

# **8 Použití oblíbených položek a záložek**

Tato kapitola poskytuje informace pro použití Stromu Oblíbených Položek a Stromu Záložek.

#### **Strom oblíbených položek**

Do zobrazení ve stromu oblíbených položek můžete přidat libovolnou položku z logického stromu, čímž vytvoříte vlastní podmnožinu logického stromu. Zobrazení můžete kdykoli otevřít a stejně tak v něm můžete kdykoli přidat či odstranit zařízení.

Při ukládání zobrazení ve stromu oblíbených položek uložíte následující nastavení:

- přiřazení kamer či jiných objektů k obrazovým panelům,
- uspořádání obrazových panelů,
- aktuální nastavení digitálního přiblížení,
- část snímku,
- zvolený tok (k dispozici pouze pro živý režim).

#### **Strom Záložek**

Časový úsek živého obrazu nebo nahrávky můžete uložit na záložku. Pro záložku se ukládají počáteční a koncový čas, kamery přiřazené Obrazovému oknu v této době a celé uspořádání

Obrazových panelů. Je možné zvolit časový úsek 0 sekund. Záložky se ukládají v panelu . Odstranění záložky nemá vliv na odpovídající nahrávky. Nelze přidávat kamery na záložku ani je ze záložky odebírat. Pokud chcete záložku změnit, načtěte ji, proveďte změny a poté ji uložte. V případě odstranění nahrávky nedojde k synchronizaci odpovídající záložky. Pokud je taková záložka načtena, zobrazí se černý Obrazový panel.

Pokud jste přihlášeni k modulu Enterprise Management Server, zobrazí se název kamery s předponou tvořenou názvem modulu Management Server náležícího této kameře. **Poznámka:** Při načítání záložky nepřidávejte na jednu záložku více než 4 kamery, abyste se

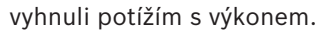

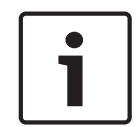

#### **Upozornění!**

V tomto dokumentu jsou popsány některé funkce, které nejsou u systému BVMS Viewer k dispozici.

#### **Viz**

*– Okno Strom Oblíbených Položek, stránka 67*

## **8.1 Přidávání položek do Stromu Oblíbených Položek**

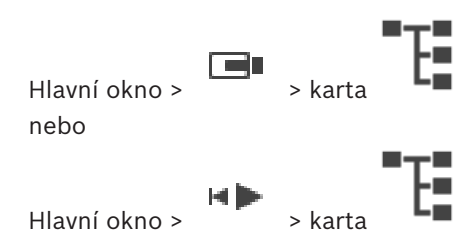

Do stromu oblíbených položek můžete přidat libovolnou položku z okna Logický strom. To vám umožňuje určit vlastní podmnožinu Logického Stromu.

#### **Přidání položky:**

4 Klepněte pravým tlačítkem myši na položku a pak klepněte na příkaz **Přidat k Oblíbeným Položkám**.

#### **Viz**

- *– Okno Logický Strom, stránka 66*
- *– Okno Strom Oblíbených Položek, stránka 67*

 $H$ lavní okno >  $\Box$  > karta nebo Hlavní okno >

Jakmile přiřadíte kamery, mapy a soubory HTML k obrazovým panelům, můžete tato přiřazení společně s uspořádáním obrazových panelů uložit do zobrazení ve stromu oblíbených položek.

#### **Postup vytvoření nového zobrazení:**

- 1. Uspořádejte kamery v obrazovém okně v režimu živého obrazu a v režimu přehrávání.
- 2. Je-li to požadováno, použijte digitální přiblížení a vyberte část obrazu. Je-li aktivováno zobrazení, je živý obraz z kamery zobrazen v režimu živého obrazu a nahraná videodata z kamery jsou zobrazena v režimu přehrávání.
- 3. Na panelu nástrojů Obrazové okno klepněte na možnost

Bude přidáno nové zobrazení . Zadejte jméno nového pohledu.

**Omezení pro unmanaged sites:** Vytvoříte zobrazení kamer z maximálně 20 unmanaged sites.

#### **Postup aktivace zobrazení:**

4 Poklepejte na zobrazení nebo klepněte pravým tlačítkem myši na zobrazení a kliknutím na tlačítko **Načíst zobrazení podokna obrazu**.

V obrazovém okně se zobrazí přiřazení uložená v tomto zobrazení.

#### **Upozornění!**

Maximální počet řádků obrazových panelů zobrazených v obrazovém okně se nastavuje v aplikaci BVMS Configuration Client. Pokud se počet od posledního odhlášení z aplikace Operator Client změnil a počet řádků obrazových panelů v uloženém zobrazení přesáhne maximální hodnotu určenou parametrem systému, uložené zobrazení nebude možné zobrazit a zobrazí se varovná zpráva.

Zobrazení můžete zobrazit bez přebytečných řádků.

#### **Zobrazení pohledu pro stanoviště Unmanaged Site**

Při načítání zobrazení pro kamery ze stanovišť Unmanaged Site se v obrazovém okně zobrazí přiřazení uložená v tomto zobrazení a stanoviště Unmanaged Site se automaticky připojí. Trvá-li připojení více než 3 s, **Připojování** zobrazí se dialogové okno zobrazující průběh připojení.

4 Chcete-li zrušit proces připojení, klikněte na tlačítko **Storno**. Žádné další unmanaged sites se nepřipojí a nenačtou se žádné další obrazy kamery. Unmanaged sites, které již byly připojeny, zůstanou připojeny, a obrazy z kamery, které již byly načteny, zůstanou otevřené.
Pokud jsou potíže s připojením, unmanaged sites, které se nepodařilo připojit, se zobrazují v dialogovém okně **Připojování**.

4 Po dokončení procesu připojení klepněte na tlačítko **OK**.

Počet již připojených unmanaged sites a unmanaged sites přiřazených zobrazení oblíbených položek překročil maximální počet 20 připojených sítí, zobrazí se varovná zpráva.

4 Klepnutím na možnost **Ne** přepsání zrušíte.

Nebo

klepněte na tlačítko **OK** pokračovat.

Budete-li pokračovat, budou odpojeny nespravované servery, které jsou již připojeny, ale které nejsou přiřazeny k zobrazení oblíbených položek, a jsou připojeny pouze nespravované servery, které jsou přiřazeny k zobrazení oblíbených položek.

# **Postup úpravy zobrazení:**

- 1. Poklepejte na zobrazení **TIP**, které chcete upravit.
- 2. Proveďte požadované změny, např. přiřaďte kamery k obrazovým panelům.
- 3. Klepněte pravým tlačítkem myši na požadované zobrazení a pak klepněte na příkaz **Aktualizovat zobrazení podokna obrazu**.

# **Postup přejmenování zobrazení:**

- 1. Klepněte pravým tlačítkem myši na požadované zobrazení **a pak klepněte na příkaz Přejmenovat**.
- 2. Zadejte název zobrazení a stiskněte klávesu ENTER.

# **Postup odstranění zobrazení:**

4 Klepněte pravým tlačítkem myši na zobrazení a pak klepněte na možnost **Odebrat**. Zobrazení bude odebráno ze stromu oblíbených položek.

# **Viz**

*– Okno Strom Oblíbených Položek, stránka 67*

# **8.3 Přidání záložky**

Hlavní okno > > Přiřadit požadované kamery k obrazovým panelům nebo

Hlavní okno > Fiřiřadit požadované kamery k obrazovým panelům

# **Přidání záložky:**

- 1. Pomocí svislé linky vyberte časový úsek v okně Časová Osa.
- 2. Klikněte na tlačítko na panelu nástrojů. Zobrazí se dialogové okno **Přidat záložku**. Pokud jste přihlášeni k modulu Enterprise Management Server, zobrazí se název kamery s předponou tvořenou názvem modulu Management Server náležícího této kameře.
- 3. Zvolený časový úsek se zkopíruje do příslušných polí.
- 4. Proveďte potřebné změny.
- 5. Klepněte na tlačítko **OK**.

Záložka se uloží do Stromu Záložek.

#### **Dialogové okno Přidat záložku**

#### **Název**

Upravte název záložky.

#### **Počáteční čas**

V seznamech zvolte datum a čas.

### **Koncový čas**

V seznamech zvolte datum a čas.

#### **Zdroje**

Zobrazuje kamery, které patří k této záložce.

# **8.4 Úprava záložky**

nebo

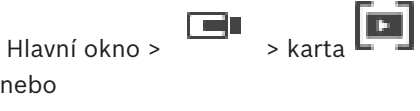

 $H$ lavní okno >  $H \rightarrow \text{karta}$ 

#### **Úprava záložky:**

- 1. Klepněte pravým tlačítkem myši na záložku a poté na příkaz **Upravit záložku**. Zobrazí se dialogové okno **Upravit záložku**.
- 2. Proveďte potřebné změny.
- 3. Klepněte na tlačítko **OK**.
- Záložka se uloží do stromu záložek.

# **8.5 Načtení záložky**

nebo

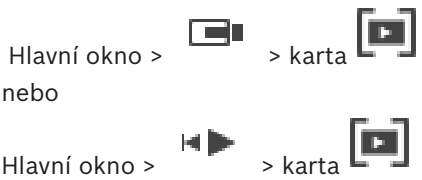

#### **Zobrazení záložky:**

- 4 Přetáhněte záložku do Obrazového okna. Celé rozvržení Obrazového okna uložené na záložce se zobrazí v okně Časová osa. Svislá linka se umístí na počáteční čas záložky.
- P Dojde k přepsání předchozího Obrazového okna.

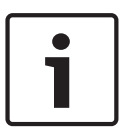

**Upozornění!**

Maximální počet řádků obrazových panelů zobrazených v obrazovém okně se nastavuje v aplikaci BVMS Configuration Client. Pokud se počet od posledního odhlášení z aplikace Operator Client změnil a počet řádků obrazových panelů v uložené záložce přesáhne maximální hodnotu určenou parametrem systému, uložené zobrazení nebude možné zobrazit a zobrazí se varovná zpráva.

Zobrazení můžete zobrazit bez přebytečných řádků.

#### **Viz**

*– Okno Záložky, stránka 67*

# **8.6 Exportování záložek**

# **Export záložek:**

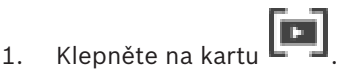

- 2. Pravým tlačítkem myši klepněte na záložku.
- 3. Pokud chcete exportovat jednu záložku, klepněte na možnost **Exportovat záložku**. Zobrazí se dialogové okno **Exportovat záložku**. Nebo

Chcete-li exportovat více záložek, klepněte na možnost **Exportovat více záložek**. Zobrazí se dialogové okno **Exportovat videodata**.

4. Proveďte příslušná nastavení.

Budete-li chtít exportované soubory zašifrovat, zadejte heslo, které poté znovu potvrďte.

5. Klepněte na možnost **Export**.

Provede se odhad velikosti exportovaných nahrávek. Překrývání nahrávek se odečtou. Pokud nebude k dispozici dostatek volného místa, zobrazí se chybová zpráva. Pravost exportu se ověřuje automaticky.

Nahrávky budou exportovány na zvolené datové médium.

6. Pokud je možnost **Podrobnosti o ověření** k dispozici, klepnutím na ni zobrazíte dialogové okno **Výsledek ověření pravosti**. V případě, že nebyly nalezeny žádné problémy s ověřením, bude tlačítko **Podrobnosti o ověření** neaktivní.

# **Viz**

*– Okno Časová Osa, stránka 70*

# **8.6.1 Dialogové okno Exportovat záložku**

Hlavní okno > > pravým tlačítkem myši klepněte na záložku > příkaz **Exportovat záložku** > dialogové okno **Exportovat záložku**

Umožňuje exportovat videodata ze záložky v nativním formátu (BVMS Export Player), MP4 nebo MOV. Můžete změnit časový úsek pro export. Pro každou kameru se v cílové složce vytvoří podsložka. Podrobné informace o různých umístěních naleznete v oddílu *Export videodat, stránka 48*.

# **Název**

V případě potřeby zadejte název exportovaného souboru nebo ponechte výchozí název.

# **Počáteční hodnota:**

Toto políčko zaškrtněte, chcete-li nastavit počáteční čas pro export. V seznamech zvolte datum a čas.

# **Koncová hodnota:**

Toto políčko zaškrtněte, chcete-li nastavit koncový čas pro export. V seznamech zvolte datum a čas.

# **MP4 (nejčastěji používaný formát pro ukládání videodat a zvuku)**

Klepnutím vyberete formát MOV (kompatibilní například s přehrávačem QuickTime společnosti Apple).

# **MP4 (nejčastěji používaný k ukládání videa a zvuku)**

Klepnutím vyberte formát MP4 (kompatibilní například s přehrávačem médií VLC nebo programem Windows Media Player).

#### **Šifrovat export**

Klepnutím vyberete šifrování pro tento export.

#### **Heslo**

Zadejte heslo při šifrovaný export. Toto heslo potvrďte v poli **Potvrďte heslo**.

#### **Export do vzdáleného umístění**

Klepnutím na toto tlačítko povolíte vzdálený export. Můžete zvolit modul Management Server systému Enterprise System. Export se provede v tomto serveru Management Server. Požadované úložné médium musí být dostupné.

#### **Uzavřít disk**

Klepnutím na tuto možnost určíte, že po úspěšném zápisu na disk bude datové médium uzavřeno. Po uzavření již nebude možné na datové médium zapsat další data.

### **Komentář:**

Zadejte komentář pro export.

#### **Viz**

*– Exportování záložek, stránka 39*

# **8.6.2 Dialogové okno Exportovat více záložek**

Hlavní okno > karta > pravým tlačítkem myši klepněte na záložku > příkaz **Exportovat více záložek** > dialogové okno **Exportovat videodata**

Umožňuje exportovat videodata z více záložek v nativním formátu (BVMS Export Player), MP4 nebo MOV. Tímto způsobem můžete exportovat různé časové úseky ze stejných nebo různých kamer v jednom procesu. Pro každou kameru se v cílové složce vytvoří podsložka. Podrobné informace o různých umístěních pro export najdete v oddílu *Export videodat, stránka 48*.

#### **Název**

V případě potřeby zadejte název exportovaného souboru nebo ponechte výchozí název.

# **Zahrnout prohlížeč**

Klepnutím na tuto možnost zvolíte, že se do umístění zvoleného v poli **Cíl** uloží instalační program pro aplikaci BVMS Export Player.

# **MP4 (nejčastěji používaný formát pro ukládání videodat a zvuku)**

Klepnutím vyberete formát MOV (kompatibilní například s přehrávačem QuickTime společnosti Apple).

# **MP4 (nejčastěji používaný k ukládání videa a zvuku)**

Klepnutím vyberte formát MP4 (kompatibilní například s přehrávačem médií VLC nebo programem Windows Media Player).

#### **Šifrovat export**

Klepnutím vyberete šifrování pro tento export.

# **Heslo**

Zadejte heslo při šifrovaný export. Toto heslo potvrďte v poli **Potvrďte heslo**.

# **Pevný disk**

Po klepnutí na tuto možnost můžete vybrat složku pro export v oddílu pevného disku.

#### **CD/DVD/Blu-Ray**

V seznamu vyberte zapisovací zařízení pro export.

Pokud nechcete vypalovat další data na datové médium, aktivujte možnost **Uzavřít disk**.

# **Záložky**

V seznamu vyberte záložky, které chcete exportovat.

# **Uzavřít disk**

Klepnutím na tuto možnost určíte, že po úspěšném zápisu na disk bude datové médium uzavřeno. Po uzavření již nebude možné na datové médium zapsat další data.

#### **Komentář:**

Zadejte komentář pro export.

# **Viz**

*– Exportování záložek, stránka 39*

# **9 Uspořádání nahraných videodat**

Tato kapitola poskytuje informace pro správu nahrávek. Některé z funkcí popsaných v této kapitole mohou být pro vaši skupinu uživatelů deaktivovány.

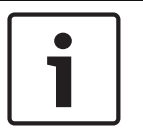

# **Upozornění!**

V tomto dokumentu jsou popsány některé funkce, které nejsou u systému BVMS Viewer k dispozici.

# **9.1 Volba časového pásma**

Hlavní okno

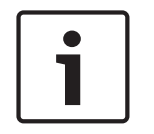

# **Upozornění!**

Ve všech počítačích v systému musí být nastaven čas podle časového pásma, v němž se daný počítač nachází.

Modul Management Server nebo stanoviště unmanaged site a všechna připojená zařízení (včetně kodérů, dekodérů, počítačů se serverem VRM, zařízení DiBos a digitálních videorekordérů) musí být ve stejném časovém pásmu. Počítače s aplikací Operator Client (včetně sady Client SDK a Cameo SDK) a počítače s aplikací Configuration Client se mohou nacházet v jiném časovém pásmu než modul Management Server nebo stanoviště unmanaged site.

Pokud se aplikace Operator Client nachází v jiném časovém pásmu než jeden nebo více modulů Management Server či stanovišť unmanaged site, můžete vybrat jedno z následujících zobrazení času:

- Váš místní čas
- Čas UTC
- Časové pásmo počítače s modulem Management Server nebo stanoviště unmanaged site, ke kterému jste připojeni.

Na obrazových panelech, na nichž je zobrazena kamera (živý obraz nebo přehrávání), se vždy zobrazuje čas podle modulu Management Server nebo stanoviště unmanaged site. V logickém stromu se u ikony všech serverů a stanovišť unmanaged site, které nesdílí časové

pásmo aktuálně vybrané v aplikaci Operator Client, zobrazuje symbol :

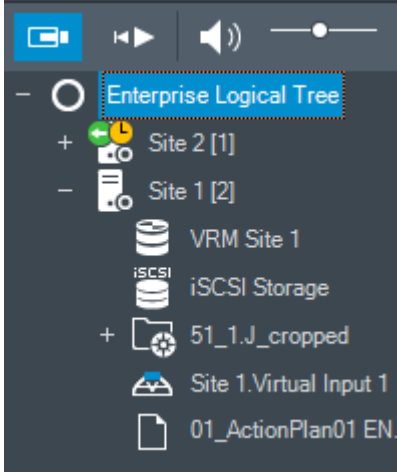

Můžete vybrat časové pásmo serveru nebo stanoviště unmanaged site, které se bude zobrazovat v aplikaci Operator Client.

#### **Výběr časového pásma:**

- 1. V logickém stromu klepněte pravým tlačítkem myši na ikonu serveru.
- 2. V seznamu časových pásem vyberte požadovanou položku.
	- **Čas klienta Operator Client**: Operator Client
	- **UTC**
	- **UTC-x**: časové pásmo jednotlivých dostupných modulů Management Server Čas vycházející ze zvoleného časového pásma se zobrazuje v panelu nabídek:

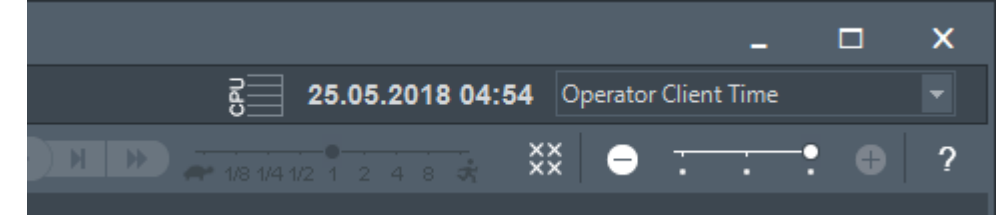

# **Viz**

*– Okno Logický Strom, stránka 66*

# **9.2 Přehrávání nahraných videodat**

# **Viz**

- *– Okno Časová Osa, stránka 70*
- *– Použití Časové Osy, stránka 43*

# **9.3 Použití Časové Osy**

Konkrétní čas na časové ose můžete zpřístupnit pomocí svislé linky.

# **Procházení Časové Osy:**

- 1. Klepněte na libovolné místo na časové ose. V obrazovém okně se zobrazí obrazy pro zvolený časový bod.
- 2. Pomocí kolečka myši můžete zobrazení přiblížit a oddálit.
- 3. Přetažením můžete okno s časovou osou přemístit doleva nebo doprava.

# **Nebo:**

1. Zadejte požadované hodnoty do pole s datem a časem.

≽l∉

2. Klepněte na tlačítko Svislá linka se přesune na tento čas. V Obrazovém okně se zobrazí obrazy pro zadaný

časový bod. Pro požadovanou možnost přehrávání použijte odpovídající ovládací prvek Časové Osy.

Pomocí svislé linky můžete zvolit časový úsek na Časové Ose. Tento výběr můžete využít pro další úlohy, jako je export videodat.

4 Přetažením spodních ovládacích prvků svislé linky zvolte časový úsek nebo změňte již vybraný časový úsek.

Přetažením horních ovládacích prvků přesuňte linku nebo vybraný časový úsek.

# **Viz**

- *– Okno Časová Osa, stránka 70*
- *– Přehrávání nahraných videodat, stránka 43*

# **9.4 Změna rychlosti přehrávání**

# **Změna rychlosti přehrávání videodat vpřed nebo vzad:**

4 Chcete-li snížit rychlost přehrávání, přesuňte posuvník doleva. Pokud chcete rychlost přehrávání zvýšit, přesuňte posuvník doprava.

**Poznámka:** Pokud nastavíte rychlost přehrávání čtyřnásobnou nebo vyšší, nezobrazí se veškeré snímky.

**Viz**

*– Okno Časová Osa, stránka 70*

# **9.5 Video s omezením nebo bez omezení**

# Hlavní okno > > nabídka **Časová Osa**

Je možné omezit (nebo zrušit omezení) nahrávek kamer připojených k následujícím zařízením DIVAR:

- DIVAR AN 3000
- DIVAR AN 5000
- DIVAR hybrid
- DIVAR network

V případě omezení nemůže neoprávněný uživatel zobrazovat nahrávky z těchto kamer.

Zařízení DIVAR je možné připojit k systému BVMS místně v části LEI nebo jako stanoviště

unmanaged Site v části .

K omezení a zrušení omezení je potřeba odpovídající oprávnění.

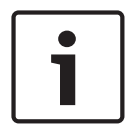

# **Upozornění!**

Vypnutí omezení či ochrany pro vybraný časový úsek může vést k vypnutí omezení či ochrany celého souvislého omezeného/chráněného časového úseku této kamery, a to dokonce mimo vybraný časový úsek.

# **Postup omezení:**

- 1. Pomocí svislé linky zvolte časový úsek jedné či více kamer DIVAR na časové ose.
- 2. Klepněte pravým tlačítkem na tento časový úsek a klepněte na tlačítko **Omezit videodata…**.

Zobrazí se dialogové okno **Omezit video**.

3. Klepněte na možnost **Omezit**.

Zobrazí se zpráva s podrobnými informacemi o časovém úseku, který byl omezen. Tento časový úsek je obvykle delší než zvolený časový úsek.

Videodata jsou omezena. Na časové ose je omezené video označeno tmavě šedými úhlopříčnými proužky:

# **Poznámka:**

Chcete-li odebrat omezení, vyberte omezené období na časové ose, klepněte na ně pravým tlačítkem myši a pak klepněte na příkaz **Zrušit omezení videodat…**.

# **Viz**

- *– Dialogové okno Omezit video, stránka 45*
- *– Dialogové okno Zrušit omezení videa, stránka 45*

# **9.5.1 Dialogové okno Omezit video**

Hlavní okno > > nabídka **Časová Osa** > příkaz **Omezit videodata…** > dialogové okno

**Omezit video**

#### **Počáteční hodnota:**

V poli je zobrazena hodnota odpovídající aktuální poloze svislé linky. Pokud zrušíte zaškrtnutí, budou omezeny všechny nahrávky až do stanoveného koncového data.

# **Koncová hodnota:**

V poli je zobrazena hodnota odpovídající aktuální poloze svislé linky. Pokud zrušíte zaškrtnutí, budou omezeny všechny nahrávky od stanoveného počátečního data.

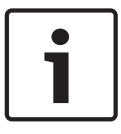

#### **Upozornění!**

Vypnutí omezení či ochrany pro vybraný časový úsek může vést k vypnutí omezení či ochrany celého souvislého omezeného/chráněného časového úseku této kamery, a to dokonce mimo vybraný časový úsek.

### **Omezit**

Klepnutím na toto tlačítko omezíte zvolený časový úsek.

# **9.5.2 Dialogové okno Zrušit omezení videa**

Hlavní okno > > nabídka **Časová Osa** > příkaz **Zrušit omezení videodat…** > dialogové okno **Zrušit omezení videa**

### **Počáteční hodnota:**

V poli je zobrazena hodnota odpovídající aktuální poloze svislé linky. Pokud zrušíte zaškrtnutí, všechny nahrávky až do stanoveného koncového data nebudou omezeny.

#### **Koncová hodnota:**

V poli je zobrazena hodnota odpovídající aktuální poloze svislé linky. Pokud zrušíte zaškrtnutí, všechny nahrávky od stanoveného počátečního data nebudou omezeny.

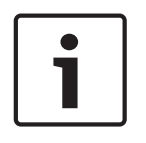

# **Upozornění!**

Vypnutí omezení či ochrany pro vybraný časový úsek může vést k vypnutí omezení či ochrany celého souvislého omezeného/chráněného časového úseku této kamery, a to dokonce mimo vybraný časový úsek.

#### **Zrušit omezení**

Klepnutím na toto tlačítko zrušíte omezení zvoleného časového úseku.

#### **Viz**

*– Video s omezením nebo bez omezení, stránka 44*

# **9.6 Chráněné nebo nechráněné video**

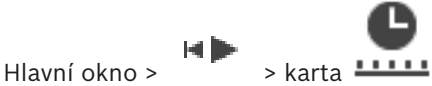

Obrazy ze zobrazovaných kamer můžete chránit proti přepsání a smazání.

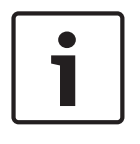

#### **Upozornění!**

Data uložená v místním úložišti chránit nelze.

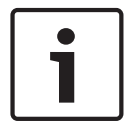

#### **Upozornění!**

Vypnutí omezení či ochrany pro vybraný časový úsek může vést k vypnutí omezení či ochrany celého souvislého omezeného/chráněného časového úseku této kamery, a to dokonce mimo vybraný časový úsek.

- 1. Pomocí svislé linky vyberte časový úsek v okně Časová osa.
- 2. Klepněte pravým tlačítkem myši na tento časový úsek a klepněte na možnost **Chránit videodata…**.
	- Otevře se dialogové okno **Chránit videodata**. Zvolený časový úsek se zkopíruje do polí **Začátek:** a **Konec:**. Hodnoty můžete podle potřeby změnit.
- 3. Klepněte na možnost **Chránit**. Videodata budou chráněna. Na časové ose je chráněné video označeno tmavě šedými úhlopříčnými proužky:

#### **Poznámka:**

Chcete-li odebrat ochranu, vyberte chráněné období na Časové ose, klepněte na ně pravým tlačítkem myši a pak klepněte na příkaz **Zrušit ochranu videodat…**.

#### **Viz**

*– Okno Časová Osa, stránka 70*

# **9.6.1 Dialogové okno Chránit videodata**

Hlavní okno > > nabídka **Časová Osa** > příkaz **Chránit videodata…** > dialogové okno **Chránit videodata**

Umožňuje chránit zvolená videodata.

# **Počáteční hodnota:**

V poli je zobrazena hodnota odpovídající aktuální poloze svislé linky. Zadejte časový bod pro spuštění ochrany.

Pokud zrušíte zaškrtnutí, budou chráněny všechny nahrávky až do stanoveného koncového data.

# **Koncová hodnota:**

V poli je zobrazena hodnota odpovídající aktuální poloze svislé linky.

Zadejte časový bod, kdy se ukončí ochrana.

Pokud zrušíte zaškrtnutí, budou chráněny všechny nahrávky od stanoveného počátečního data.

# **Chránit**

Kliknutím na toto tlačítko zajistíte ochranu zvoleného časového úseku.

# **9.6.2 Dialogové okno Zrušit ochranu videodat**

Hlavní okno > > nabídka **Časová Osa** > příkaz **Zrušit ochranu videodat…** > dialogové okno **Zrušit ochranu videodat**

Umožňuje chránit zvolená videodata.

### **Počáteční hodnota:**

V poli je zobrazena hodnota odpovídající aktuální poloze svislé linky.

Zadejte časový bod pro spuštění ochrany.

Pokud zrušíte zaškrtnutí, všechny nahrávky až do stanoveného koncového data nebudou chráněny.

### **Koncová hodnota:**

V poli je zobrazena hodnota odpovídající aktuální poloze svislé linky.

Zadejte časový bod, kdy se ukončí ochrana.

Pokud zrušíte zaškrtnutí, všechny nahrávky od stanoveného počátečního data nebudou chráněny.

#### **Zrušit ochranu**

Klepnutím na toto tlačítko zrušíte ochranu zvoleného časového úseku.

**9.7 Odstranění videodat**

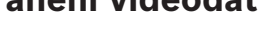

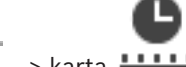

Hlavní okno > > karta **LLLLL** 

Můžete odstranit videodata od začátku nahrávky až do polohy svislé linky. Odstraní se videodata ze všech kamer dostupných na Časové Ose. **Nahrávky ze zařízení VRM:** Chráněné nahrávky se neodstraní. **Nahrávky ze zařízení NVR:** Pokud jsou k dispozici chráněné nahrávky, odstraňování se

nespustí.

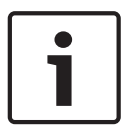

# **Upozornění!**

Odstraněná videodata nelze obnovit.

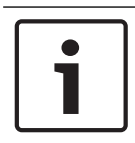

#### **Upozornění!**

Data uložená v místním úložišti nelze odstranit.

# **Odstranění videodat:**

- 1. Přesuňte svislou linku do požadované polohy na Časové ose. V nabídce **Časová Osa** klepněte na příkaz **Odstranit videodata…**. Otevře se dialogové okno **Odstranit videodata**.
- 2. Proveďte příslušná nastavení.
- 3. Klepněte na tlačítko **Odstranit**. Potvrďte varovnou zprávu. Po dokončení mazání klepněte na tlačítko **Hotovo**.

# **Dialogové okno Odstranit videodata**

Umožňuje odstranit videodata.

#### **Počáteční hodnota:**

V poli je zobrazena hodnota odpovídající aktuální poloze svislé linky.

Zadejte časový bod pro zahájení odstraňování.

Pokud zrušíte zaškrtnutí, budou odstraněny všechny nahrávky až do stanoveného koncového data.

### **Koncová hodnota:**

V poli je zobrazena hodnota odpovídající aktuální poloze svislé linky.

Zadejte časový bod, kdy se ukončí odstraňování.

Pokud zrušíte zaškrtnutí, budou odstraněny všechny nahrávky od stanoveného počátečního data.

#### **Odstranit**

Klepnutím na toto tlačítko odstraníte zvolený časový úsek.

### **Viz**

*– Okno Časová Osa, stránka 70*

# **9.8 Export videodat**

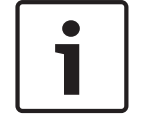

# **Upozornění!**

Data uložená v místním úložišti nelze exportovat.

Video a audio data můžete exportovat v nativním formátu (BVMS Export Player), ve formátu MP4 nebo ve formátu MOV.

Pro každou exportovanou kameru se v cílové složce vytvoří podsložka. Data lze exportovat do těchto umístění:

- místní disk
- disk CD/DVD nebo Blu-Ray
- síťový disk
- USB disk

**Poznámka:** Použijte rychlý USB disk, abyste se vyhnuli selháním.

V systému Enterprise System: Volbou vzdáleného serveru Management Server můžete nastavit, aby se export provedl tam. Exportovat lze pouze nahrávky kamer, které jsou spravovány zvoleným serverem Management Server.

Na pracovní stanici nemůže být spuštěno více exportů současně.

**Poznámka:** Potřebujete oprávnění pro každou kameru, pro niž chcete provést export.

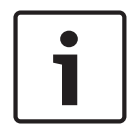

### **Upozornění!**

Vzdálený export je možný pouze na jednotku USB, disk CD, DVD nebo Blu-Ray.

#### **Export v nativním formátu**

Tabulka popisuje rozdíly mezi nešifrovaným a šifrovaným exportem videodat v nativním formátu.

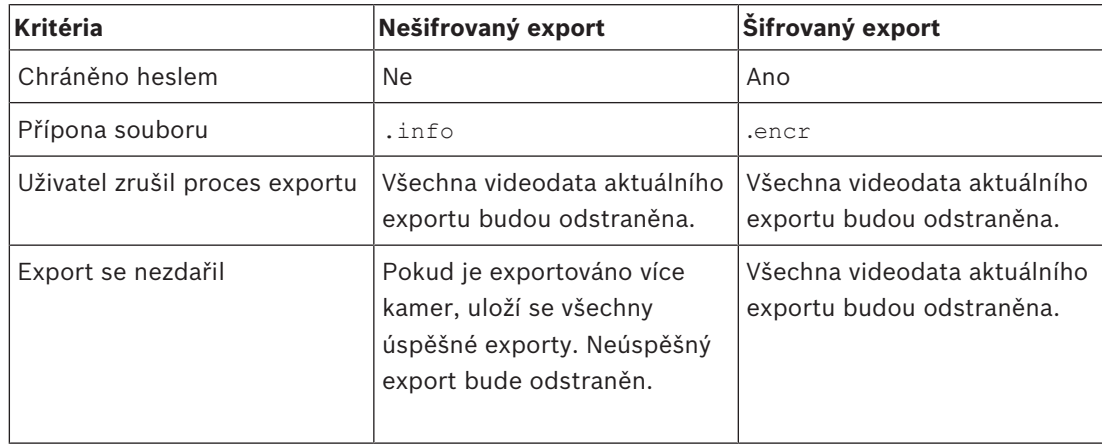

#### **Export na více disků**

Šifrovaný export a export do jednoho souboru ZIP nelze provádět na více disků CD/DVD/Blu-Ray. Uložení šifrovaného exportu na disk CD/DVD/Blu-Ray bude možné, pouze pokud je kapacita jednoho disku CD/DVD/Blu-Ray dostačující pro celý export.

Záznamy určené pro export na disky CD/DVD/Blu-Ray se nejprve zapíší na místní pevný disk a poté na jeden nebo více disků umožňujících záznam.

Exportování nešifrovaných souborů na více disků je podporováno pouze v nativním formátu. Export ve formátu MP4 nebo MOV je možný pouze pokud se soubor vejde na jeden disk. První vložený disk určuje typ všech následujících médií.

Pokud jste záznam exportovali na několik disků CD/DVD/Blu-Ray a potřebujete zobrazit všechny exportované kamery ze všech exportovaných časových období, zkopírujte obsah všech disků na pevný disk. Všechna varování na případné přepsání dat můžete ignorovat.

Podle potřeby si můžete prohlédnout záznamy exportované na jeden disk ze skupiny disků vytvořených během exportu.

Pokud export videodat na disk CD/DVD/Blu-Ray neproběhl úspěšně, nebo uživatel export přerušil, již exportovaná videodata z daného exportu budou zachována.

Pokud je v aplikaci Configuration Client zapnuto ověření pravosti, každý export je automaticky kontrolován.

#### **Exportování panoramatické kamery**

Při exportu nahrávek z panoramatické kamery se vždy exportuje úplný kruhový obraz. Pokud exportujete více oříznutých obrazových panelů ze stejné panoramatické kamery, úplný kruhový obraz kamery se exportuje pouze jednou. Stejné pravidlo platí i pro export z jiných než panoramatických kamer.

# **Viz**

- *– Dialogové okno Exportovat záložku, stránka 39*
- *– Dialogové okno Exportovat více záložek, stránka 40*
- *– Dialogové okno Exportovat videodata, stránka 50*
- *– Okno Časová Osa, stránka 70*

# **9.8.1 Export časového úseku**

#### **Export dat z určitého časového období:**

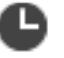

- 1. Klepněte na kartu **" "**
- 2. Pomocí svislé linky vyberte časový úsek v okně Časová osa.

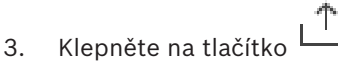

Otevře se dialogové okno **Exportovat videodata**. Zvolený časový úsek se zkopíruje do polí **Začátek:** a **Konec:**.

- 4. Proveďte příslušná nastavení. Budete-li chtít exportované soubory zašifrovat, zadejte heslo, které poté znovu potvrďte.
- 5. Klepněte na tlačítko **Export**. Provede se odhad velikosti exportovaných nahrávek. Překrývání nahrávek se odečtou. Pokud nebude k dispozici dostatek volného místa, zobrazí se chybová zpráva. Pravost exportu se ověřuje automaticky.

Soubory budou exportovány na zvolené datové médium.

6. Pokud je možnost **Podrobnosti o ověření** k dispozici, klepnutím na ni zobrazíte dialogové okno **Výsledek ověření pravosti**.

# **9.8.2 Export jedné vyhledané položky**

# **Export jedné vyhledané položky:**

- 1. Proveďte vyhledávání videodat.
- 2. Klepněte na kartu
- 
- 3. Nebo klepněte na
- 4. Klepněte na položku v seznamu výsledků vyhledávání.
- 5. Klepněte na tlačítko . Otevře se dialogové okno **Exportovat videodata**.
- 6. Proveďte příslušná nastavení. Budete-li chtít exportované soubory zašifrovat, zadejte heslo, které poté znovu potvrďte.
- 7. Klepněte na tlačítko **Export**. Pravost exportu se ověřuje automaticky. Záznam se exportuje na vybrané datové médium.
- 8. Pokud je možnost **Podrobnosti o ověření** k dispozici, klepnutím na ni zobrazíte dialogové okno **Výsledek ověření pravosti**.

# **9.8.3 Export do jednoho souboru**

nebo

Videozáznamy můžete exportovat do jednoho souboru ZIP.

# **Export do jednoho souboru:**

- 1. Zadejte požadovaný počáteční a koncový čas.
- 2. Klepnutím zvolte možnost **Exportovat jako jeden soubor ZIP**.
- 3. Proveďte příslušná nastavení. Budete-li chtít exportované soubory zašifrovat, zadejte heslo, které poté znovu potvrďte.
- 4. Klepněte na tlačítko **Export**. Provede se odhad velikosti exportovaných nahrávek. Pokud nebude k dispozici dostatek volného místa, zobrazí se chybová zpráva. Pravost exportu se ověřuje automaticky.

Nahrávky se exportují a exportovaná data budou vložena do jednoho souboru ZIP.

5. Pokud je možnost **Podrobnosti o ověření** k dispozici, klepnutím na ni zobrazíte dialogové okno **Výsledek ověření pravosti**.

# **Upozornění!**

Exportovaný soubor ZIP nelze načíst aplikací Operator Client.

# **Viz**

*– Dialogové okno Exportovat videodata, stránka 50*

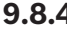

# **9.8.4 Dialogové okno Exportovat videodata**

nebo

# **Název**

V případě potřeby zadejte název exportovaného souboru nebo ponechte výchozí název.

# **Počáteční hodnota:**

Toto políčko zaškrtněte, chcete-li nastavit počáteční čas pro export. V seznamech zvolte datum a čas.

#### **Koncová hodnota:**

Toto políčko zaškrtněte, chcete-li nastavit koncový čas pro export. V seznamech zvolte datum a čas.

#### **Zahrnout Export Player**

Při exportu videodat v nativním formátu můžete přidat aplikaci BVMS Export Player jako prohlížeč.

#### **Šifrovat export**

Klepnutím vyberete šifrování pro tento export.

#### **Heslo**

Zadejte heslo při šifrovaný export. Toto heslo potvrďte v poli **Potvrďte heslo**.

#### **MP4 (nejčastěji používaný formát pro ukládání videodat a zvuku)**

Klepnutím vyberete formát MOV (kompatibilní například s přehrávačem QuickTime společnosti Apple).

#### **MP4 (nejčastěji používaný k ukládání videa a zvuku)**

Klepnutím vyberte formát MP4 (kompatibilní například s přehrávačem médií VLC nebo programem Windows Media Player).

# **Exportovat jako jeden soubor ZIP**

Vyberte možnost uložení exportovaných souborů do jednoho souboru ZIP. Formát souboru ZIP slouží k uložení všech exportovaných souborů do jednoho souboru. Komprese dat není k dispozici.

V rámci oddílu FAT32 může mít soubor ZIP velikost maximálně 4 GB.

#### **Export do vzdáleného umístění**

Klepnutím na toto tlačítko povolíte vzdálený export. Můžete zvolit modul Management Server systému Enterprise System. Export se provede v tomto serveru Management Server. Požadované úložné médium musí být dostupné.

#### **Uzavřít disk**

Klepnutím na tuto možnost určíte, že po úspěšném zápisu na disk bude datové médium uzavřeno. Po uzavření již nebude možné na datové médium zapsat další data.

#### **Komentář:**

Zadejte komentář pro export.

#### **Storno**

Klepnutím na toto tlačítko uložíte nastavení dialogového okna do příštího spuštění aplikace Operator Client.

#### **Viz**

- *– Export videodat, stránka 48*
- *– Export do jednoho souboru, stránka 50*

### **9.8.5 Dialogové okno Export**

nebo

nebo

nebo

Umožňuje prohlížet informace o provedeném exportu a zobrazit výsledky ověření pravosti, které je automaticky provedeno u každého exportu.

#### **Podrobnosti o ověření**

Klepnutím na toto tlačítko zobrazíte dialogové okno **Výsledek ověření pravosti**. Toto tlačítko je k dispozici pouze v případě potíží s ověřením.

#### **Viz**

- *– Export videodat, stránka 48*
- *– Export do jednoho souboru, stránka 50*

# **9.9 Načtení exportovaného videa**

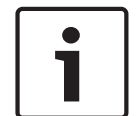

### **Upozornění!**

Exportovaný soubor ZIP nelze načíst aplikací Operator Client.

#### **Formáty exportu**

- Blokové exporty (informace) vytvořené pomocí nástroje VRM eXport Wizard
- Nešifrované soubory s exportem (\*.info) vytvořené pomocí aplikace BVMS Operator Client
- Šifrované soubory s exportem (\*.encr) vytvořené pomocí aplikace BVMS Operator Client
- Export souborů (\*.mp4) vytvořený v BVC

#### **Další Informace**

Exporty videí vytvořené pomocí nástroje VRM eXport Wizard se zobrazují jako soubory info . Pomocí nástroje VRM eXport Wizard lze exportovat velký objem dat.

Nástroj VRM eXport Wizard je součástí souboru ZIP s vydáním systému BVMS (nachází se ve složce Bonus).

Další informace naleznete v příručce k nástroji VRM eXport Wizard.

#### **Viz**

- *– Okno Exporty, stránka 69*
- *– Okno Časová Osa, stránka 70*

# **9.10 Povolení analýzy obsahu videa (VCA)**

Hlavní okno

# **Postup povolení:**

4 Klepněte pravým tlačítkem myši v Obrazovém panelu, jemuž je přiřazena kamera, a klepněte na možnost **Aktivovat analýzu obsahu**.

Zobrazíte tak překrytí VCA. Toto nastavení se zachová i po opětovném spuštění nebo přihlášení ke klientovi Operator Client i po zavření kamery a jejím opětovném zobrazení v Obrazovém panelu.

#### **Postup zakázání:**

4 Klepněte pravým tlačítkem myši v Obrazovém panelu, jemuž je přiřazena kamera, a klepněte na možnost **Zrušit analýzu obsahu**. Překrytí VCA tak zavřete.

# **9.11 Provedení vyhledávání Forensic Search**

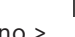

Hlavní okno >  $\overline{\phantom{a}}$  > Vyberte obrazový panel >

Forensic Search umožňuje vyhledávat konkrétní vlastnosti ve videu vybraného panelu obrazu. Forensic Search založené na IVA je k dispozici pouze pro záznamy VRM, místního úložiště a Bosch Video Client.

#### **Provádění Forensic Search:**

- 1. Vyberte obrazový panel, v němž chcete hledat pohyb.
- 2. Pomocí svislé linky vyberte časový úsek v okně Časová osa.

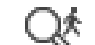

3. Vyberte kartu Zobrazí se okno **Forensic Search**.

- 4. V seznamu **Typ** vyberte příslušnou položku.
- 5. Nakonfigurujte své Forensic Search.
- 6. Klepnutím na možnost **Vyhledávání** zahájíte Forensic Search.
- 7. Chcete-li vyhledat odpovídající položky, vyberte kartu .
- 8. Chcete-li přehrát odpovídající video, poklepejte na příslušnou položku. Zobrazí se odpovídající video.

### **Konfigurace Motion+:**

- 1. Přetažením oblasti vyberte buňky, ve kterých chcete zkontrolovat pohyb. Vybraná oblast se zobrazí průhledně žlutě.
- 2. Chcete-li vybranou oblast vymazat, klepněte pravým tlačítkem na vybranou oblast a poté klepněte na možnost **Vymazat vše**.

⊜∧

# **Okno Forensic Search**

Umožňuje vyhledat videodata pomocí zvoleného typu Forensic Search, například Motion+. Pohyb můžete vyhledávat pouze ve vybraném obrazovém panelu.

### **Předvolby**

Vyberte položku pro načtení dříve uložených nastavení Forensic Search. **Poznámka:** Nejnovější nakonfigurovaná nastavení Forensic Search se vždy automaticky ukládají. Pokud vyberete položku **<aktuální konfigurace>**, načtou se nastavení Forensic Search, která byla aktivní během vybraného časového rozsahu.

#### **Uložit**

Klepnutím uložíte svá nakonfigurovaná přednastavení Forensic Search. Můžete zadat název popisující nastavení.

# **Typ**

Vyberte požadovaný typ analýzy, například:

- Inteligentní analýza Intelligent Video Analytics
- Průběh inteligentní analýzy Intelligent Video Analytics
- Motion+

**Poznámka:** Pokud zvolíte některý z těchto algoritmů, můžete přímo nastavit odpovídající parametry.

# **Úlohy**

Nakonfigurujte své Forensic Search. Další informace naleznete v nápovědě k dané verzi algoritmu Intelligent Video Analytics.

# **Prohlídka metadat**

Podívejte se na vlastnosti vybraných objektů v obrazovém panelu a pomocí těchto vlastností zpřesněte kritéria pro Forensic Search, abyste získali lepší výsledky.

# **Vyhledávání**

Klepnutím spusťte forenzní vyhledávání Forensic Search. Podrobné informace o analýze videa naleznete v dokumentaci k analýze videoobsahu VCA.

# **Viz**

*– Okno Časová Osa, stránka 70*

# **9.12 Okno s výsledky vyhledávání Forensic Search**

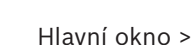

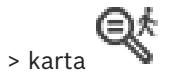

Zobrazuje položky pro videodata obsahující pohyb, která pocházejí z kamery, jejíž obraz je zobrazen ve zvoleném Obrazovém panelu. Tyto položky můžete vybrat pro přehrávání, nastavení ochrany, provedení kontroly pravosti, archivaci nebo export. Zobrazuje nahrávky, které odpovídají kritériím vyhledávání.

#### **Viz**

- *– Provedení vyhledávání Forensic Search, stránka 52*
- *– Export videodat, stránka 48*

# **9.13 Hledání textových dat**

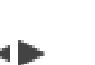

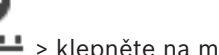

Hlavní okno >  $\frac{1}{\sqrt{2}}$  >  $\frac{1}{\sqrt{2}}$  > klepněte na možnost  $\frac{1}{\sqrt{2}}$  > dialogové okno Vyberte server

(podle potřeby) > dialogové okno **Hledání textových dat**

Obsluha může prohledávat textová data za účelem nalezení odpovídající nahrávky. Textová data musí být uložena v Deníku.

Textová data jsou zasílána systémy, jako jsou čtecí zařízení karet ve vstupních halách, bankomaty nebo virtuální vstupy. Textová data obsahují textové údaje o transakci, např. čísla účtů nebo směrové kódy banky.

Textová data zařízení jsou nahrávána společně s příslušnými videodaty.

### **Omezení**

Než bude možné vyhledávat nahrávky podle textových dat, musí být nakonfigurováno ukládání těchto dat do Deníku.

Kodér, u něhož konfigurujete funkci zaznamenávání textových dat, musí obsahovat firmware verze 5.92 a novější.

Pro jednu kameru lze synchronně zaznamenávat textová data až z 32 různých zařízení. Ke každé události může kodér uložit maximálně 3 000 bajtů textových dat.

Pokud se vyskytnou problémy při vyhledávání v Deníku, zobrazení dalších dat nebo exportu výsledků vyhledávání v Deníku do souboru ve formátu CSV, může to být způsobeno tím, že další textová data obsahují netisknutelné znaky, například x00 až x1F.

# **Dialogové okno Vyhledávání textových dat**

V nahrávkách můžete vyhledávat textová data. Vyhledávání lze upřesnit přidáním konkrétních textových dat s konkrétními hodnotami.

Záznamy v polích **Datum a čas**, poli **Název datového pole** a poli **Porovnávací hodnota** se zachovají i po dalším spuštění nebo opětovném přihlášení klienta Operator Client.

# **Zdroje**

Klepnutím zvolte v seznamu požadovanou kameru, jejíž nahrávky mají být prohledány.

# **Datum a čas**

Zadáním data a času určete časový úsek, který chcete prohledat.

#### **Podmínky hledání**

Přidáním kritérií upřesněte vyhledávání.

# **9.14 Připojení k nespravovanému stanovišti**

# Hlavní okno

K nespravovanému stanovišti je možné se připojit. Všechna dostupná zařízení všech síťových videozařízení tohoto stanoviště se poté zobrazí v logickém stromu. Po odhlášení nebo ukončení nástroje Operator Client je toto připojení okamžitě ukončeno.

### **Postup připojení:**

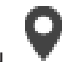

- 1. Klepněte pravým tlačítkem myši na ikonu
- 2. Klepněte na tlačítko **Připojit k webu**.

Dokud se zařízení připojuje, zobrazuje se symbol .

Po úspěšném navázání připojení se zobrazí

Všechna dostupná zařízení tohoto stanoviště se zobrazí v logickém stromu.

Pokud se nelze připojit ke všem zařízením, která patří k tomuto stanovišti, zobrazí se . Později se můžete připojit ke zbývajícím zařízením, ke kterým aktuálně připojeni nejste.

**Tip:** Chcete-li se připojit, můžete také poklepat na ikonu .

# **Postup připojení ke zbývajícím zařízením:**

- 1. Klepněte pravým tlačítkem myši na ikonu .
- 2. Klepněte na ikonu **Opakovat pokus o připojení**.

# **Postup odpojení jednoho stanoviště:**

- 1. Klepněte pravým tlačítkem myši na ikonu  $\blacksquare$  nebo  $\blacksquare$
- 2. Klepněte na ikonu **Odpojit od webu**.

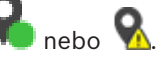

Vzhled ikony se změní na:

Všechny obrazové panely se zařízeními, která patří k tomuto stanovišti, se automaticky zavřou.

# **Postup odpojení všech stanovišť:**

Klepněte na ikonu

Budou odpojena všechna stanoviště. Částečně připojená stanoviště se neodpojí. Všechny obrazové panely se zařízeními náležícími k tomuto stanovišti se automaticky zavřou.

# **Viz**

*– Unmanaged site, stránka 12*

C

# **10 Uživatelské rozhraní**

# **Upozornění!**

V tomto dokumentu jsou popsány některé funkce, které nejsou u systému BVMS Viewer k dispozici.

# **Viz**

- *– režim Živého Obrazu, stránka 56*
- *– Režim Přehrávání, stránka 57*

# **10.1 režim Živého Obrazu**

#### ra: Hlavní okno >

Režim Živého Obrazu automaticky zpřístupníte při každém přihlášení.

Umožňuje podle potřeby přesouvat a skrývat všechny ovládací prvky nebo měnit jejich velikost. Kliknutím pravým tlačítkem myši můžete zobrazit místní nabídku.

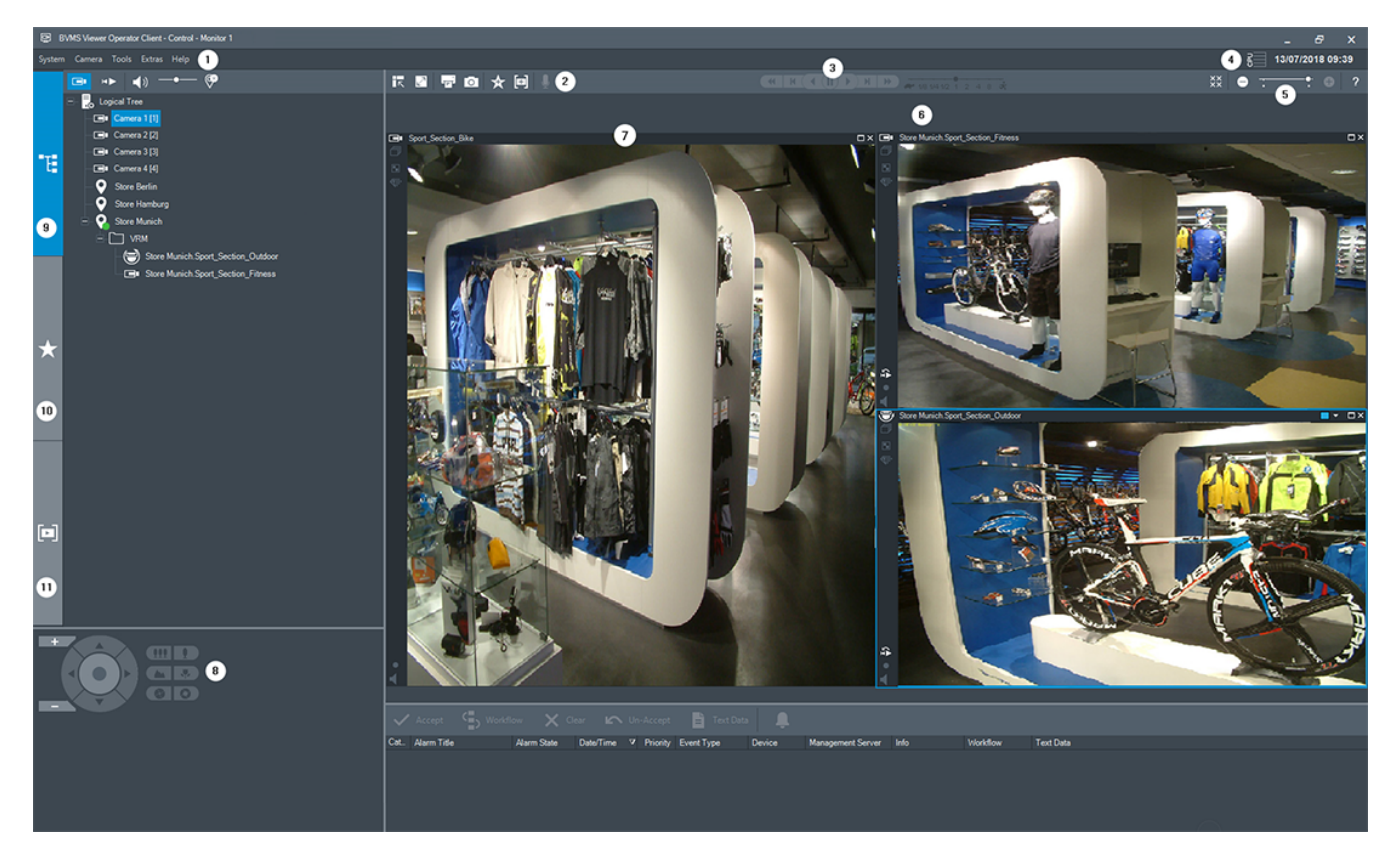

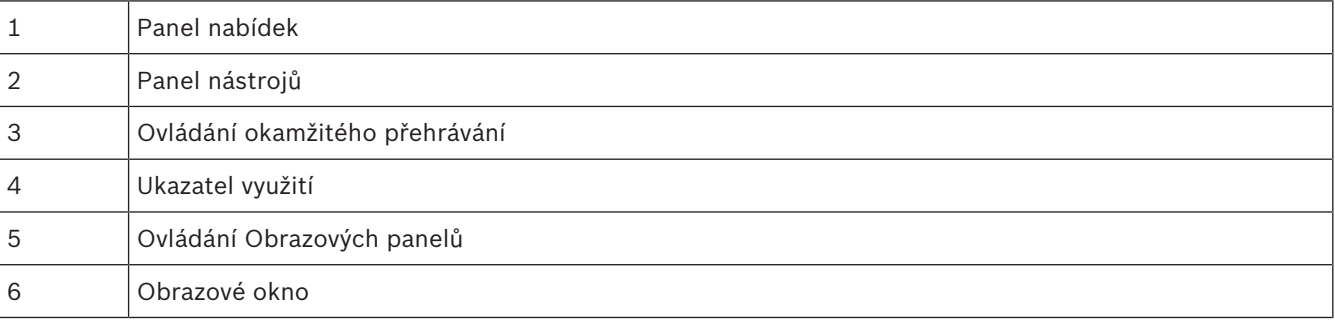

BVMS Uživatelské rozhraní | cs **57**

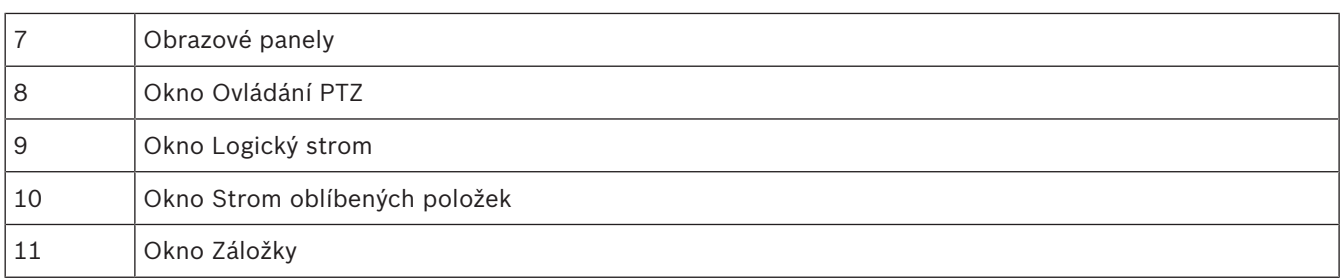

### **Viz**

- *– Příkazy nabídek, stránka 63*
- *– Okno Logický Strom, stránka 66*
- *– Okno Strom Oblíbených Položek, stránka 67*
- *– Okno Ovládání PTZ, stránka 69*
- *– Obrazové okno, stránka 68*
- *– obrazový panel, stránka 68*

# **10.2 Režim Přehrávání**

la lib Hlavní okno >

Kliknutím pravým tlačítkem myši můžete zobrazit místní nabídku.

Pokud má příchozí poplach nižší prioritu než aktuálně zobrazené Obrazové okno, karta začne blikat a signalizuje poplach. Pokud má příchozí poplach vyšší prioritu než Obrazové okno (Živý Obraz nebo Přehrávaný Obraz), okno Zobrazení Poplachu se zobrazí automaticky. Priority se konfigurují v aplikaci Configuration Client.

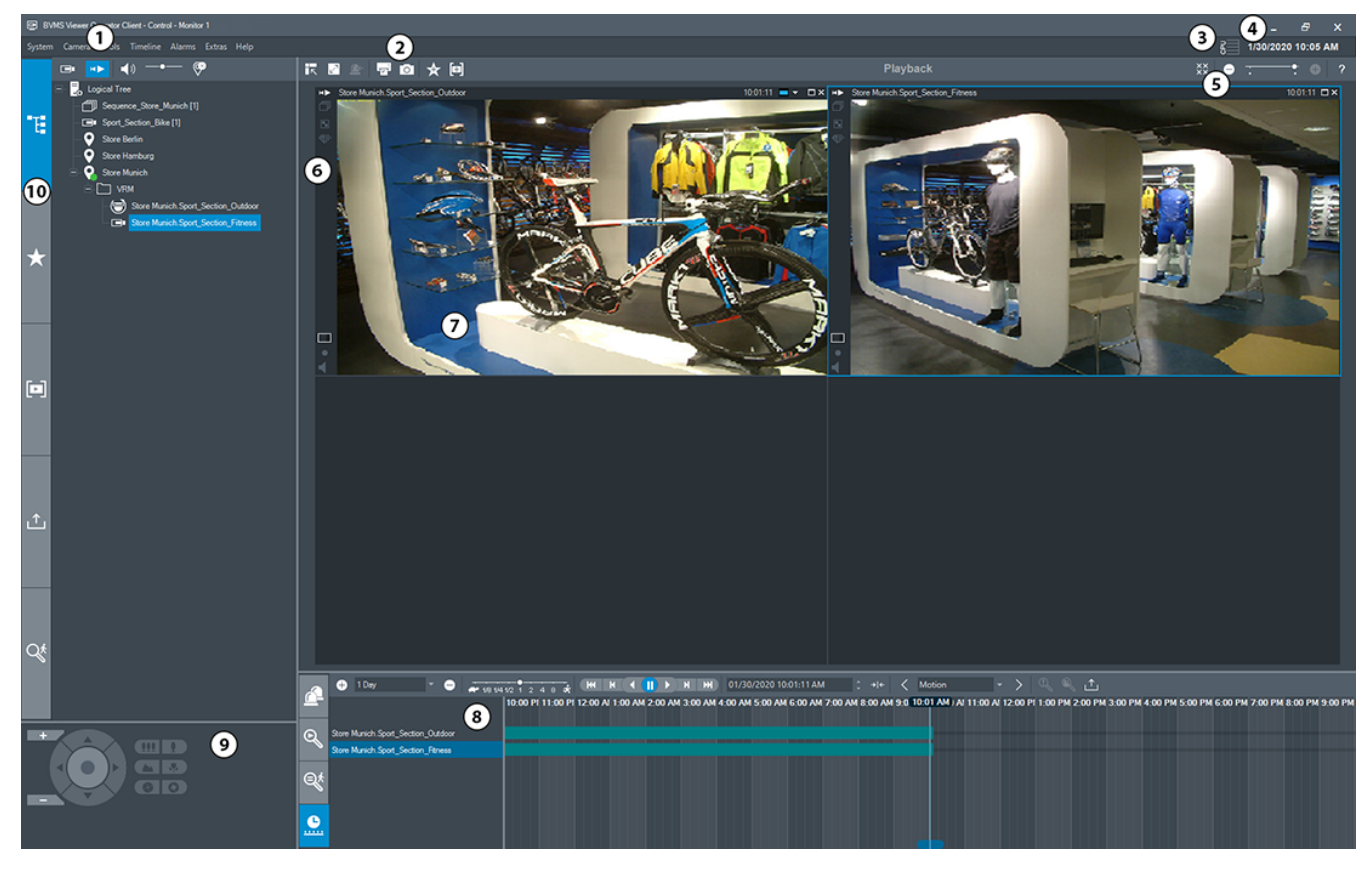

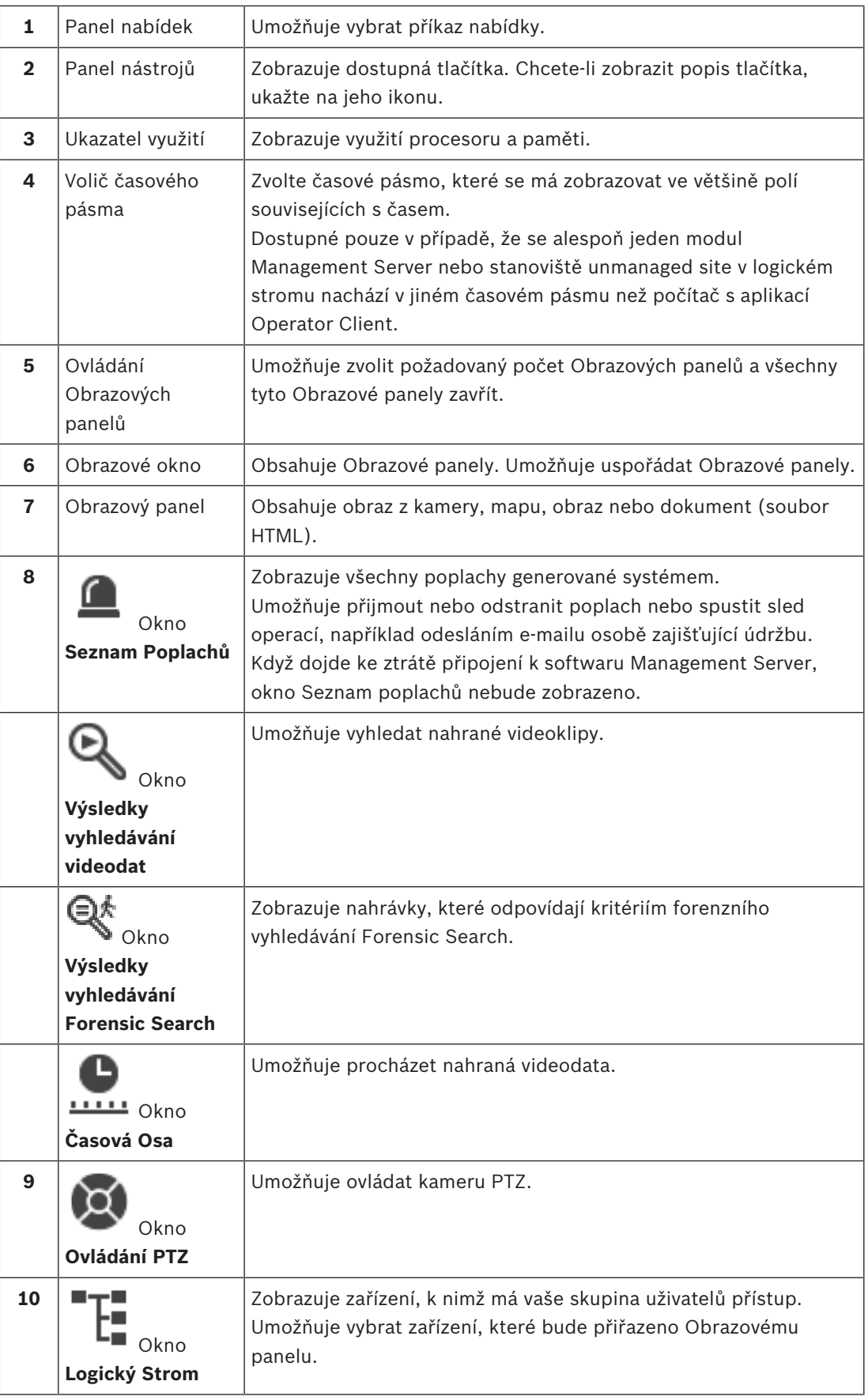

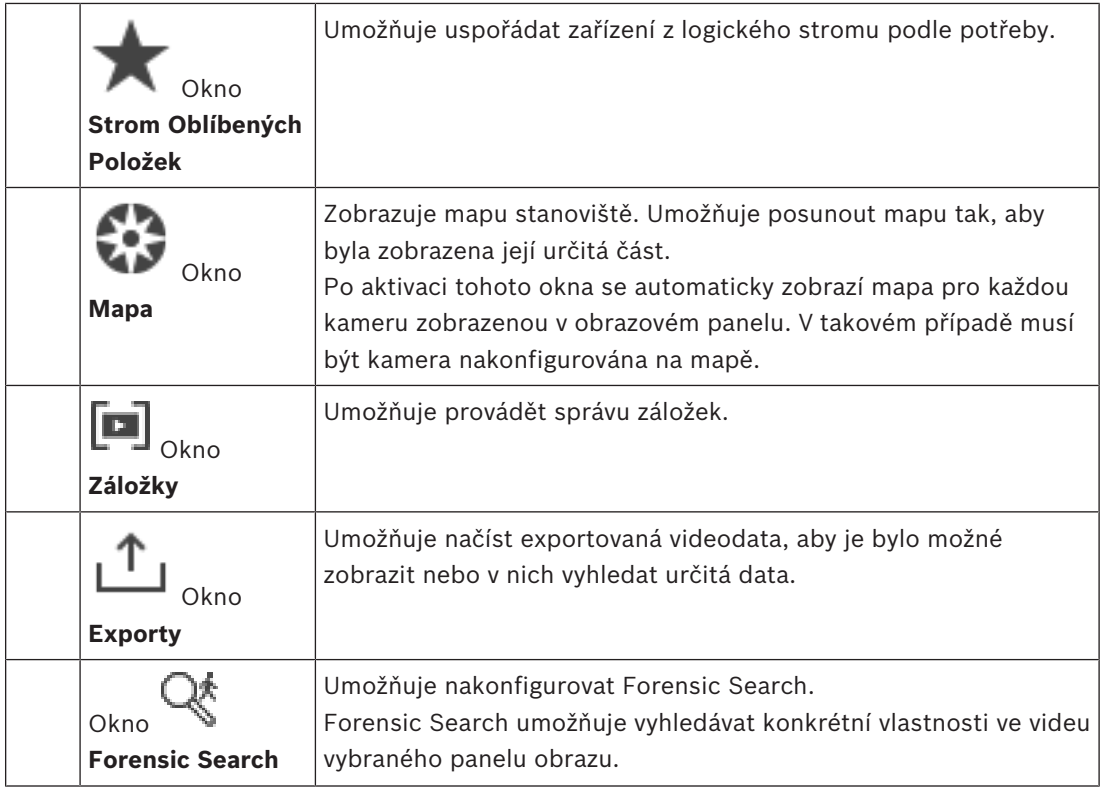

# **Viz**

- *– Příkazy nabídek, stránka 63*
- *– Okno Logický Strom, stránka 66*
- *– Okno Strom Oblíbených Položek, stránka 67*
- *– Okno Exporty, stránka 69*
- *– Okno Ovládání PTZ, stránka 69*
- *– Obrazové okno, stránka 68*
- *– obrazový panel, stránka 68*
- *– Okno Časová Osa, stránka 70*
- *– Okno s výsledky vyhledávání Forensic Search, stránka 54*

# **10.3 Použité ikony**

Následující tabulka obsahuje přehled ikon použitých v aplikaci Operator Client. Ikony použité v okně Časová osa jsou uvedeny v kapitole *Okno Časová Osa, stránka 70*.

Některé z následujících ikon nejsou dostupné v aplikaci BVMS Export Player.

: Kořenový uzel logického stromu (uživatelem přiřazený název logického stromu)

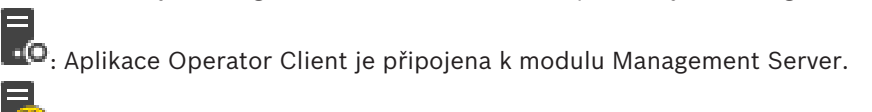

=<br><sup>(C)</sup>: Je k dispozici nová konfigurace. Pro přijetí se odhlaste a znovu přihlaste.

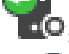

- E<br>: C . Server Management Server využívá předchozí verzi.<br>.

: Účet je zablokován. Odhlaste se, znovu se přihlaste a změňte heslo.

: Klepnutím zavřete všechny otevřené Obrazové panely. Tato ikona sdílí stejnou funkci se zástupcem a umožňuje zavření všech Obrazových panelů.

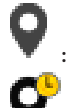

: Označuje stanoviště unmanaged site, které není připojeno.

: Označuje stanoviště unmanaged site v jiném časovém pásmu, než ve kterém se nachází počítač s aplikací Operator Client.

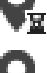

 $\mathbf{E}_{\text{i}}$  Označuje stanoviště unmanaged site, ke kterému je navazováno připojení.

: Označuje stanoviště unmanaged site, které kompletně připojeno. To znamená, že jsou připojena všechna zařízení tohoto stanoviště.

**OL**: Označuje stanoviště unmanaged site, které je částečně připojeno. To znamená, že nejsou připojena všechna zařízení tohoto stanoviště.

: Klepnutím odpojíte všechna stanoviště unmanaged site. Částečně připojená stanoviště nebudou odpojena.

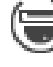

: Značí panoramatickou kameru.

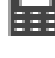

: Bezpečnostní ústředna.

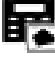

**Proj**: Oblast nakonfigurovaná v bezpečnostní ústředně.

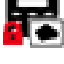

**: Oblast je aktivována.**<br>: Oblast je aktivována.

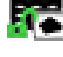

.<br>I: Oblast je deaktivována.

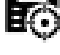

: Bod nakonfigurovaný v bezpečnostní ústředně a v připojeném stavu.

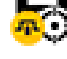

: Bod je v odpojeném stavu.

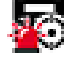

Bod je ve stavu poplachu.

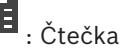

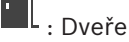

: Dveře jsou zabezpečeny.

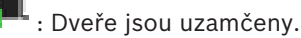

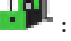

: Dveře jsou odemčeny.

: Dveře s neznámými stavy dveří.

Licence není k dispozici.

: Nepřipojeno : Primární zařízení VRM : Sekundární zařízení VRM

: Sekundární záložní zařízení VRM

: Označuje zdroj zobrazené nahrávky: nahrávka primárního zařízení VRM. V panelu nástrojů obrazového panelu můžete změnit zdroj nahrávky (pouze je-li dostupný, tedy je-li nakonfigurováno sekundární zařízení VRM nebo funkce ANR).

 $\boxed{2}$ : Označuje zdroj zobrazené nahrávky: nahrávka sekundárního zařízení VRM. V panelu nástrojů obrazového panelu můžete klepnutím změnit zdroj nahrávky.

 $\mathbf{A}$ : Znamená, že je přehrávání zajišťováno funkcí ANR. V panelu nástrojů obrazového panelu můžete klepnutím změnit zdroj nahrávky.

: Znamená, že je přehrávání zajišťováno primárním záložním zařízením VRM. V panelu nástrojů obrazového panelu můžete změnit zdroj nahrávky (pouze je-li dostupný, tedy je-li nakonfigurováno sekundární zařízení VRM nebo funkce ANR).

[F]2] : Znamená, že je přehrávání zajišťováno sekundárním záložním zařízením VRM. V panelu nástrojů obrazového panelu můžete klepnutím změnit zdroj nahrávky.

 $\boxed{\frac{1}{2}}$ : Znamená, že je přehrávání zajišťováno kodérem. V panelu nástrojů obrazového panelu můžete změnit zdroj nahrávky (pouze je-li dostupný, tedy je-li nakonfigurováno sekundární zařízení VRM nebo funkce ANR).

E 2| : Znamená, že je přehrávání zajišťováno kodérem. V panelu nástrojů obrazového panelu můžete klepnutím změnit zdroj nahrávky.

: Textová data jsou dostupná.

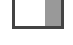

: Textová data nejsou dostupná.

: Nedostupné. Pro modul Management Server: Není k dispozici žádná konfigurace.

**A**: Odpojeno

: Neověřeno

: Režim živého obrazu

: Režim přehrávání

 $\cdot$  O<sub>:</sub> Server Management Server se nachází v jiném časovém pásmu.

 $^-$  : Posuvník k nastavení hlasitosti pro všechny obrazové panely

 $\left( \cdot \right)$  /  $\left( \cdot \right)$  : Zapnutí/vypnutí zvuku

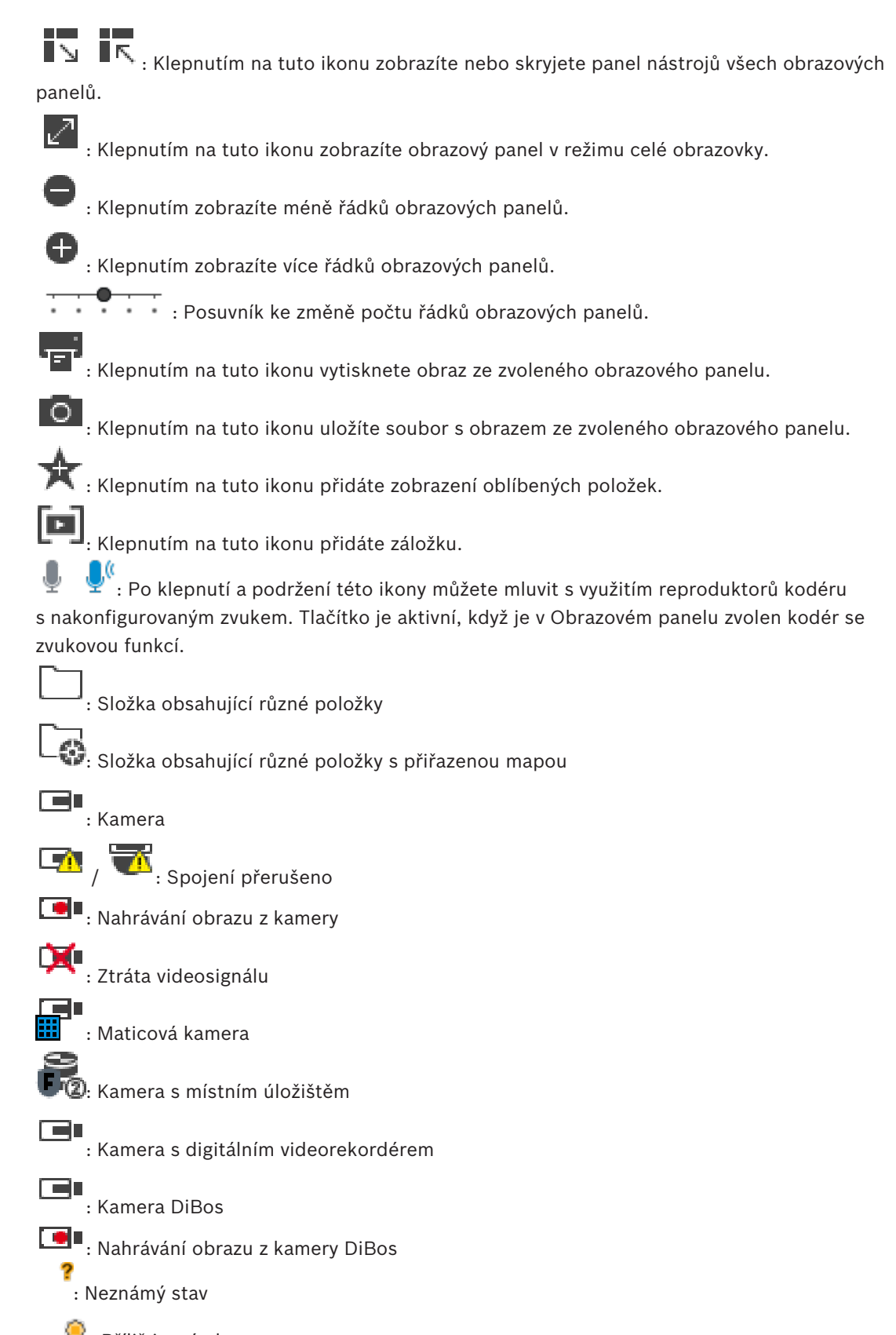

- : Příliš jasný obraz
- : Příliš tmavý obraz

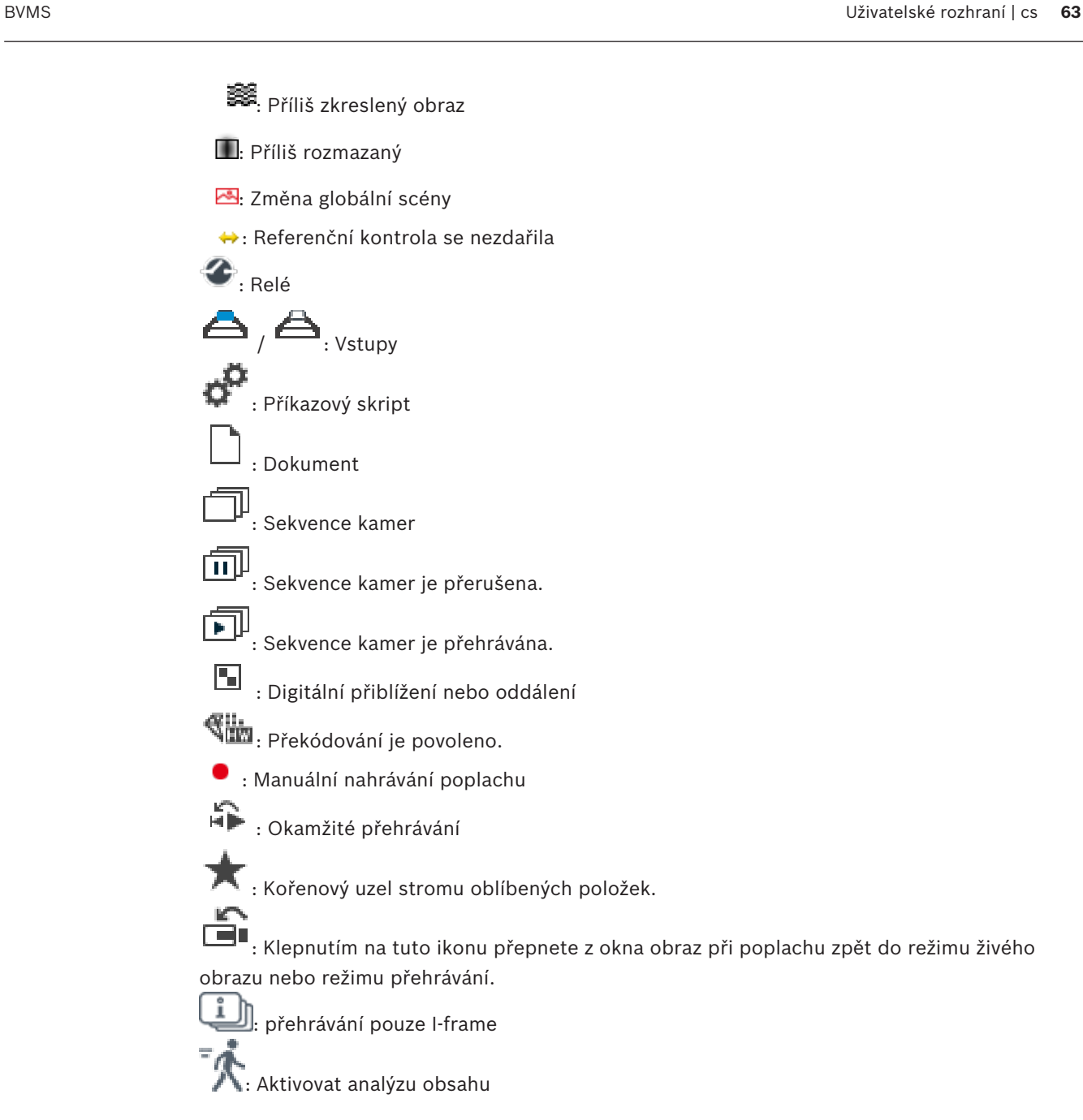

**Viz**

*– Okno Časová Osa, stránka 70*

# **10.4 Příkazy nabídek**

Některé z následujících příkazů nejsou v aplikaci BVMS Export Player dostupné.

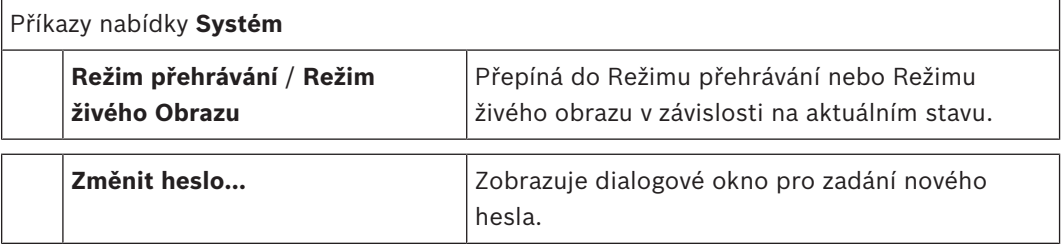

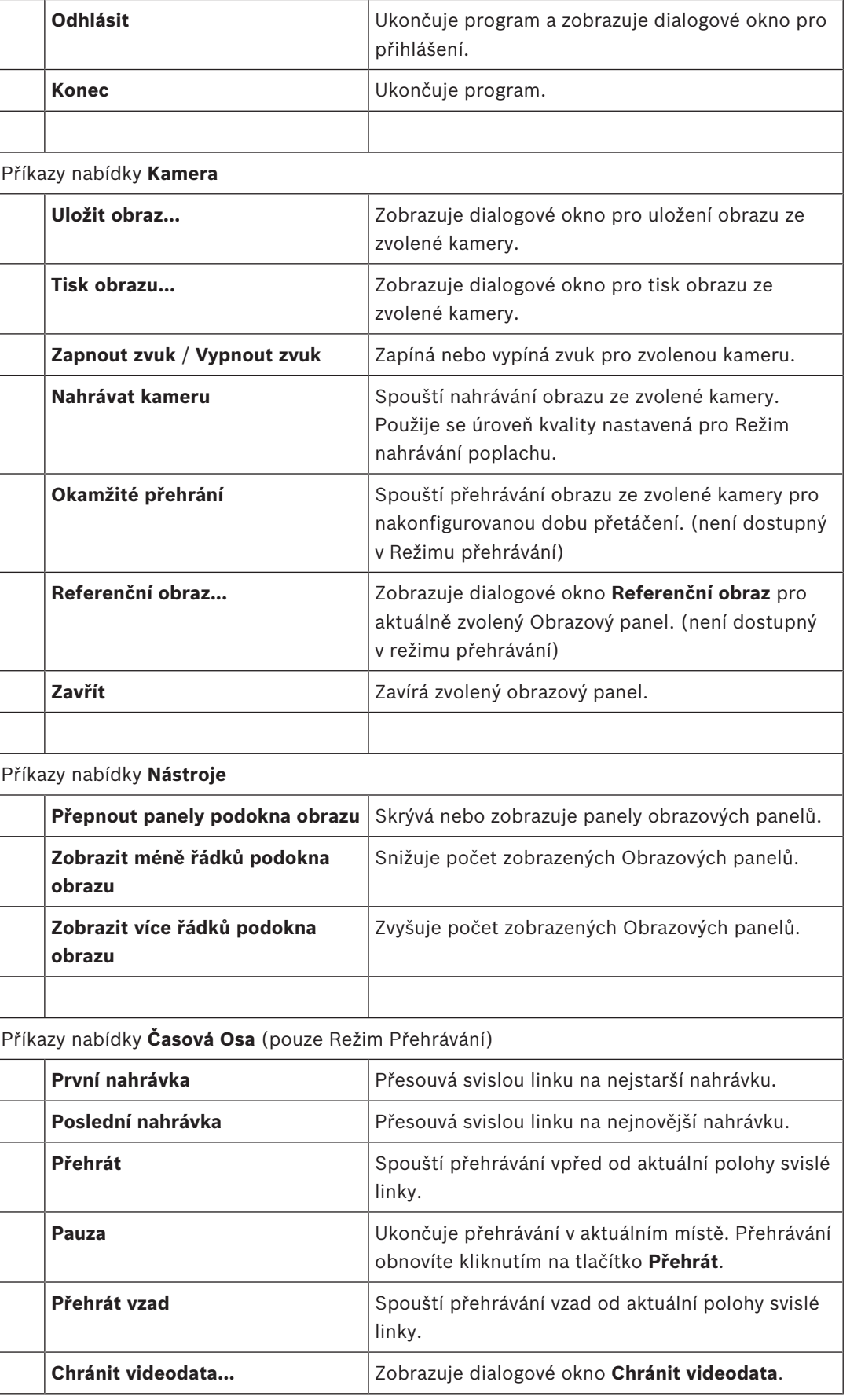

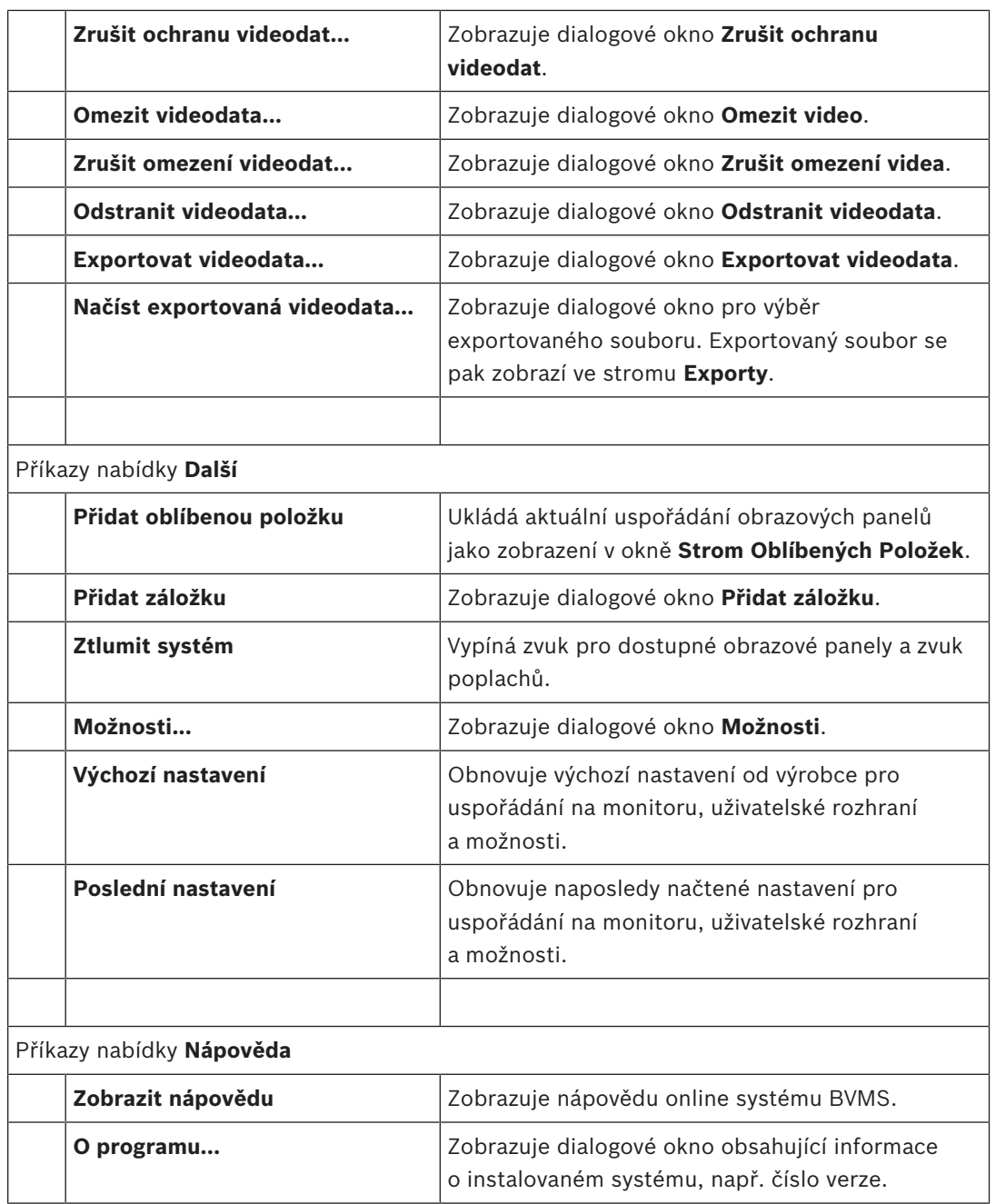

# **10.5 Dialogové okno Možnosti**

Hlavní okno > nabídka **Další** > příkaz **Možnosti...** Umožňuje konfigurovat parametry pro použití aplikace Operator Client.

# **10.5.1 Karta Řízení**

# **Karta Ovládání**

# **Prodleva pro automatické sekvence [s]**

Zadejte požadovaný počet sekund, po které bude obraz z kamery zobrazen v Obrazovém panelu. Tento časový interval platí také pro poplachové sekvence.

# **Rychlost ovládání PTZ**

Přesunutím posuvníku upravíte rychlost ovládání kamer PTZ.

# **Doba přetáčení pro okamžité přehrávání [s]**

Zadejte dobu přetáčení v sekundách pro okamžité přehrávání.

# **10.5.2 Karta Zobrazení**

**Karta Zobrazení**

#### **Poměr stran podokna obrazu**

Pro každý připojený monitor vyberte požadovaný poměr stran pro Obrazové panely v aplikaci Operator Client. Pro kamery HD použijte poměr stran 16:9. Toto nastavení potlačuje nastavení, které bylo provedeno v aplikaci Configuration Client pro první spuštění aplikace Operator Client.

#### **Zobrazit logické číslo**

Zvolte tuto možnost, chcete-li zobrazit logické číslo kamery v okně Logický Strom.

#### **Adresa IP viditelná při tisku a ukládání**

Volbou této možnosti zapnete zobrazování IP adres zařízení v logickém stromu na tištěných nebo uložených obrazech.

#### **Umístění textových dat**

Zvolte požadované umístění, kde se má po klepnutí na tlačítko  $\Box$  zobrazit panel textových dat.

#### **Upřednostnit hardwarovou akceleraci**

Po přihlášení k Operator Client je standardně povolena hardwarová akcelerace. Chcete-li zakázat hardwarovou akceleraci, zrušte zaškrtnutí políčka. Toto nastavení se zachová i po dalším spuštění nebo opětovném přihlášení klienta Operator Client.

#### **Zobrazit v podoknech obrazu diagnostické informace (povolit do odhlášení)**

Výběrem této možnosti zobrazíte způsob dekódování v obrazovém panelu. Způsob dekódování se zobrazí v záhlaví okna všech otevřených obrazových panelů. Toto nastavení nepřetrvává po dalším spuštění ani po opětovném přihlášení klienta Operator Client.

# **10.6 Okno Logický Strom**

l vill  $H$ lavní okno >  $\Box$  > karta nebo

 $H$ lavní okno >  $\overline{\phantom{A}}$  > karta

Zobrazuje hierarchickou strukturu všech zařízení, k nimž má vaše skupina uživatelů přístup. Pokud jste přihlášeni k modulu Enterprise Management Server, zobrazí se název kamery s předponou tvořenou názvem serveru.

Logický strom v aplikaci Configuration Client může vytvořit nebo změnit pouze správce. Umožňuje přetáhnout položku do následujících prvků uživatelského rozhraní:

- Kameru, mapu nebo dokument do Obrazového panelu
- Libovolnou položku do okna **Strom Oblíbených Položek**
- Mapu do okna **Mapa**
- Kameru do okna **Monitory**

#### **Viz**

- *– Uspořádání a změna velikosti obrazových panelů, stránka 26*
- *– Zobrazení obrazu z kamery v Obrazovém panelu, stránka 23*
- *– Přidávání položek do Stromu Oblíbených Položek, stránka 35*
- *– Spuštění předkonfigurované sekvence kamer, stránka 26*

# **10.7 Okno Strom Oblíbených Položek**

œ

Hlavní okno > nebo

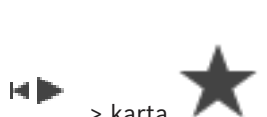

Hlavní okno >

Do zobrazení ve stromu oblíbených položek můžete přidat libovolnou položku z logického stromu, čímž vytvoříte vlastní podmnožinu logického stromu. Zobrazení můžete kdykoli otevřít a stejně tak v něm můžete kdykoli přidat či odstranit zařízení.

Při ukládání zobrazení ve stromu oblíbených položek uložíte následující nastavení:

- přiřazení kamer či jiných objektů k obrazovým panelům,
- uspořádání obrazových panelů,
- aktuální nastavení digitálního přiblížení,
- část snímku,
- zvolený tok (k dispozici pouze pro živý režim).

#### **Viz**

- *– Přidávání položek do Stromu Oblíbených Položek, stránka 35*
- *– Vytváření a úpravy zobrazení, stránka 36*

# **10.8 Okno Záložky**

nebo

 $H$ lavní okno >  $\Box$  > karta

 $H$ lavní okno >  $H$  > karta

Časový úsek živého obrazu nebo nahrávky můžete uložit na záložku. Pro záložku se ukládají počáteční a koncový čas, kamery přiřazené Obrazovému oknu v této době a celé uspořádání

Obrazových panelů. Je možné zvolit časový úsek 0 sekund. Záložky se ukládají v panelu . Odstranění záložky nemá vliv na odpovídající nahrávky. Nelze přidávat kamery na záložku ani je ze záložky odebírat. Pokud chcete záložku změnit, načtěte ji, proveďte změny a poté ji uložte. V případě odstranění nahrávky nedojde k synchronizaci odpovídající záložky. Pokud je taková záložka načtena, zobrazí se černý Obrazový panel.

Pokud jste přihlášeni k modulu Enterprise Management Server, zobrazí se název kamery s předponou tvořenou názvem modulu Management Server náležícího této kameře.

**Poznámka:** Při načítání záložky nepřidávejte na jednu záložku více než 4 kamery, abyste se vyhnuli potížím s výkonem.

#### **Viz**

- *– Úprava záložky, stránka 38*
- *– Načtení záložky, stránka 38*

# **10.9 Obrazové okno**

Hlavní okno

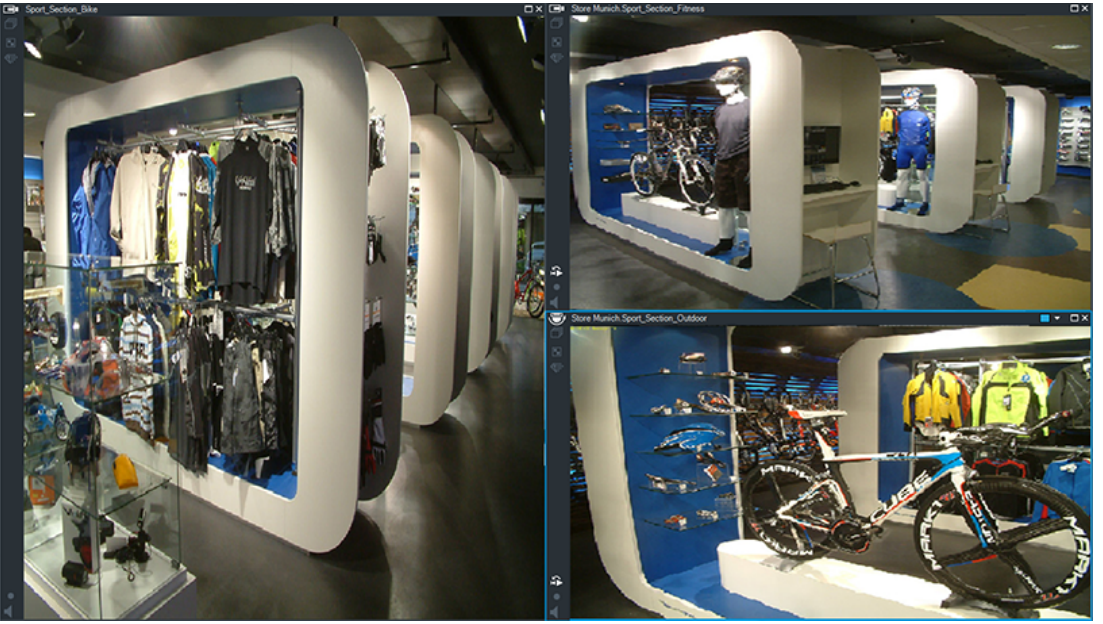

Zobrazuje proměnlivý počet Obrazových panelů. Minimálně musí být zobrazen 1 Obrazový panel. Obraz z jedné kamery můžete současně zobrazit v několika Obrazových panelech. Umožňuje provést následující úlohy (některé úlohy nejsou v aplikaci BVMS Export Player dostupné):

- Změna počtu zobrazených obrazových panelů.
- Uspořádání obrazových panelů s vysokou flexibilitou, změna sestavy obrazových panelů a uložení tohoto uspořádání jako zobrazení v okně **Strom Oblíbených Položek**
- Přepínání mezi režimem živého obrazu a režimem přehrávání (a režimem poplachu, pokud jsou dostupné poplachy).
- Zapnutí nebo vypnutí všech zdrojů zvuku (aplikace musí být nakonfigurována pro vícekanálový režim).
- Spuštění sekvence.
- Zobrazení nebo skrytí panelů nástrojů obrazových panelů.
- Spuštění okamžitého přehrávání.
- Použití funkce Interkom.

# **Viz**

- *– Změna počtu řádků obrazových panelů, stránka 25*
- *– Uspořádání a změna velikosti obrazových panelů, stránka 26*

# **10.10 obrazový panel**

# Hlavní okno

Aplikace BVMS Export Player nabízí pouze omezenou sadu funkcí.

# **Viz**

*– Použité ikony, stránka 59*

# **10.11 Pole vyhledávání**

K vyhledávání položky v Logickém stromu, Stromu oblíbených položek a v Záložkách můžete použít pole vyhledávání.

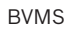

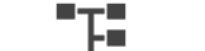

1. Hlavní okno >  $\Box$  > karta  $\Box$  nebo  $\Box$  nebo  $\Box$  > Klikněte pravým tlačítkem myši na požadovaný kořenový uzel nebo požadovanou položku > Klikněte na tlačítko **Vyhledávání ve stromu** Nebo:

V okně Logického stromu, Stromu oblíbených položek nebo Záložek stiskněte klávesy Ctrl + F

Zobrazí se pole vyhledávání .

2. Zadejte vyhledávaný řetězec představující zobrazovaný název položky. Vyhledávání se spustí okamžitě během zadávání a označí se první položka, která odpovídá vyhledávanému řetězci.

Pokud vyhledávaný řetězec nebyl nalezen, barva pole vyhledávání se změní.

- 3. Klepnutím na tlačítko nebo v označíte předchozí nebo další odpovídající položku. Vyhledávání probíhá prostřednictvím všech položek ve stromu, které odpovídají vyhledávanému řetězci, nikoli pouze prostřednictvím položky ve vybraném uzlu stromu.
- 4. Kliknutím na tlačítko  $\times$  zavřete okno vyhledávání.

# **10.12 Okno Exporty**

Můžete importovat exportovaná videodata, zobrazit je v Obrazovém panelu, vyhledat v nich určitá data a znovu je uvolnit.

# **Viz**

- *– Export videodat, stránka 48*
- *– Načtení exportovaného videa, stránka 52*

# **10.13 Okno Ovládání PTZ**

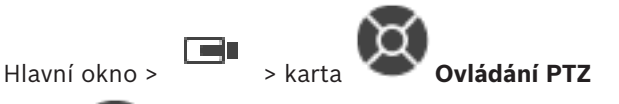

Okno se aktivuje, když je ve zvoleném Obrazovém panelu zobrazen obraz z kamery PTZ nebo otočné/nakláněcí kamery.

Umožňuje ovládat kameru pomocí odpovídajících funkcí zobrazených ve zvoleném Obrazovém panelu.

Kliknutím na tato tlačítka zajistíte digitální přiblížení nebo oddálení. Tyto ovládací prvky jsou aktivní, i když není zvolena kamera PTZ.

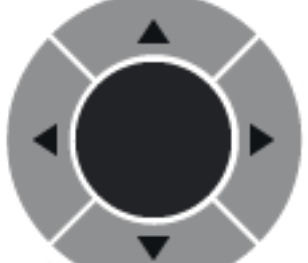

Kliknutím na šipku nebo tažením pákového ovladače uprostřed

otočíte kameru libovolným směrem.

Kliknutím na tato tlačítka zmenšíte úhel záběru (úzký úhel) nebo zvětšíte

úhel záběru (široký úhel).

 $\frac{1}{2}$ 

Kliknutím na tato tlačítka zaostříte na blízko nebo do dálky.

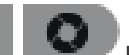

Kliknutím na tato tlačítka zavřete nebo otevřete clonu.

# **Předdefinované polohy:**

Výběrem hodnoty určete předdefinovanou polohu, do které se přesune ovládání PTZ.

Kliknutím na toto tlačítko uložíte aktuální polohu kamery PTZ jako zvolenou přednastavenou polohu.

# **Pomocné příkazy**

Zadejte hodnotu pro provedení tohoto příkazu.

# **10.14 Okno Časová Osa**

Umožňuje ovládat přehrávání nahraných videodat. Můžete zobrazit obrazy z několika kamer současně.

Zvuk lze přehrávat pouze při přehrávání videodat normální rychlostí.

Pokud máte oprávnění k zobrazení nahraných videodat, můžete také poslouchat doprovodnou zvukovou nahrávku.

Pokud zvolíte jiné časové pásmo, časová osa se automaticky upraví.

Okno Časová Osa umožňuje procházet nahraná videodata. Přehrávání ve všech zobrazených Obrazových panelech je synchronizováno.

K dispozici je mnoho funkcí umožňujících přesné nalezení vyhledávaných scén.

Časová osa pro nahrávky v aplikaci Operator Client a BVMS Export Player zobrazuje následující informace vyjádřené pomocí barev nebo šrafování:

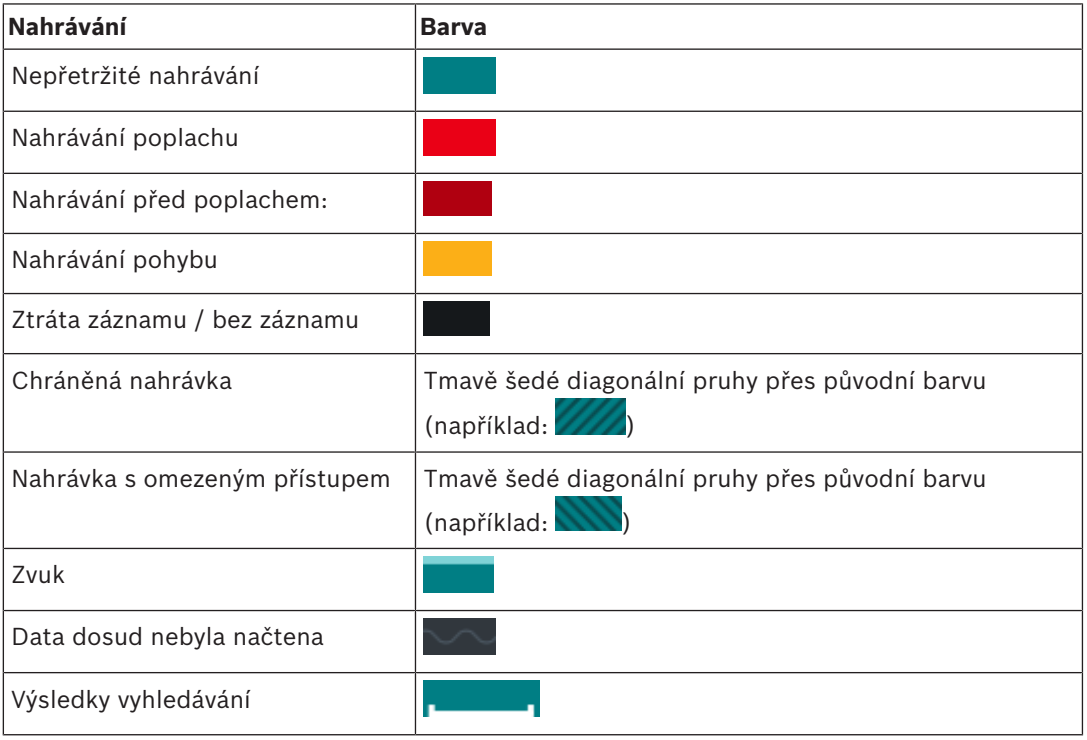

# **Viz**

- *– Změna rychlosti přehrávání, stránka 44*
- *– Použití Časové Osy, stránka 43*
- *– Export videodat, stránka 48*
- *– Chráněné nebo nechráněné video, stránka 45*
- *– Video s omezením nebo bez omezení, stránka 44*
- *– Odstranění videodat, stránka 47*
- *– Načtení exportovaného videa, stránka 52*

# **11 Klávesové zkratky**

Tato část obsahuje seznam dostupných klávesových zkratek pro klávesnici s rozložením pro USA.

Symbol + označuje, že jednotlivé klávesy musí být stisknuty současně (například Control+z znamená, že je potřebné současně stisknout klávesu Control a klávesu z).

Na instalačním disku CD naleznete soubor aplikace Acrobat určený k vytištění. Tento soubor má název keyboard layout en.pdf.

# **11.1 Všeobecné ovládání**

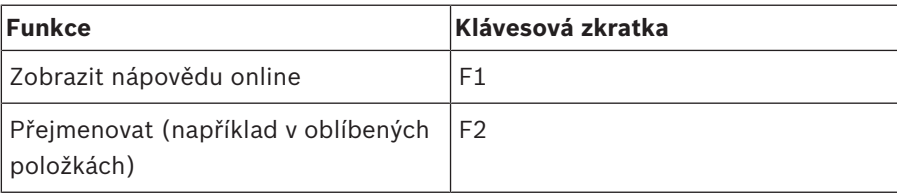

# **11.2 Ovládání přehrávání**

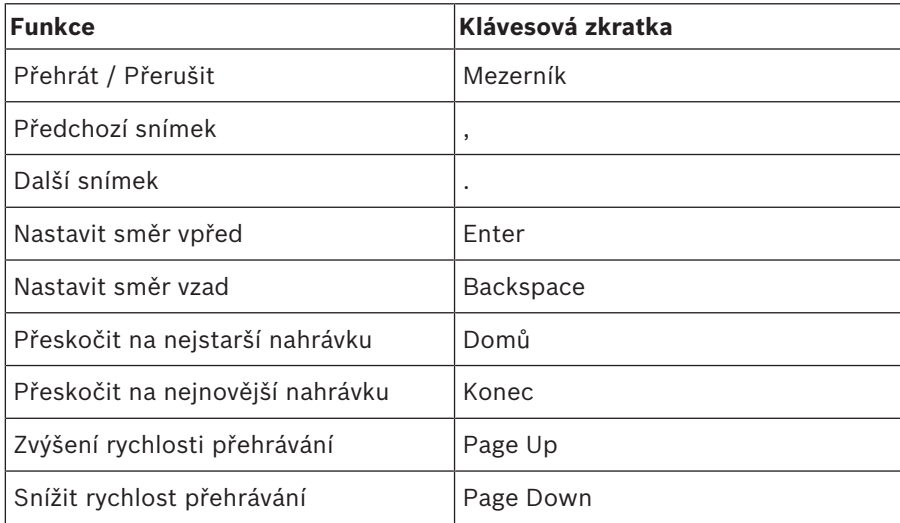

# **11.3 Ovládání Obrazového okna**

Následující klávesové zkratky jsou funkční pouze po zvolení obrazového okna.

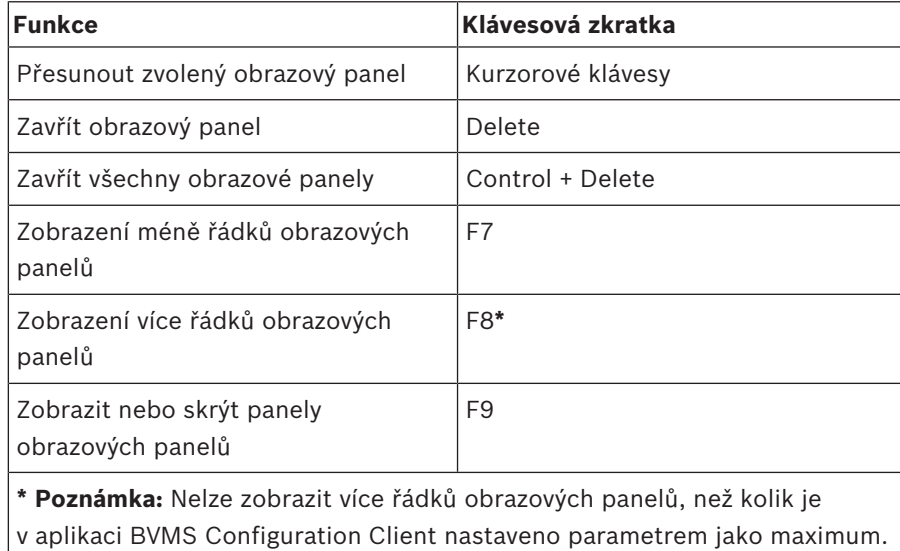
## **Aktivní bod**

Ikona ovladatelná myší na mapě. Konfigurace aktivních bodů se provádí v aplikaci Configuration Client. Aktivní body mohou být například kamery, relé nebo vstupy. Obsluha je používá k lokalizaci a výběru zařízení v budově. Pokud jsou nakonfigurovány, mohou se aktivní body zobrazovat s blikající barvou pozadí, dojde-li k výskytu konkrétní události stavu nebo poplachu.

# **ANR**

Automatické obnovování sítě. Jedná se o vestavěný proces, který po selhání sítě kopíruje chybějící videodata z vysílače/přijímače videosignálu do síťového videorekordéru. Kopírovaná videodata přesně vyplní mezeru, která vznikla po selhání sítě. Z tohoto důvodu vysílač/ přijímač potřebuje libovolný typ místního úložiště. Kapacita pro ukládání nahrávek v tomto místním úložišti se vypočítá podle vzorce: (šířka pásma sítě × odhadovaná doba odstávky sítě + bezpečnostní rezerva) × (1 + 1/rychlost zálohování). Tato výsledná kapacita pro ukládání nahrávek je skutečně potřebná, protože během kopírování musí pokračovat nepřetržité nahrávání.

## **bod**

Detekční zařízení připojené k zabezpečovacímu systému. Body jsou na klávesnici uvedeny jednotlivě a doplněné o vlastní text. Text může popisovat jedny dveře, detektor pohybu, hlásič ohně nebo chráněné místo, jako např. HORNÍ PATRO nebo GARÁŽ.

# **Časová osa**

Část uživatelského rozhraní systému Bosch Video Management System. Zobrazuje čáry, které graficky vyjadřují nahrávání obrazu ze zvolených kamer. Časová Osa umožňuje procházet nahraná videodata.

# **Doba přetáčení**

Počet sekund, o které se vrátí obraz zpět, pokud je obrazový panel přepnut na okamžité přehrávání.

## **Enterprise Account**

Účet Enterprise Account představuje autorizaci umožňující uživateli aplikace Operator Client připojovat se k zařízením serveru Management Server, která jsou součástí systému Enterprise

System. V účtu Enterprise Account se konfigurují veškerá oprávnění pro zařízení tohoto modulu Management Server. Aplikace Operator Client se může současně připojit k více počítačům s modulem Management Server, které jsou součástí systému Enterprise. Tento přístup se řídí buď členstvím ve skupině Enterprise User Group, nebo oprávněním k zařízení nakonfigurovaným v účtu Enterprise Account pro tento modul Management Server.

# **Enterprise User Group**

Enterprise User Group je skupina uživatelů, která je nakonfigurována v serveru Enterprise Management Server. Skupina Enterprise User Group definuje uživatele, kteří jsou oprávněni přistupovat k více počítačům se softwarem Management Server současně. Určuje oprávnění k použití, která jsou pro tyto uživatele dostupná.

## **Funkce Intercom**

Používá se k hovorům s využitím reproduktorů kodéru. Kodér musí být vybaven zvukovým vstupem a zvukovým výstupem. Funkce Intercom může být poskytnuta skupinám uživatelů.

## **Kamera PTZ**

Kamera s funkcemi otáčení, naklánění a nastavení transfokace.

# **Kodér**

Mění analogový tok dat na digitální tok dat, např. pro integraci analogových kamer do digitálního systému, jako je Bosch Video Management System. Některé kodéry mohou být vybaveny místním úložištěm, jako je karta Flash či pevný disk USB, nebo mohou ukládat videodata na zařízení iSCSI. Kamery IP mají vestavěný kodér.

## **Logické číslo**

Logická čísla jsou jedinečné identifikátory přiřazené všem zařízením v systému, umožňující snazší odkazování na tato zařízení. Logická čísla jsou jedinečná pouze pro určitý typ zařízení. Typickým příkladem použití logických čísel jsou Příkazové Skripty.

## **Logický Strom**

Strom s upravitelnou strukturou všech zařízení. Logický Strom se používá v aplikaci Operator Client k výběru kamer a dalších zařízení. V aplikaci Configuration Client lze nakonfigurovat "Úplný Logický Strom" (na stránce Mapy a struktura) a poté jej přizpůsobit jednotlivým skupinám uživatelů (na stránce Skupiny uživatelů).

#### **Management Server**

Server BVMS spravující zařízení.

#### **MOV**

Přípona souboru výchozího formátu videa používaného v aplikaci QuickTime Player společnosti Apple.

#### **MP4**

Formát MP4 je digitální multimediální kontejner nejčastěji používaný k ukládání videa a zvuku, ale může být také použit k ukládání dalších dat, jako jsou titulky a statické obrázky. Soubory MP4 jsou podporovány většinou přehrávačů softwarových médií.

#### **oblast**

Skupina detekčních zařízení připojená k zabezpečovacímu systému.

#### **Obrazové okno**

Zásobník pro Obrazové panely, strukturovaný podle zvoleného uspořádání Obrazových panelů.

#### **Obrazový panel**

Používá se k zobrazení živého obrazu a nahraných videodat z jedné kamery, mapy nebo souboru HTML.

#### **odpojení**

Selektivní odstranění bodů ze zabezpečovacího systému. Bod může být odpojen, aby bylo možné aktivovat obvod areálu s otevřeným oknem.

#### **Odstranění zkreslení**

Využití softwaru pro převod kruhového obrazu pořízeného objektivem pro efekt rybího oka s radiálním zkreslením na obdélníkový obraz pro běžné prohlížení (odstranění zkreslení je tedy korekcí zkreslení).

#### **Odstranění zkreslení okrajů**

Odstranění zkreslení probíhá v samotné kameře.

#### **Okamžité přehrání**

Slouží k přehrání nahraného obrazu ze zvolené kamery v Obrazovém panelu na obrazovce nastavené pro zobrazení živého obrazu. Umožňuje nastavit počáteční čas (počet uplynulých sekund nebo dobu přetáčení).

#### **Panoramatická kamera**

Kamera s 360 nebo 180palcovým zorným úhlem.

#### **pravost**

Stav nahraného videa, který informuje o jeho pravosti. To znamená, že s nahraným videem nebylo manipulováno.

#### **Prodleva**

Předem nastavená doba, po kterou budou během sekvence kamer zobrazena v Obrazovém okně videodata z jedné kamery, než se zobrazí videodata z další kamery.

#### **režim Přehrávání**

Funkce aplikace Operator Client. Používá se k přehrávání archivovaných videodat a k vyhledávání v těchto videodatech.

### **Sekundární VRM**

Software v prostředí systému BVMS. Slouží k tomu, aby nahrávky pořízené jedním či několika primárními zařízeními VRM byly současně ukládány také do jiného cílového zařízení iSCSI. Nastavení nahrávání se může od nastavení primárního zařízení VRM lišit.

#### **sekvence kamer**

Seznam kamer, které se zobrazují postupně, jedna po druhé. Obraz z každé kamery je zobrazen po stanovenou dobu (prodlevu). Existují dva typy sekvencí: předdefinované a automatické. Předdefinované sekvence definuje správce. Ikony těchto sekvencí se nacházejí v okně Logický Strom. Automatické sekvence se vytvářejí přetažením vícenásobného výběru nebo složky z okna Logický Strom do Obrazového panelu nebo na dekodér. Obrazy ze všech kamer z této složky nebo výběru se postupně zobrazují v Obrazovém panelu. Můžete vytvořit své vlastní sekvence vytvořením složky v okně Strom Oblíbených Položek.

#### **Skupina uživatelů**

Skupiny uživatelů se používají ke stanovení společných atributů uživatelů, jako jsou oprávnění, práva a priority pro PTZ. Stane-li se uživatel členem skupiny, automaticky získá všechny atributy skupiny.

#### **unmanaged site**

Položka stromu zařízení v systému BVMS, která může obsahovat síťová videozařízení, například digitální videorekordéry. Tato zařízení nejsou spravována modulem Management Server vašeho systému. Uživatel aplikace Operator Client se může k zařízením stanoviště unmanaged site připojit na vyžádání.

#### **Uspořádání Obrazových panelů**

Umístění Obrazových panelů.

#### **UTC**

Universal Time Coordinated (koordinovaný světový čas)

#### **VRM**

Video Recording Manager. Softwarový balíček, který je součástí systému Bosch Video Management System a který zajišťuje správu ukládání videodat (MPEG-4 SH++, H.264 a H.265) se zvukovými daty a metadaty do zařízení iSCSI v síti. Software VRM udržuje databázi obsahující informace o zdrojích nahrávek a seznam přidružených jednotek iSCSI. Software VRM je realizován jako služba spuštěná v počítači v síti systému Bosch Video Management System. Zařízení VRM jako takové videodata neukládá, ale rozděluje úložné kapacity na zařízeních iSCSI mezi kodéry a současně řídí vyrovnání zatížení mezi více zařízeními iSCSI. Zařízení VRM směruje toky přehrávání ze zařízení iSCSI do aplikací Operator Client.

#### **záložka**

Používá se k uložení časového úseku živého obrazu nebo nahraného videozáznamu. To umožňuje označit určité scény pro pozdější prozkoumání. Navíc můžete prostřednictvím exportu záložky sdílet výsledky prozkoumání s dalšími uživateli.

#### **Záložní VRM**

Software v prostředí systému BVMS. Přebírá úlohu přiřazeného primárního nebo sekundárního zařízení VRM v případě, že toto zařízení selže.

#### **zobrazení**

Skupina kamer přiřazená obrazovým panelům, které můžete znovu vyvolat pro okamžité sledování živého obrazu. Součástí zobrazení mohou být obrazové panely s mapami nebo soubory HTML. Sekvence nemohou být součástí zobrazení.

# **Rejstřík**

# **Symboly** živý obraz 56, 68 **A** authenticity 70 automatická sekvence 27 **B** bezpečnostní ústředna 60 bookmark display 38 edit 35, 67 load 38 Bosch Video Management System nápověda online 6 BVMS Export Player 39, 40, 48 **C** celá obrazovka 29 color to the color to the color of  $\sim$  70  $\sim$ Časová osa 57 část obrazu 36 **D** delete video 70 digitální přiblížení 36 doplňková data textová data 54 **E** export video 48, 70 Export ZIP 50 exportu rozdělení 49 **F** Forensic Search 52 **H** Hairline 70 **I** ikony 59 **K** kamera HD 66 Kamera PTZ 33 kamera s kopulovým krytem 33 katalogový list 10 **M** Management Server 10 mapa 68 možnosti 65 **O P R S**

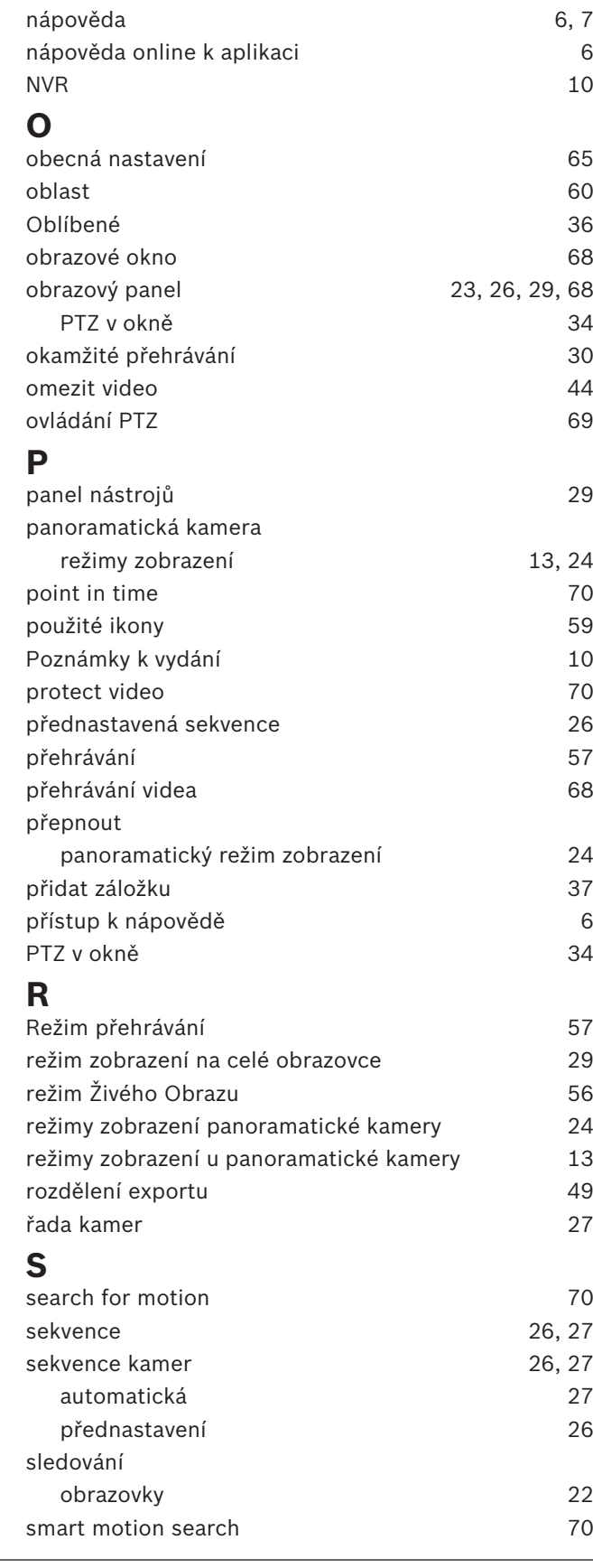

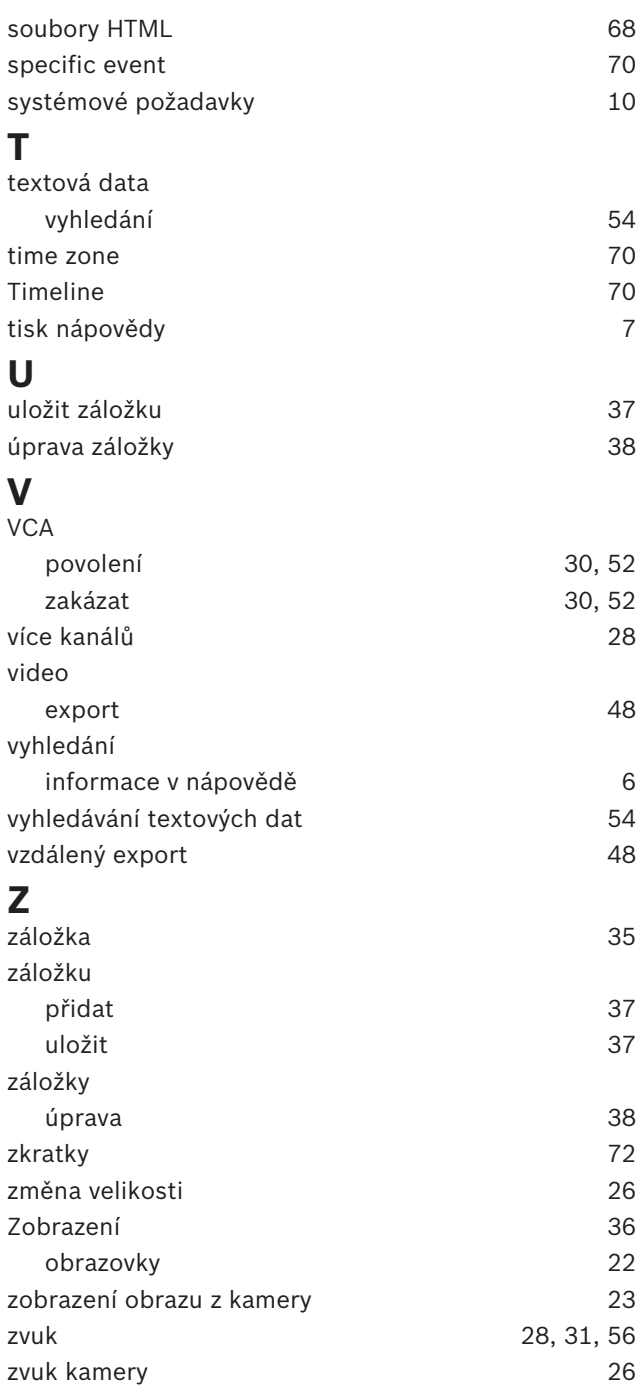

**Bosch Security Systems B.V.** Torenallee 49 5617 BA Eindhoven Netherlands **www.boschsecurity.com** © Bosch Security Systems B.V., 2020